## **iLinkBlue Webinar**

For the listening benefit of webinar attendees, we have muted all lines and will be starting our presentation shortly.

- $\bullet$  This helps preven<sup>t</sup> background noise (e.g., unmuted phones or phones pu<sup>t</sup> on hold) during the webinar.
- $\bullet$  This also means we are unable to hear you during the webinar.
- $\bullet$  Please submit your questions directly through the webinar platform only.

#### **How to submit questions:**

- Open the Q&A feature at the bottom of your screen, type your question related to today's training webinar and hit "enter."
- Once your question is answered, it will appear in the "Answered" tab.
- All questions will be answered by the end of the webinar.

# Let's useilink**Blue**

2024

**Presented by Anna Granen** Senior Provider Relations Representative

### www.bcbsla.com/ilinkblue

Blue Cross and Blue Shield of Louisiana is an independent licensee of the Blue Cross Blue Shield Association.

*CPT® Only copyright 2024 American Medical Association. All rights reserved.*

Epic is a trademark of Epic Systems Corporation.

HEDIS® is a registered trademark of the National Committee for Quality Assurance (NCQA).

Lucet is an independent company that serves as the behavioral health manager for Blue Cross and Blue Shield of Louisiana and HMO Louisiana, Inc.

Carelon Medical Benefits Management (Carelon) is an independent company that serves as an authorization manager for Blue Cross and Blue Shield of Louisiana and HMO Louisiana, Inc.

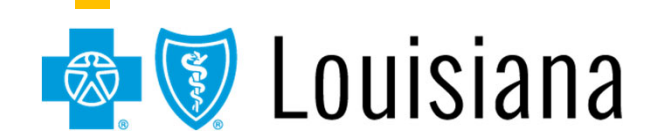

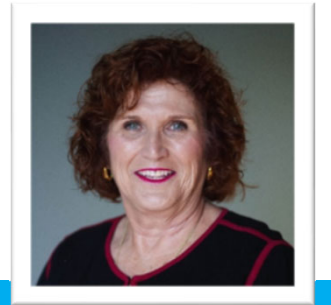

### **WELCOME!**

Today's presentation will review the many features of iLinkBlue including:

- •Coverage & Eligibility
- $\bullet$ Benefits
- $\bullet$ Claims Status
- $\bullet$ Medical Code Editing
- $\bullet$ Payment Registers/EFT Notifications
- $\bullet$ Authorizations

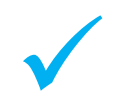

 $\checkmark$ 

We will explain the BlueCard® Program (Out ofArea) and show how to submit and research those claims.

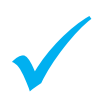

We will show you how to easily navigate iLinkBlue.

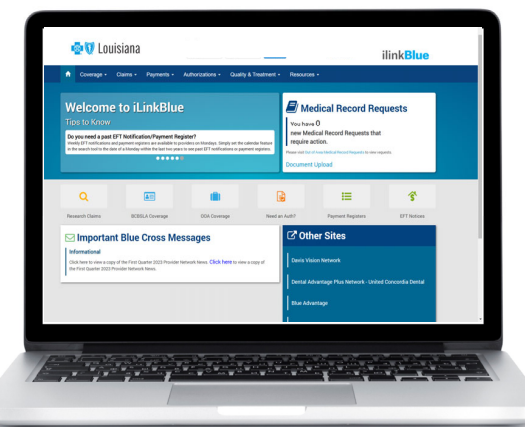

### What is iLinkBlue?

iLinkBlue is Blue Cross and Blue Shield of Louisiana's secure online provider portal.

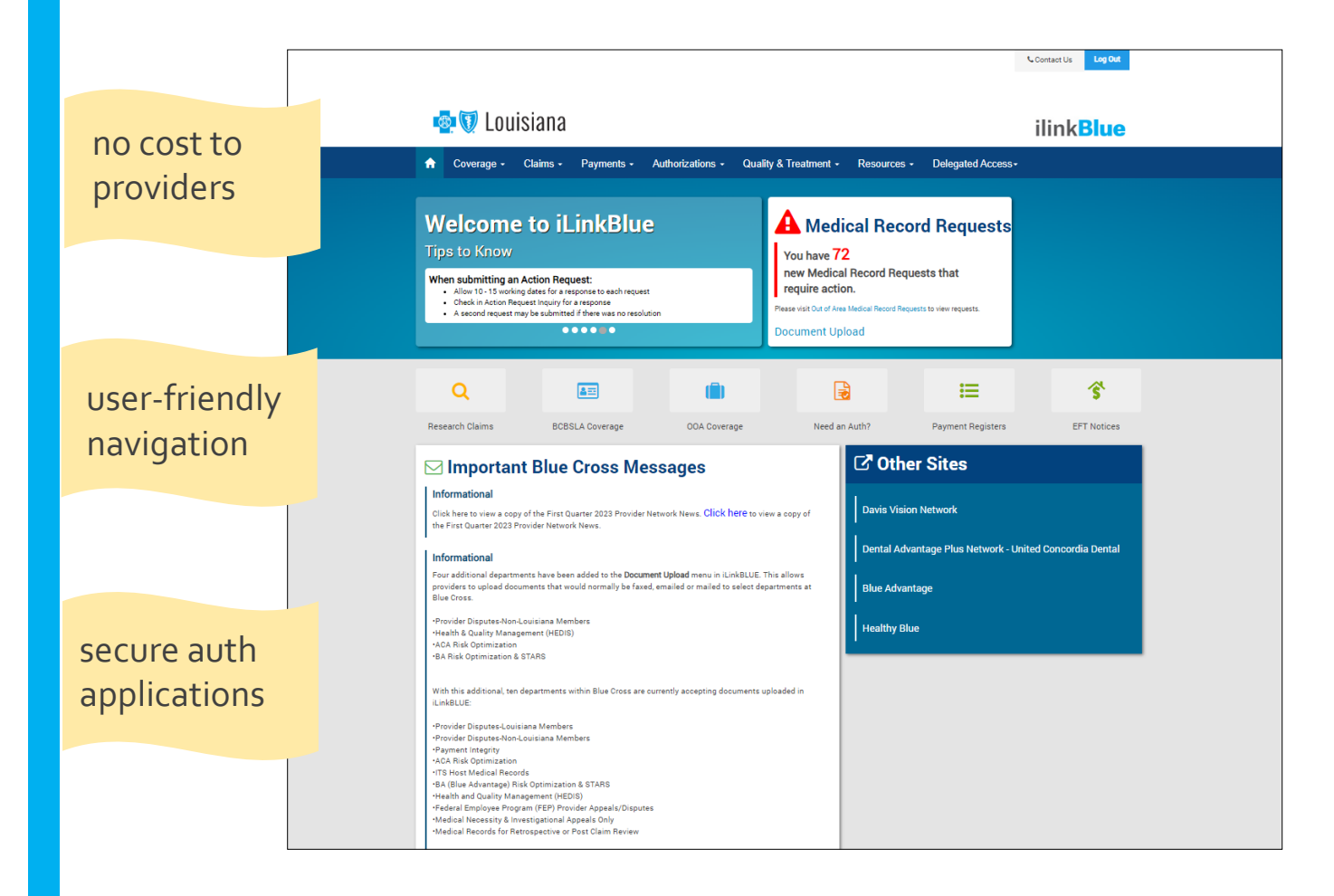

### **www.bcbsla.com/ilinkblue**

- Allowable Charges
- Authorizations
- Eligibility
- Benefits
- Coordination of Benefits (COB)
- •Claims Research
- Electronic FundsTransfer
- Estimated Treatment Cost
- Grace Period Notices
- Manuals
- Medical Code Editing
- Medical Policies
- Payment Information
- •• Electronic Funds Transfer (EFT) Notifications
- BlueCard® Medical Record Requests
- Professional ClaimsSubmission $\Delta$

### Accessing iLinkBlue

Blue Cross requires that provider organizations have at least one **administrative representative** to manage our secure online services.

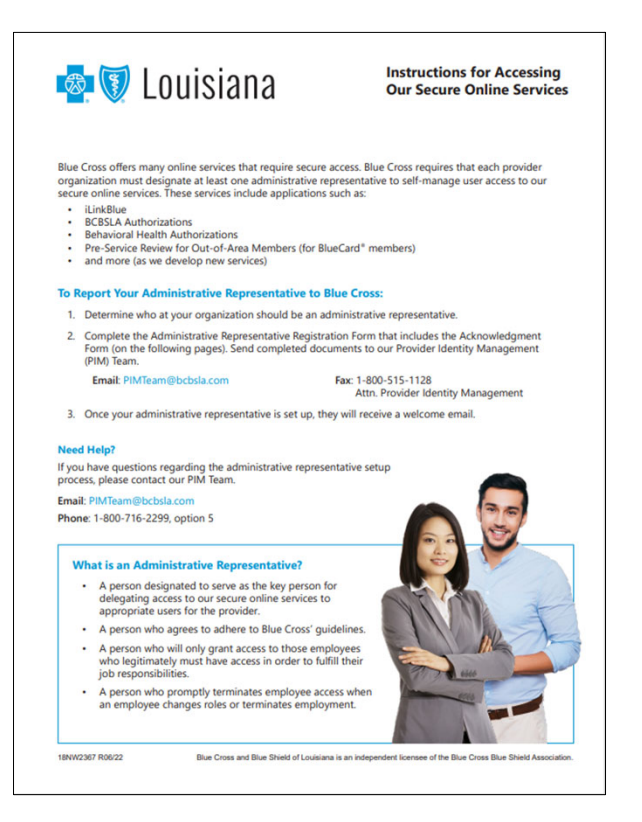

#### Administrative representative duties include:

- $\checkmark$  Identify users at your organization who will need access to our secure online services.
- $\checkmark$  Assign individual user access to the appropriate applications.
- $\checkmark$  Manage users and terminate user access when it is no longer needed.

Detailed instructions and the Administrative Representative Registration Packet can be found on our Provider Page at **www.bcbsla.com/providers** >Electronic Services >Adminn Reps.  $5$ 

### Accessing iLinkBlue

Need access to iLinkBlue?

#### **Does your organization have an administrative representative?**

**X**

 $\bullet$  Reach out to your organization's administrative representative to reques<sup>t</sup> access.

 $\checkmark$ 

- $\bullet$  The administrative representative will use the Delegated Access application in iLinkBlue to set up your appropriate level of security access to iLinkBlue.
- • Deeper levels of security include secure authorization applications. This access is granted through your organization's administrative representative.

#### • Self designate at least one administrative representative at your organization.

- $\bullet$ Complete the Administrative Representative Registration Packet. It is available online at **www.bcbsla.com/providers** >Electronic Services >Admin Reps.
- $\bullet$  Contact our Provider Identity Management (PIM)Team at **PIMteam@bcbsla.com** or <sup>1</sup>‐800‐716‐2299, option 5 with questions. 6

### Accessing iLinkBlue

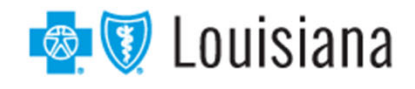

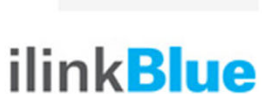

**C**. Contact Us

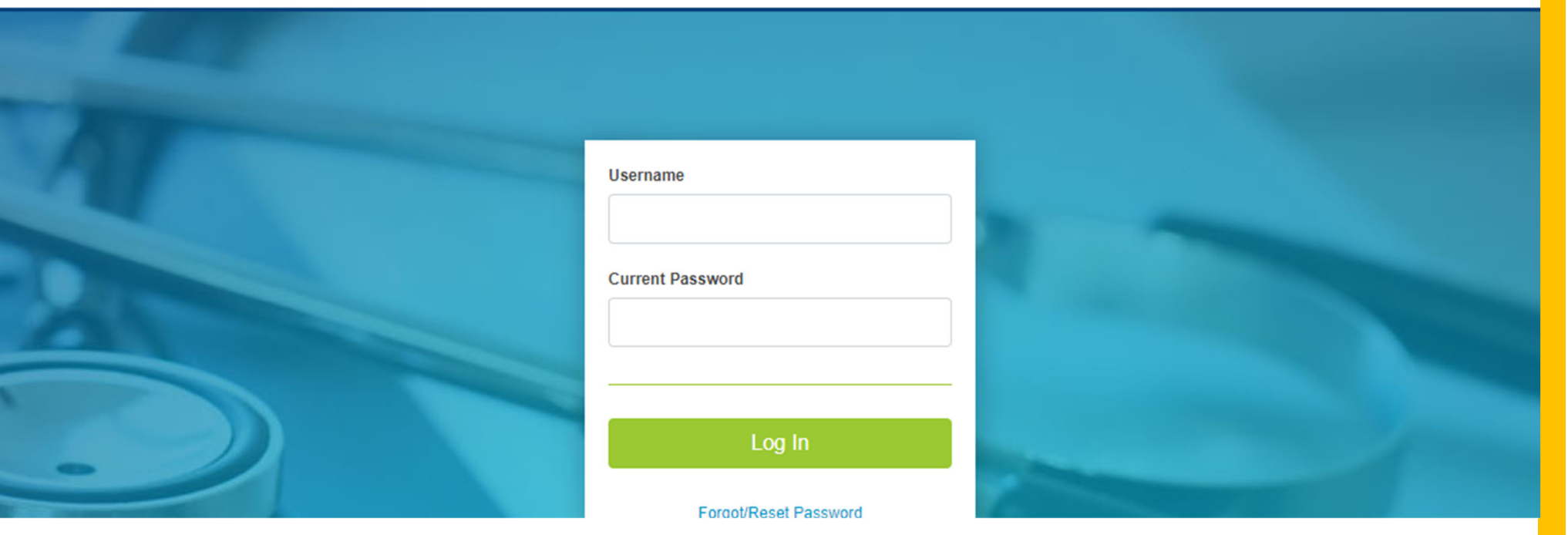

#### **Logging in for the first time:**

- •Password must be reset.
- •Click on the "Forgot/Reset Password" button.
- •Follow the prompts, enter your username and click the "Request Password" button.
- • The system will send you an email to reset your password. Click on the link in the email. Follow the prompts.

### Passwords

Passwords must be eight positions and contain a number, an uppercase letter, a lowercase letter and one special character (~! @#\$%^&). Do not use your browser's password manager function to save or store your password. This can prevent you from changing your password when it expires.

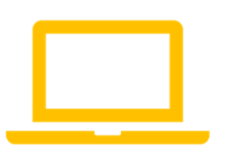

iLinkBlue accounts that are not accessed for 180 days are locked due to inactivity. **Reach out to your administrative representative to have your account reset.**

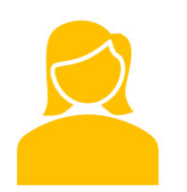

If you are the administrative representative and need your password reset, reach out to the Provider Identity Management (PIM)Team.

**Phone**: <sup>1</sup>‐800‐716‐2299, option 5 Monday – Friday  $7:30$  a.m. to  $4$  p.m.

**Email**: **PIMteam@bcbsla.com**

### Multi‐factor Authentication

Multi‐factor authentication (MFA) is required to securely access iLinkBlue. MFA is <sup>a</sup> security feature that delivers <sup>a</sup> unique identifier passcode via email, text and other formats.To set up MFA, you must register an authentication method with PingID.

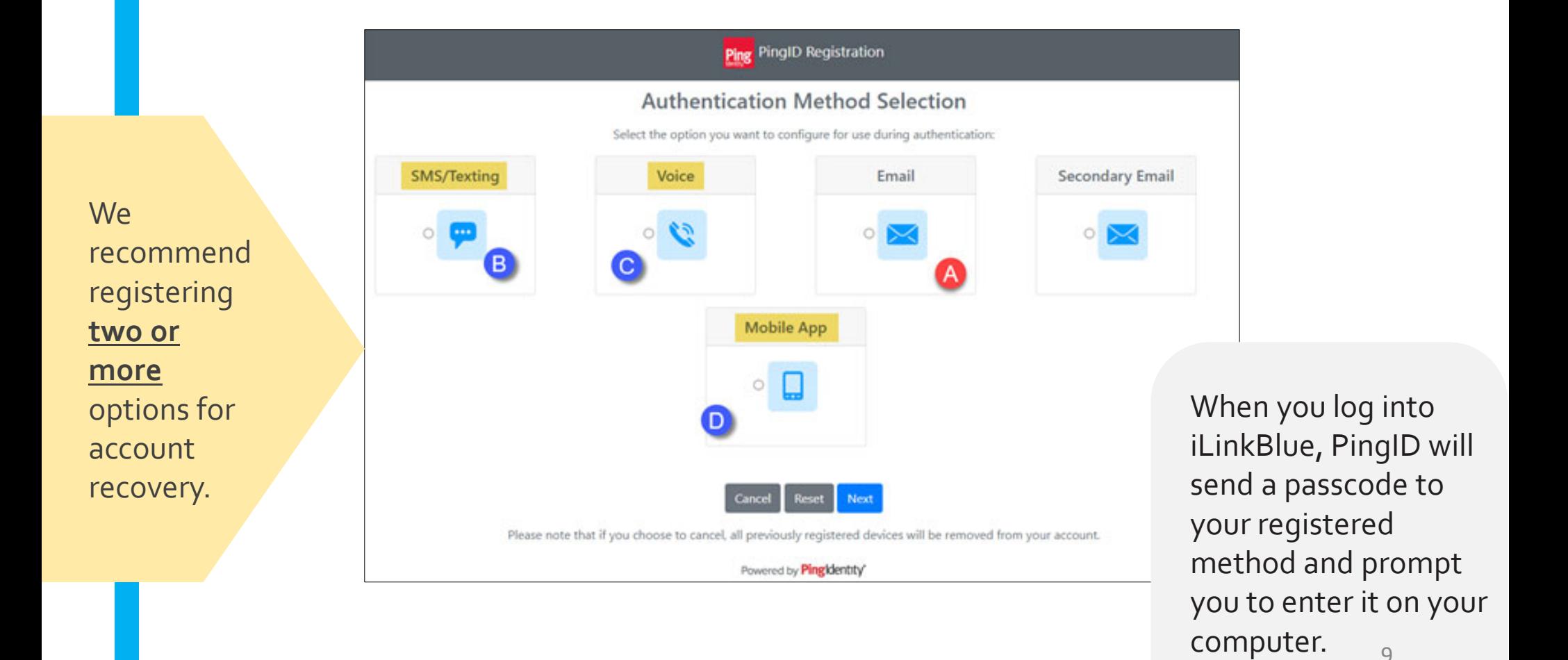

### Multi‐factor Authentication

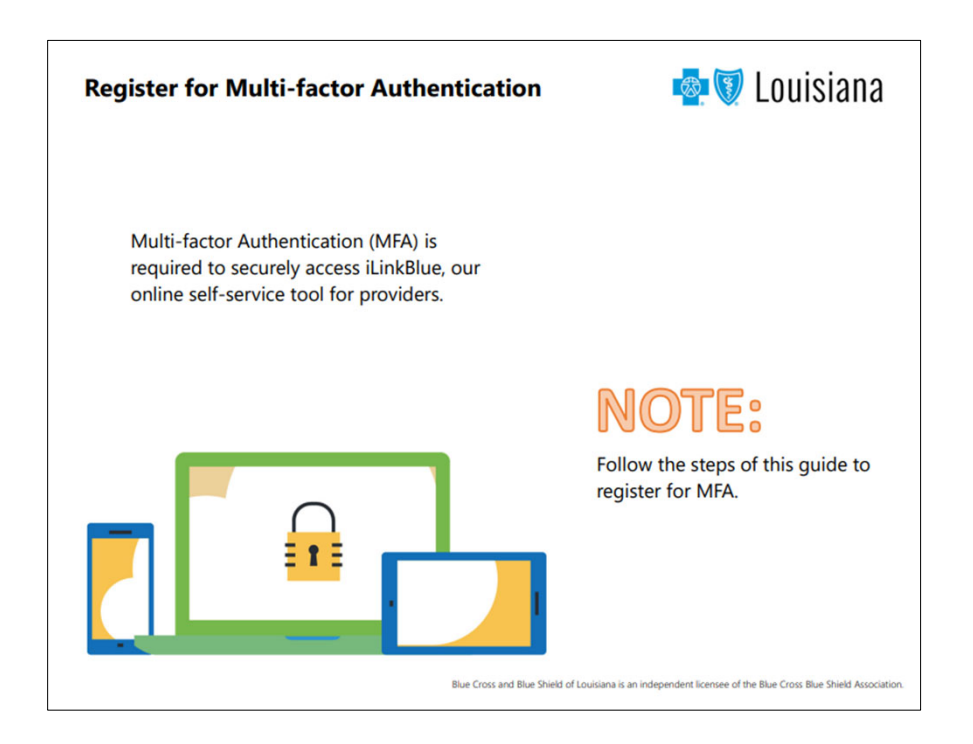

For step‐by‐step instructions on how to register for MFA, view our *MFA Registration Guide*. It is available at **www.bcbsla.com/providers** >Resources >Speed Guides.

### Save toYour Favorites

- 1. Open Microsoft Edge and access iLinkBlue at **www.bcbsla.com/ilinkblue**.
- 2. The "Login" screen will display. Click on the "Star Plus Sign"icon on the right of the address bar.

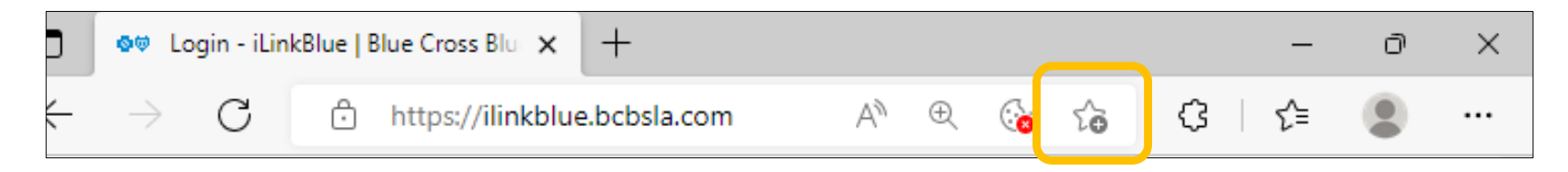

3. The "Favorite Added" option will display. Click on the "More" button.

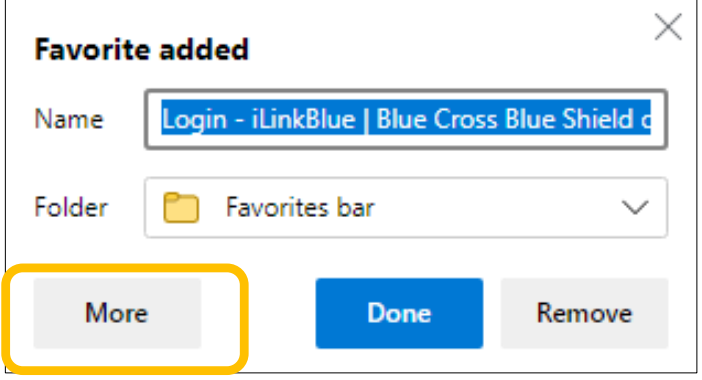

4. The "Edit favorite" box will display. In the "URL" field, type "**https://ilinkblue.bcbsla.com**" and then click the "Save" button.

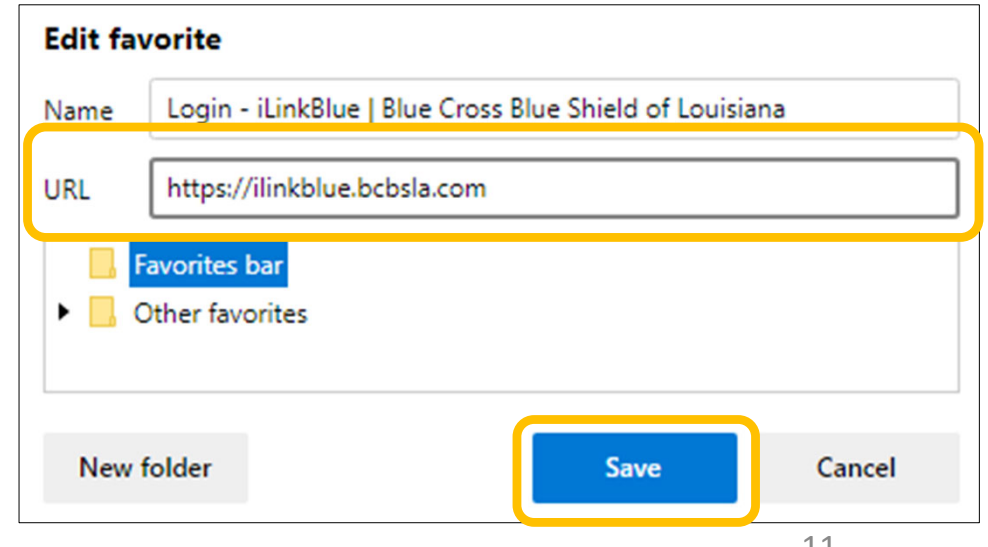

### Navigating iLinkBlue

#### **Top Navigation**

The top navigation streamlines iLinkBlue functions under six menus. When you click <sup>a</sup> menu option, <sup>a</sup> sub‐menu appears that includes relevant features.

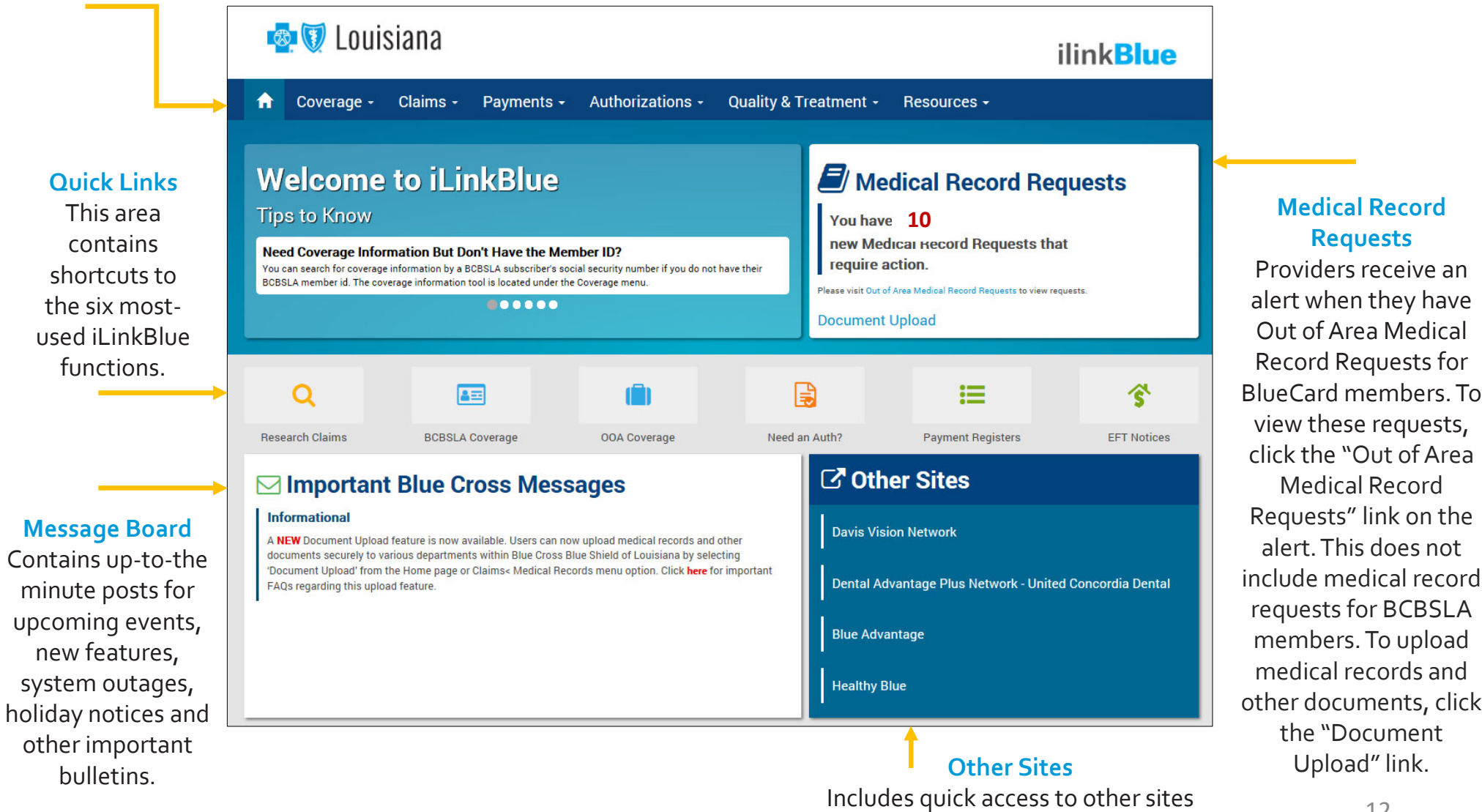

providers might need to access.

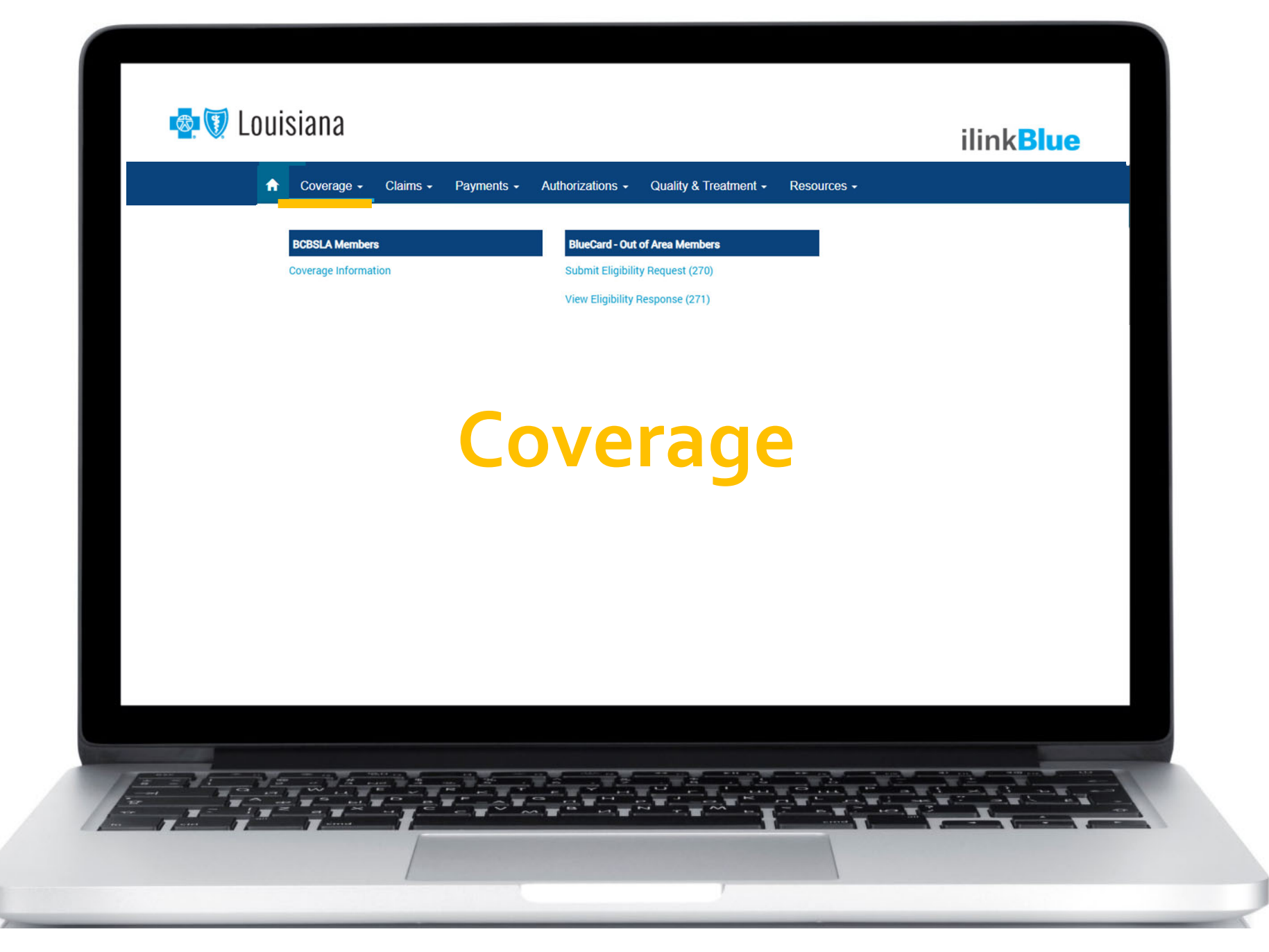

### Coverage Information

**BCBSLA Members** 

**Coverage Information** 

Enter the member ID number to view coverage information for:

- • Blue Cross and Blue Shield of Louisiana (BCBSLA) members (including HMO Louisiana, Inc. members)
- • Federal Employee Program (FEP) members. This section is not used for out‐of‐area members.

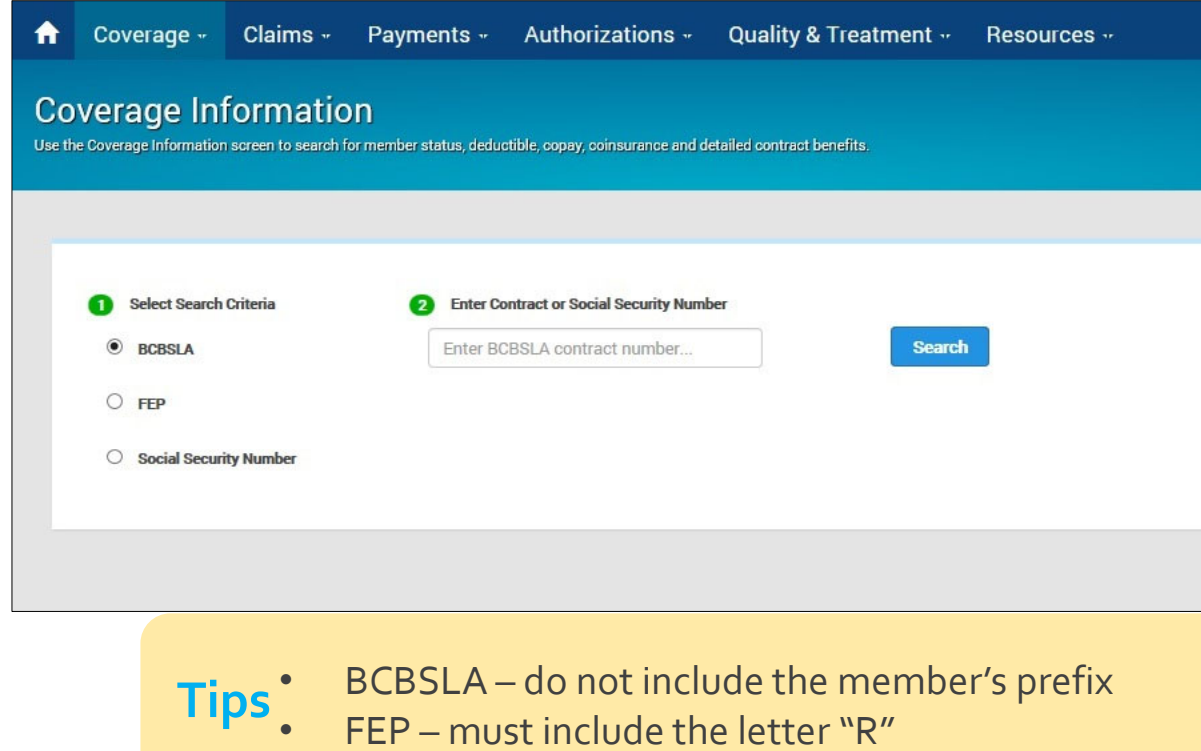

If you do not have the member ID number, search using the subscriber's Social Security number (SSN). iLinkBlue will return results with the member ID number. An error message will display if searching by <sup>a</sup> dependent's SSN. It must be the SSN of the policy holder.

### Coverage Information

**BCBSLA Members** 

**Coverage Information** 

This screen identifies members covered on <sup>a</sup> policy, effective date and the status of the contract (active, pended, cancelled).

- • The **View IDCard** button allows you to download <sup>a</sup> PDF of the member ID card.
- • The **Summary** button allows you to view <sup>a</sup> benefit summary. It includes the member's cost share(deductible, copay and coinsurance) and remaining out‐of‐pocket amounts.
- • The **Benefits** button allows you to view the coverage details of the member's benefits plan.
- • The **View COB** button allows you to view coordination of benefits information.

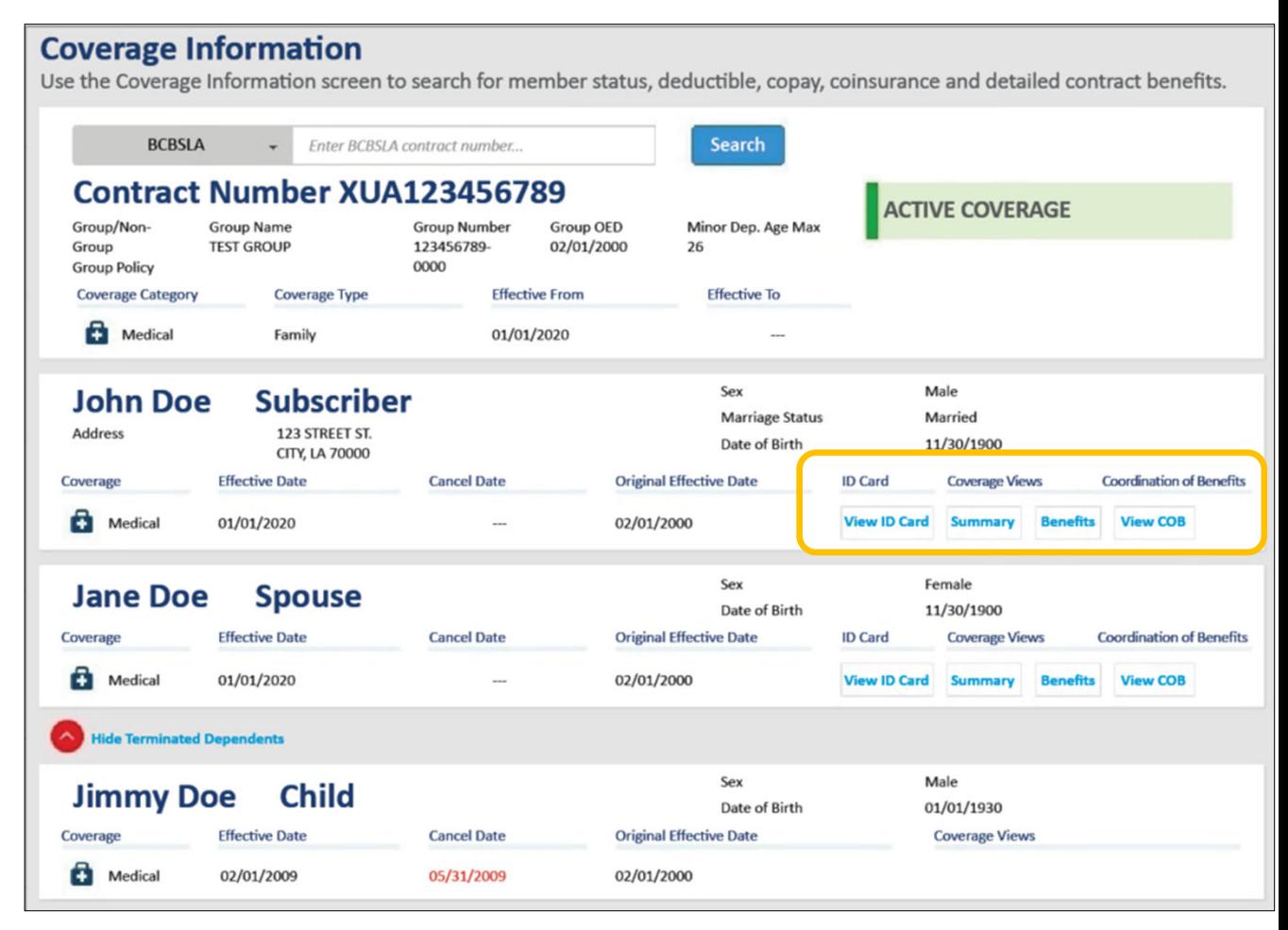

**BCBSLA Members** 

**Coverage Information** 

Providers can access member ID cards when researching <sup>a</sup> member's coverage information in iLinkBlue. To download <sup>a</sup> PDF of the card, click the **View IDCard** button on the Coverage Information search results, the Medical Benefits Summary page or the Medical Benefits Detail page. Digital ID cards are available for medical policies only (not vision or dental).

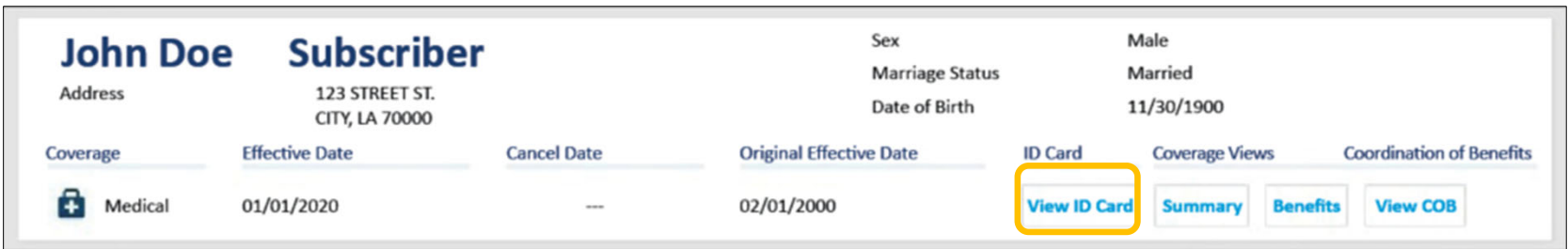

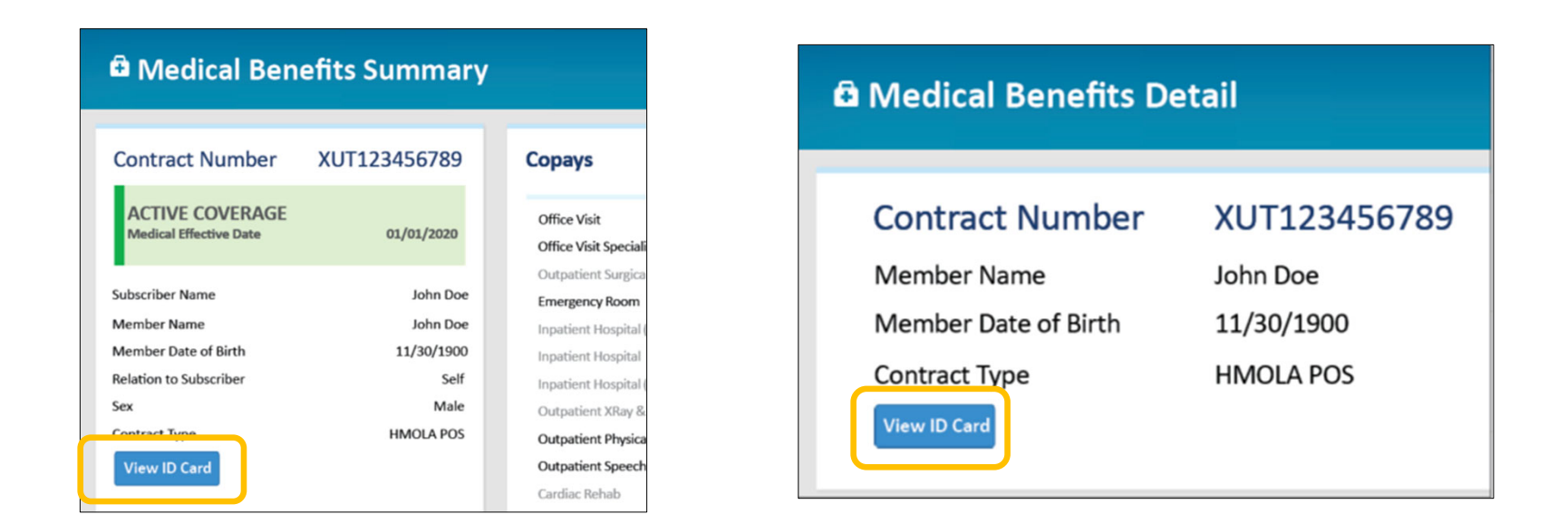

## Digital IDCards

Our members can also access their digital ID cards through:

#### **Smartphone or device**

Blue Cross and Blue Shield of Louisiana has a mobile app that members can use. In the app, they will choose the "My ID Card" option (on the front page).

#### **Blue Cross member portal**

Our members can log into their online member account at **www.bcbsla.com**, then choose the "My IDCard" menu option.

**BCBSLA Members** 

**Coverage Information** 

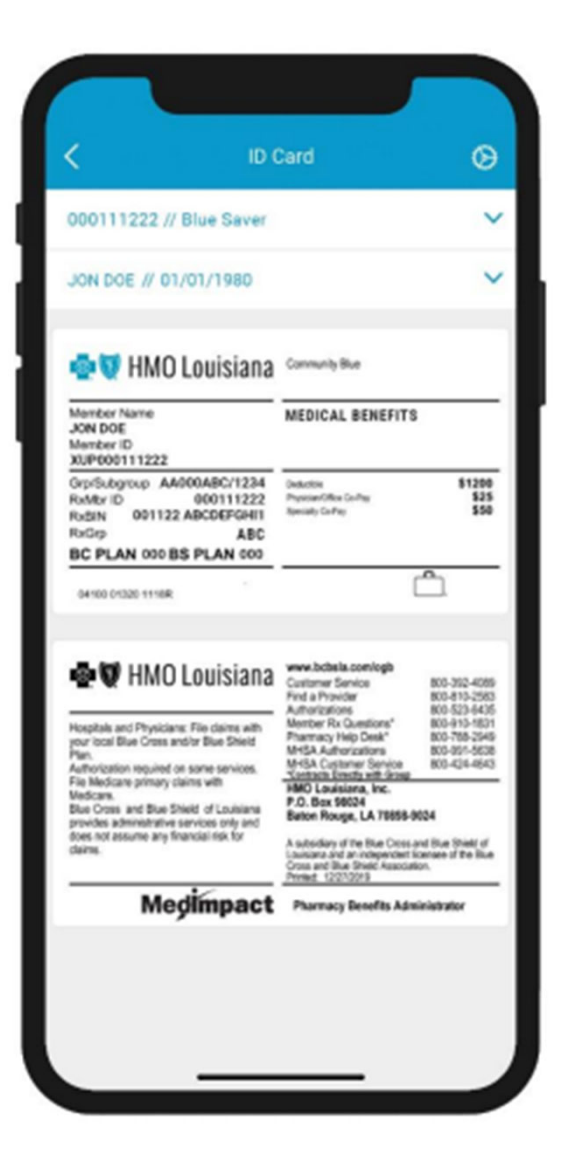

### Coverage Information

**BCBSLA Members** 

**Coverage Information** 

The Affordable Care Act (ACA) allows eligible customers to receive an advanced premium tax credit (APTC) to help with premium costs.

After three months of non‐paymen<sup>t</sup> of premium, the member's policy will terminate, **effective the date when the policy was 30 days delinquent**.

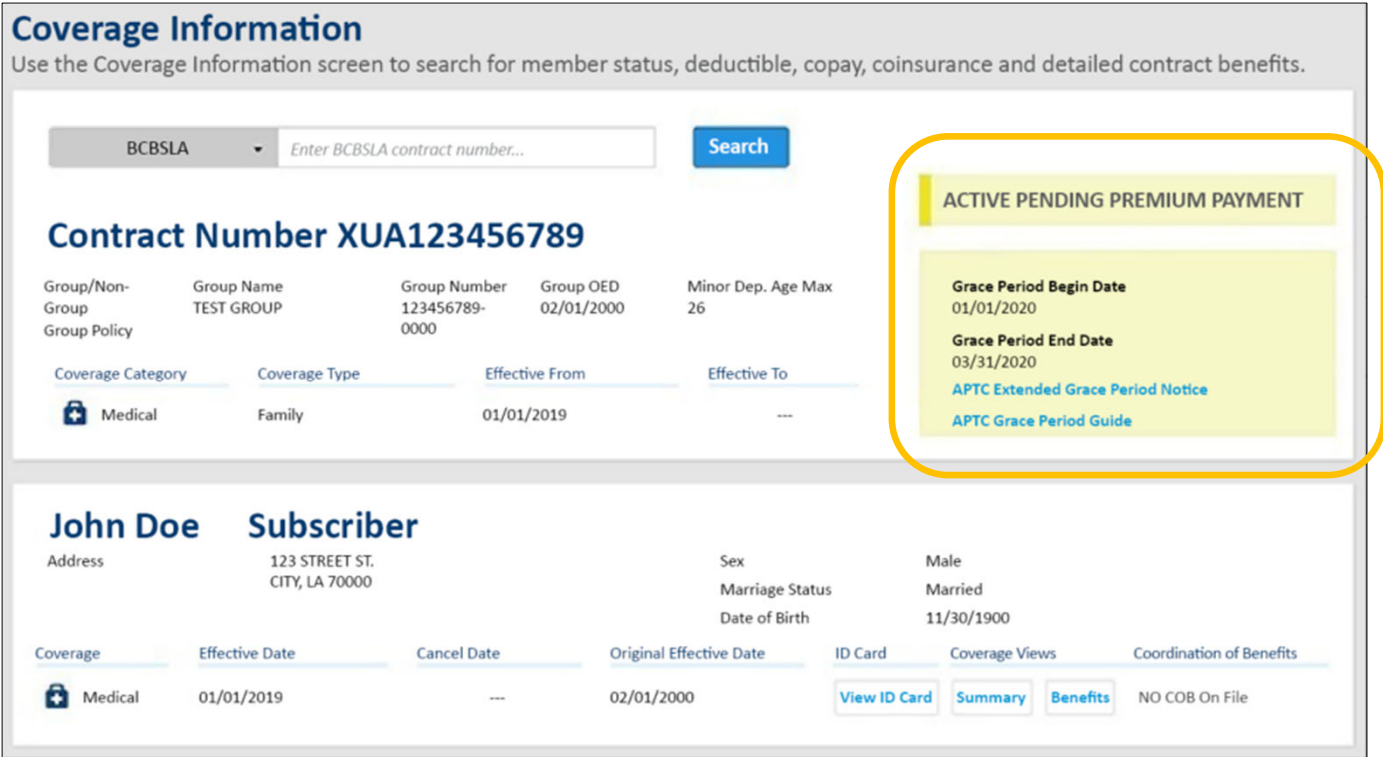

The APTC Extended Grace Period Notice is <sup>a</sup> PDF copy of the member's premium status notice that providers can print for their records.  $\, \overline{ }\,$   $\rm{18}$ 

### APTCGrace Periods

**BCBSLA Members** 

**Coverage Information** 

#### SampleGrace Period Scenario:

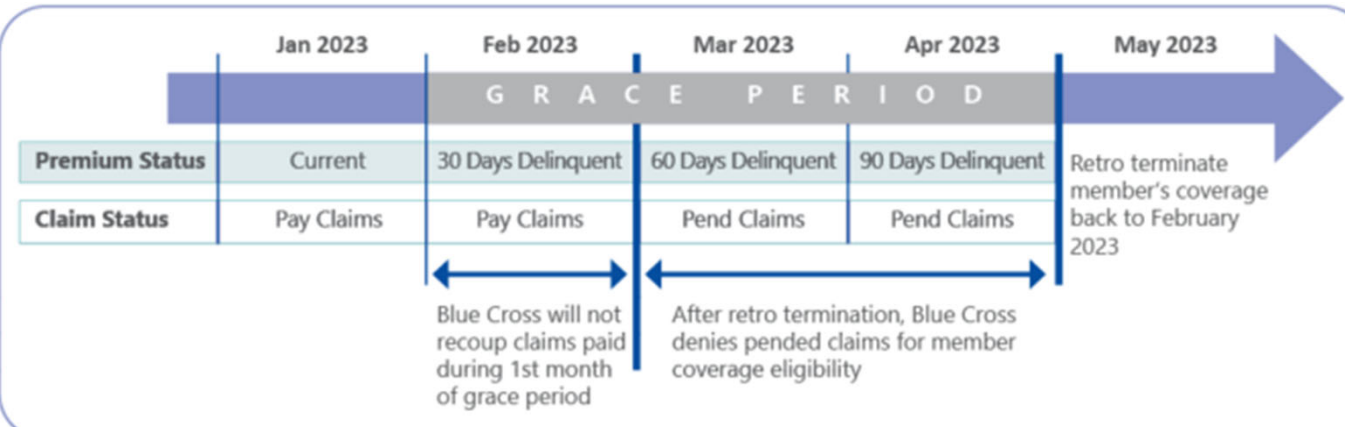

#### **ACTIVE COVERAGE**

TheAPTC member is NOT delinquent or within the first monthof being delinquent on their premium payment.

#### **ACTIVE PENDING PREMIUM PAYMENT**

TheAPTC member is within the second or third month or being delinquent on their premium payments.

#### **INACTIVE COVERAGE**

TheAPTC member has been terminatedeffective the delinquent date.19

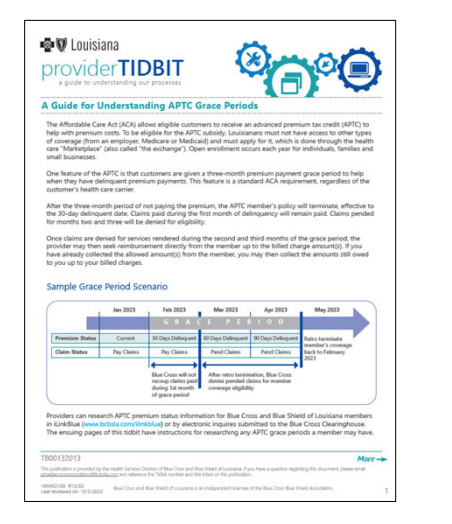

AGuide for Understanding APTCGrace Periods tidbit is available online at **www.bcbsla.com/providers**

>Resources >Tidbits.

### Tiered Benefits

**BCBSLA Members** 

**Coverage Information** 

Some members' benefits include **tiered benefit levels**. Accumulations will show deductibles and coinsurance depending on the provider's network participation. The provider must participate in the member specific select network to be considered a Tier 1 provider.

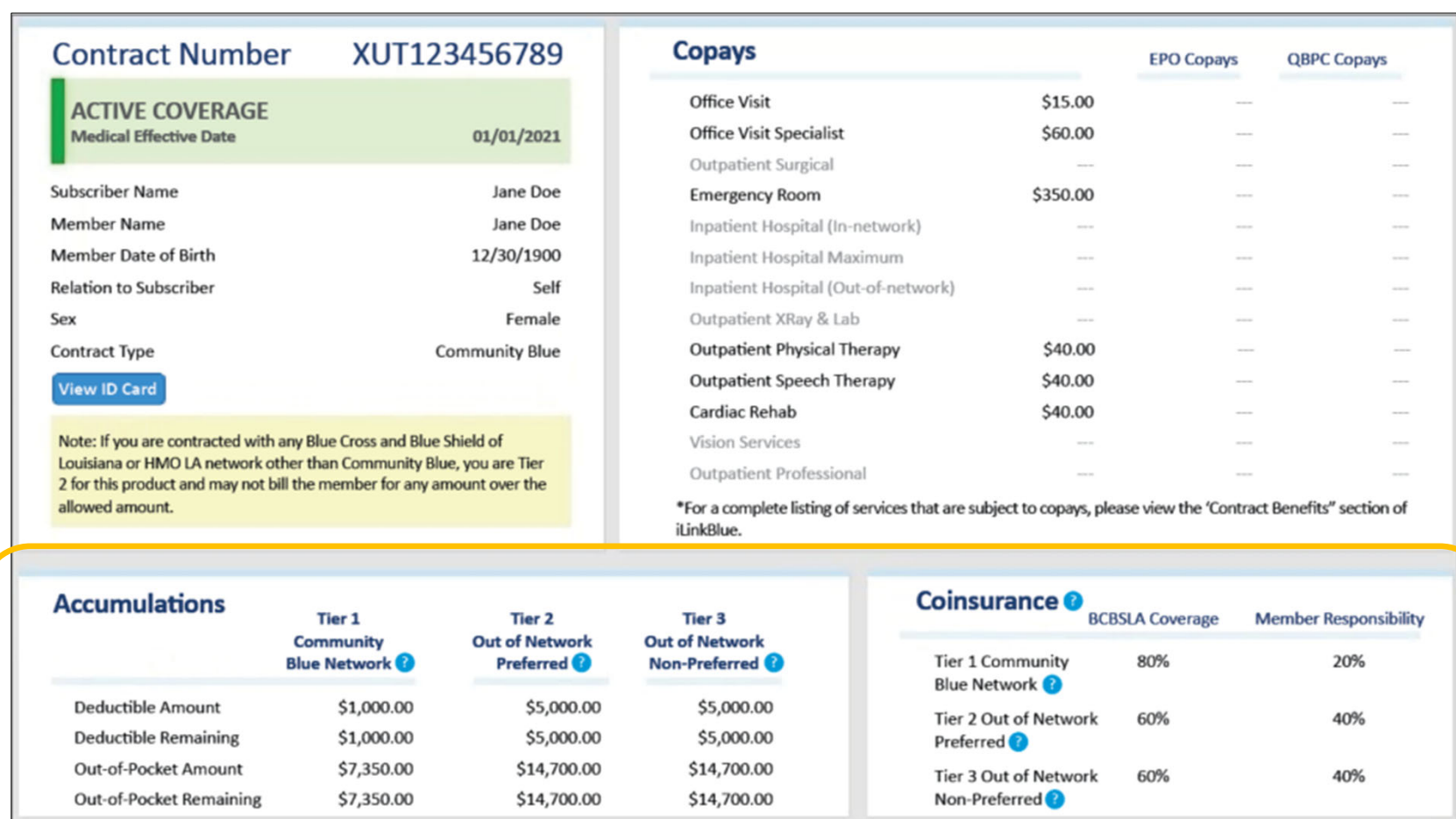

*Medical Benefits Summary page shown above.* <sup>20</sup>

### Tiered Benefits

**BCBSLA Members** 

**Coverage Information** 

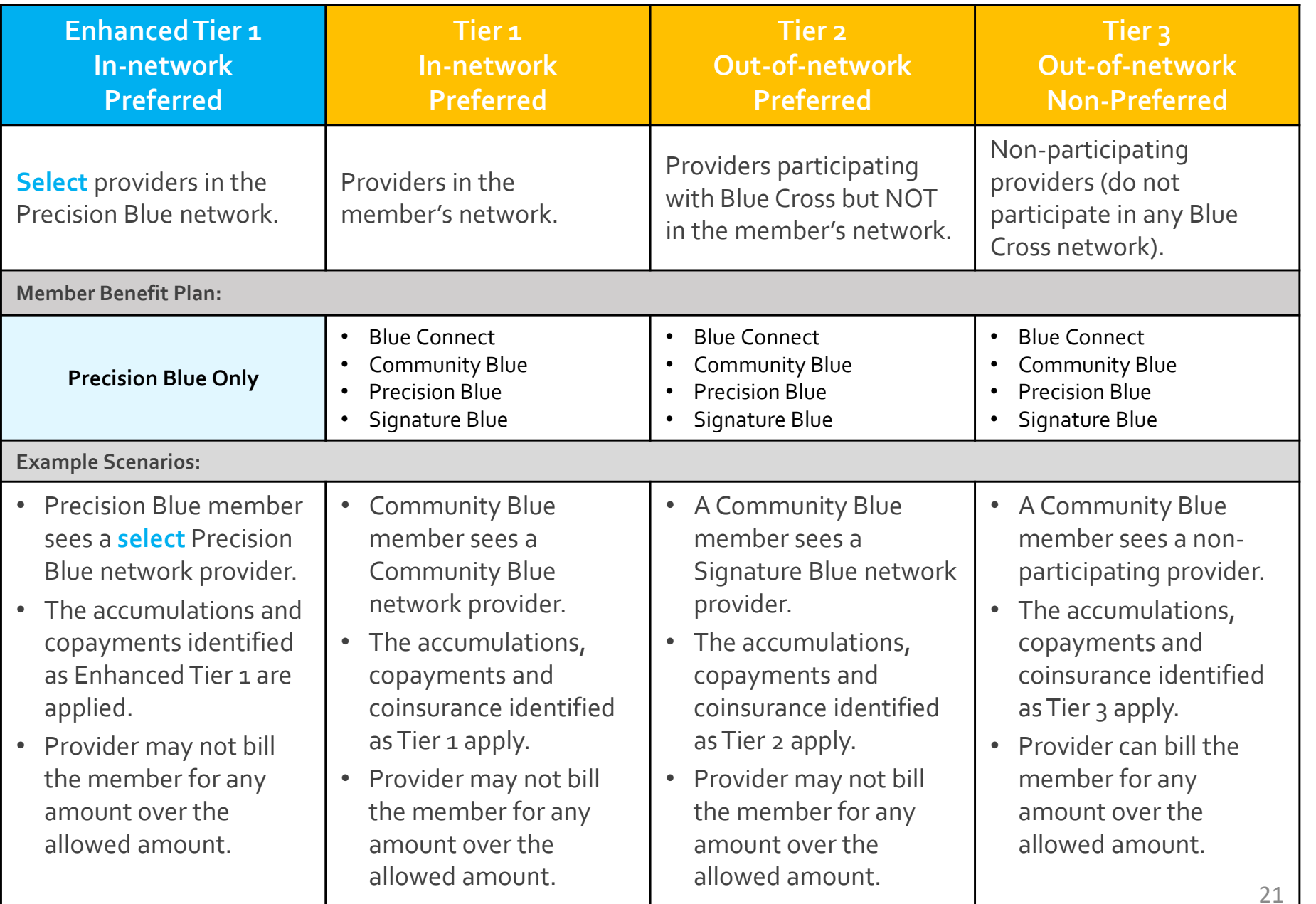

### Tiered Benefits

**BCBSLA Members** 

**Coverage Information** 

**Precision Blue** will display EnhancedTier <sup>1</sup> copaymen<sup>t</sup> information for members. Precision Blue will apply in‐network benefits to EnhancedTier <sup>1</sup> and Tier 1 providers.

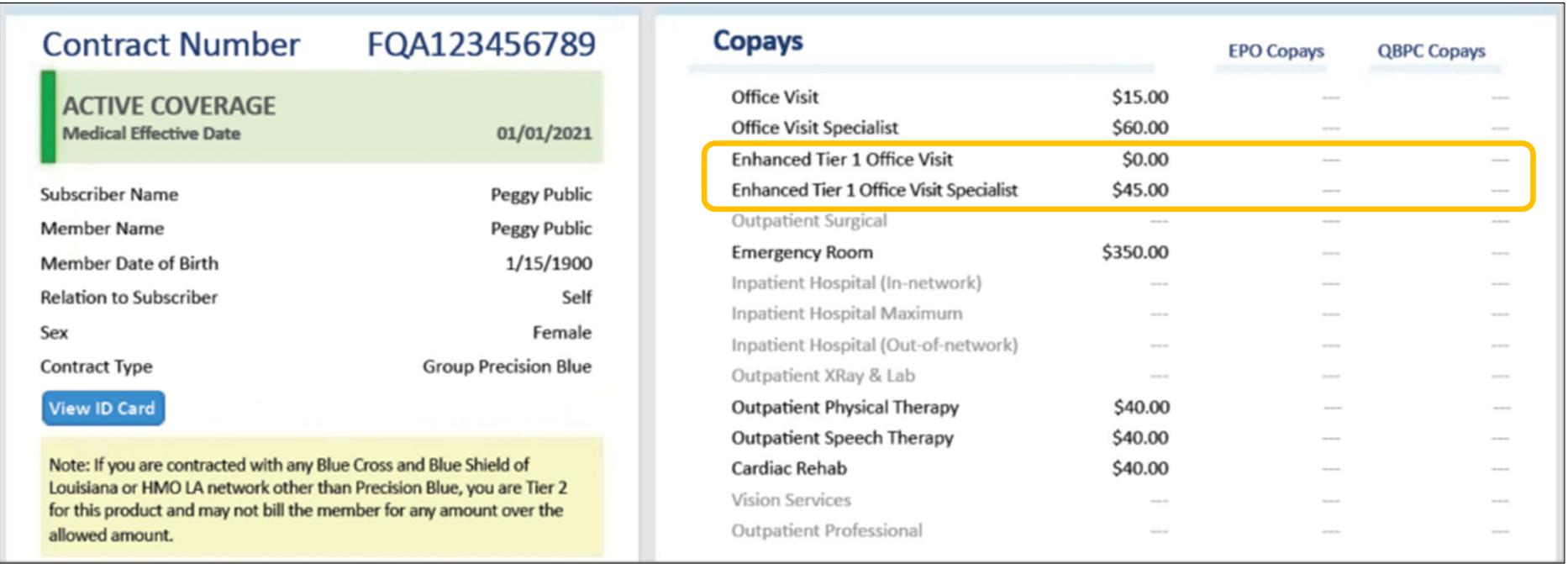

Note:The other select networks do not have an EnhancedTier <sup>1</sup> and will only apply in‐network benefits to aTier <sup>1</sup> provider.

### Coverage – Out of Area

**BlueCard - Out of Area Members** 

**Submit Eligibility Request (270)** 

**View Eligibility Response (271)** 

Use this section to research coverage information for <sup>a</sup> **BlueCard®** (out‐of‐area) member.This is someone insured through <sup>a</sup> Blue Plan other than Blue Cross and Blue Shield of Louisiana.

**Submit Eligibility Request (270)** – submit an electronic eligibility inquiry to the BlueCard member's Blue Plan. Enter the member's prefix (first three characters of the member ID number) and contract number.

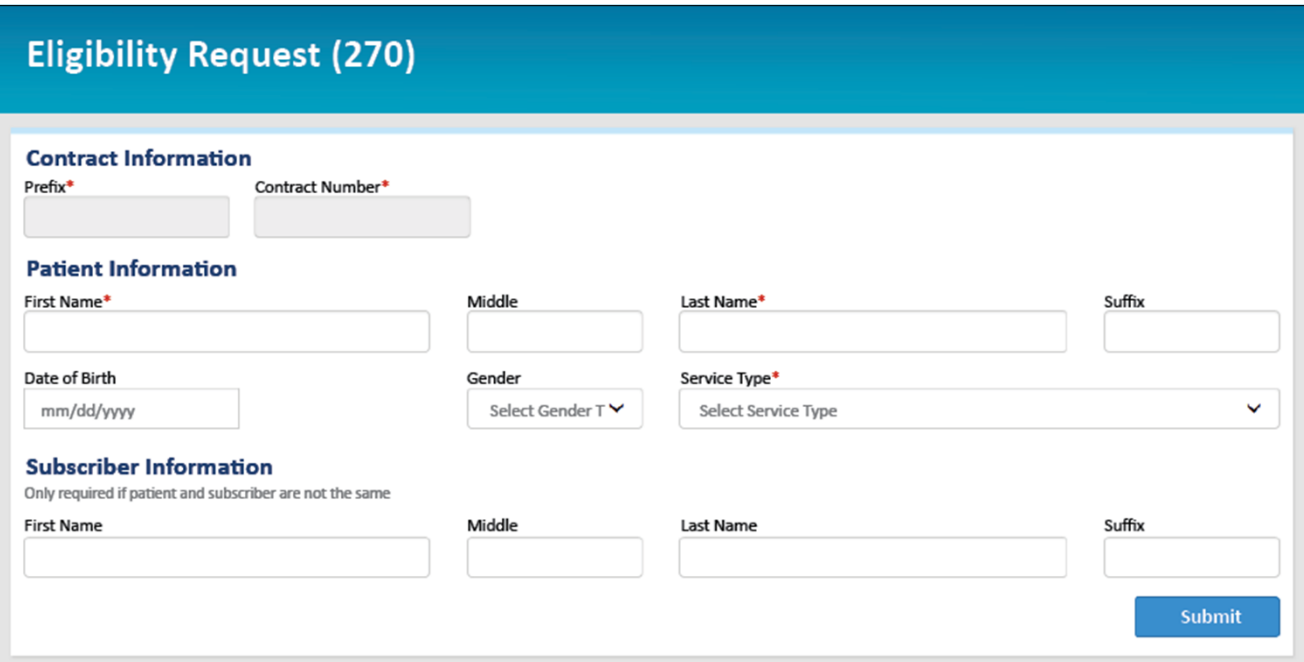

**BlueCard - Out of Area Members** 

**Submit Eligibility Request (270)** 

**View Eligibility Response (271)** 

**View Eligibility Response (271)** – access the electronic response from the member's Blue Plan.Though not immediate, Blue Plans usually transmit out of area responses back within less than <sup>a</sup> minute. iLinkBlue retains eligibility responses for <sup>21</sup> days.

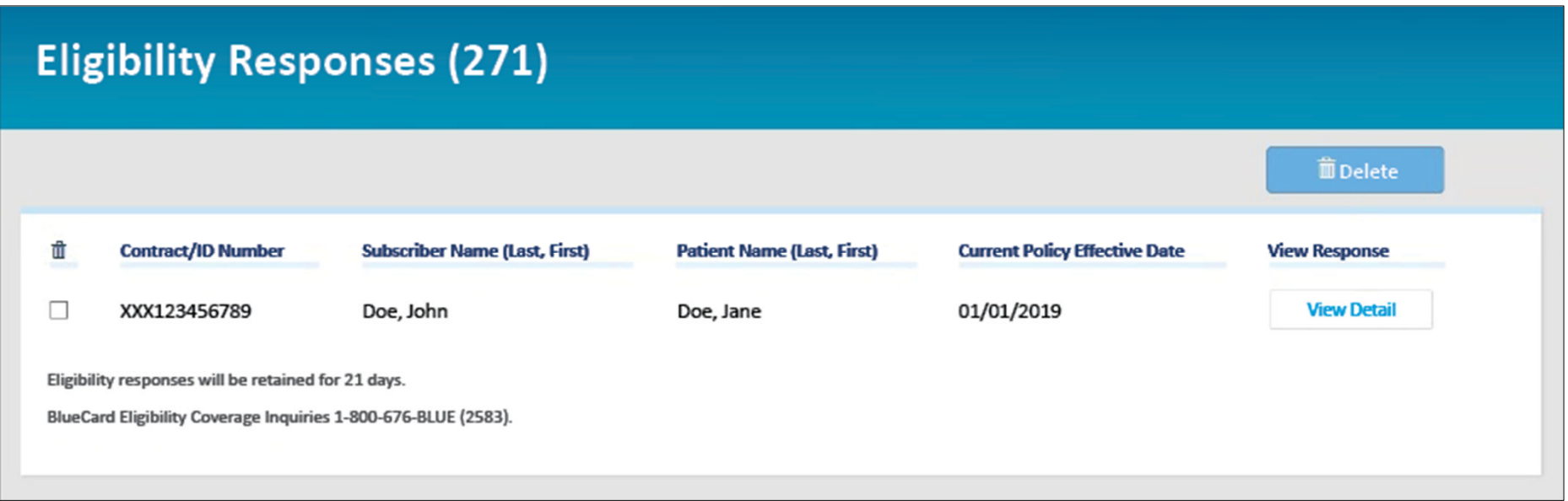

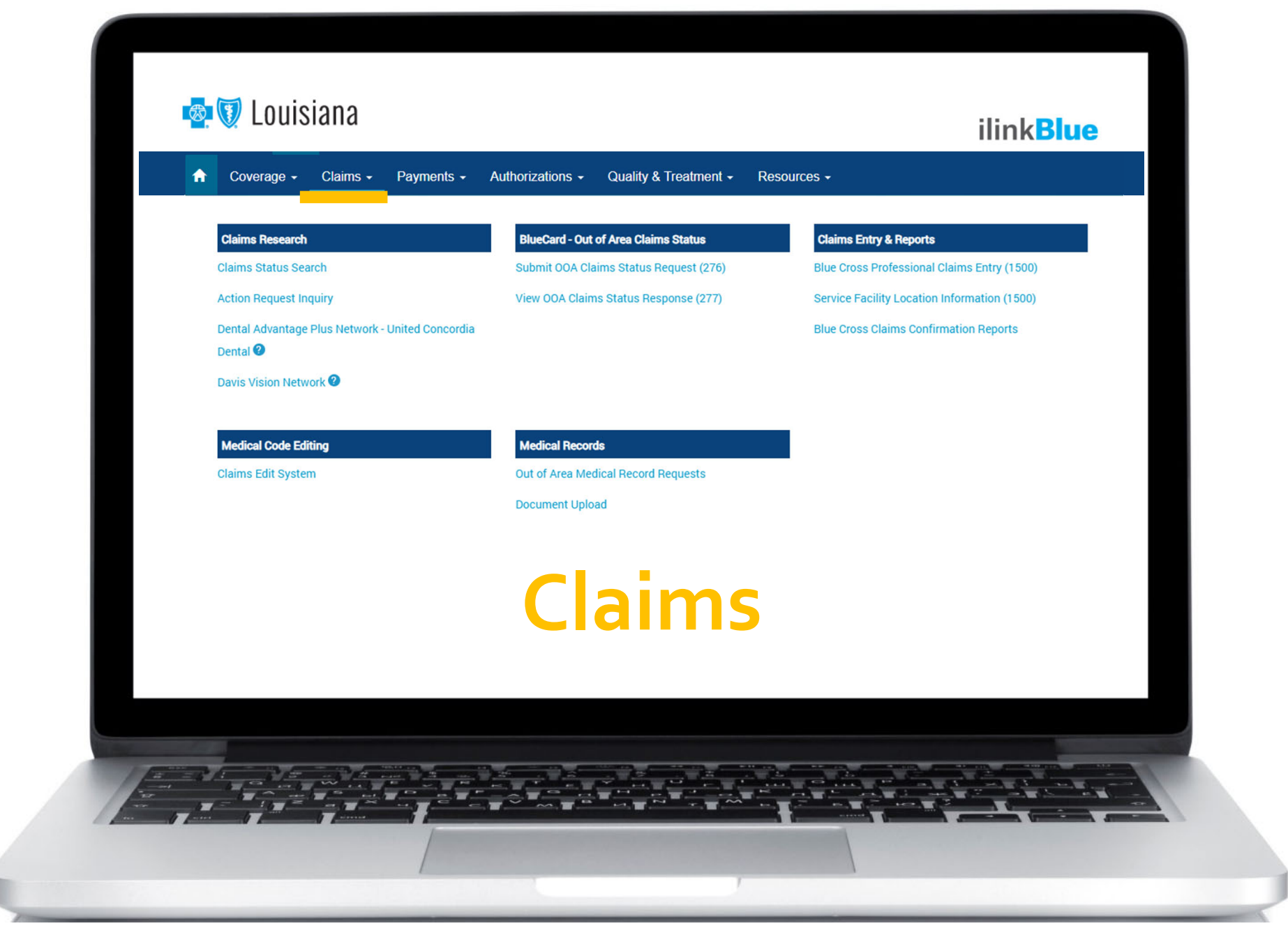

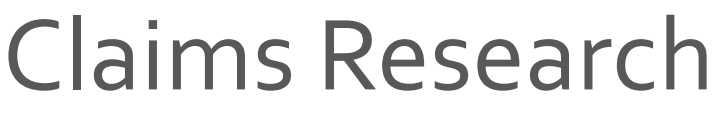

**Claims Research Claims Status Search Action Request Inquiry** Dental Advantage Plus Network - United Concordia Dental<sup>O</sup> Davis Vision Network<sup>O</sup>

**Claims Status Search** – research paid/rejected or pended claims.You can also search by claim number.

Research BCBSLA, FEP and BlueCard ‐ Out of Area claims.

#### **Paid/Rejected Search**

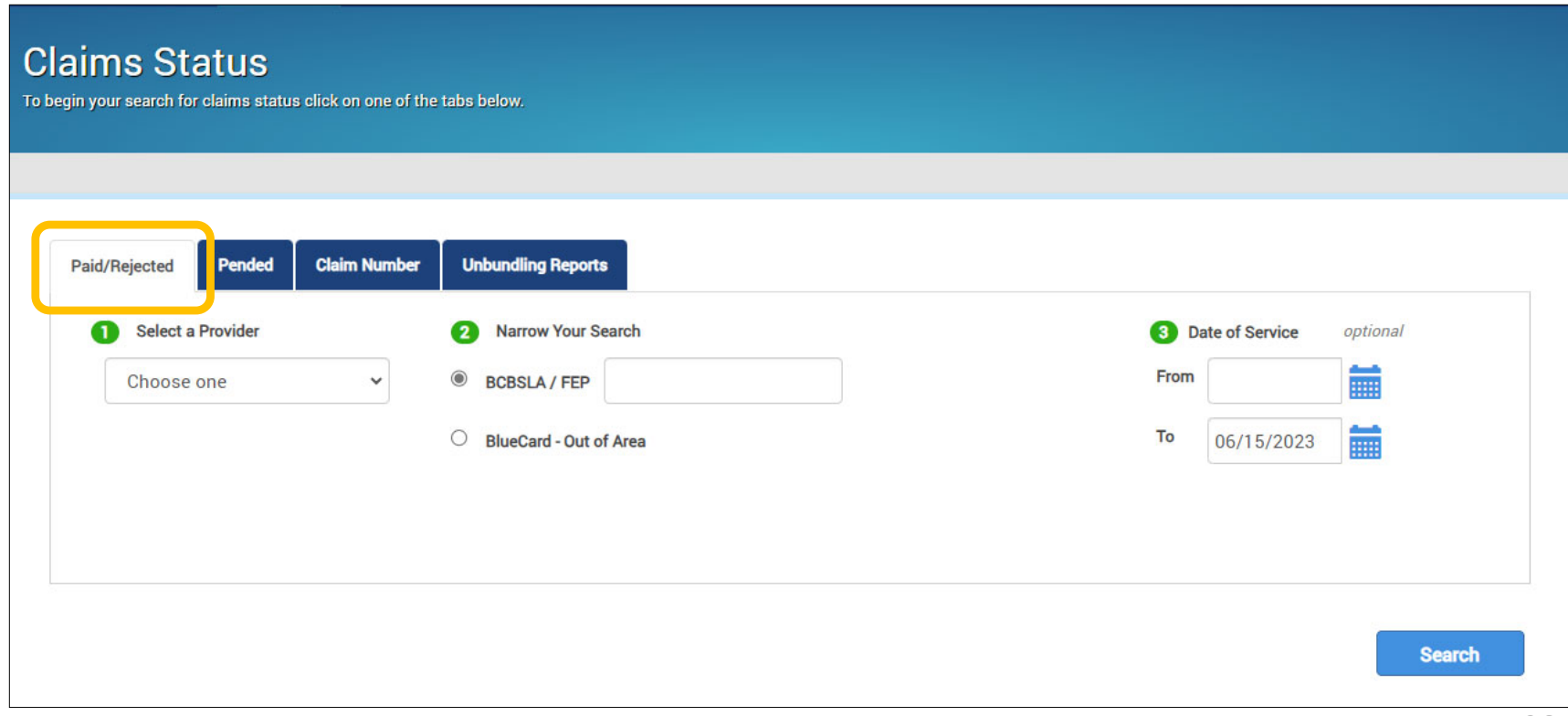

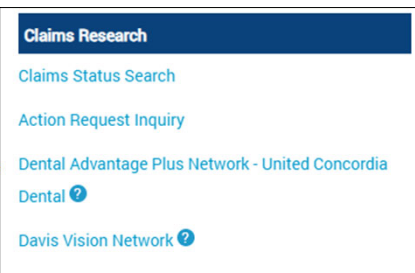

The **Paid/Rejected Claims** results screen provides information on paid or rejected claims. This includes amounts applied toward the deductible, copay, coinsurance or ineligible/rejected amounts.

For more information, click on:

- $\bullet$ **Claim Number** to open <sup>a</sup> Claims Detail summary page for that processed claim line.
- • **Ineligible/RejectedAmount** to view <sup>a</sup> code and description of the reason the amount was not paid.

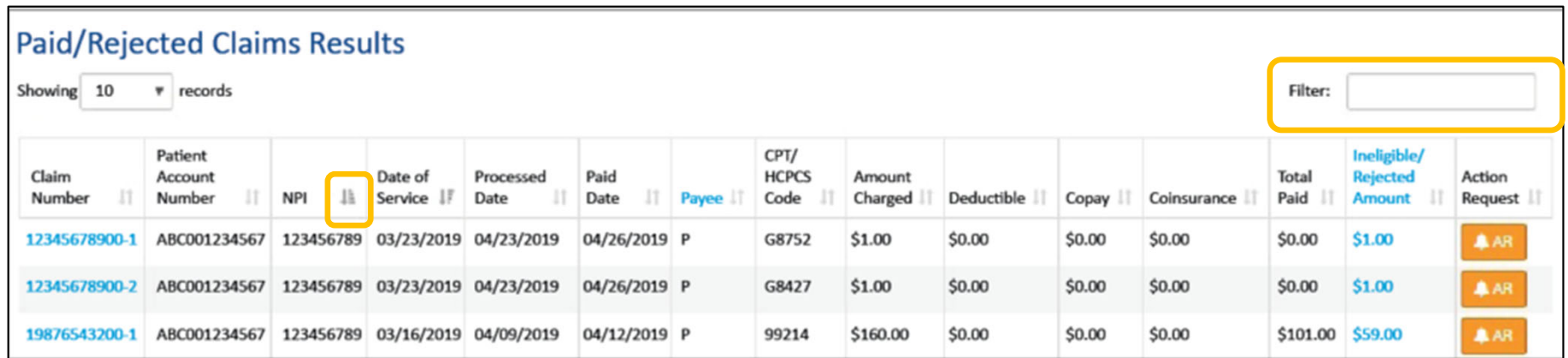

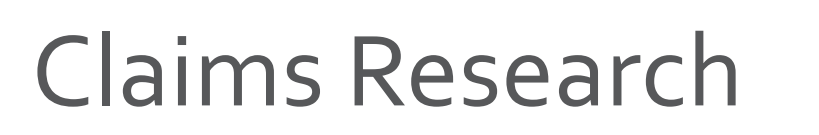

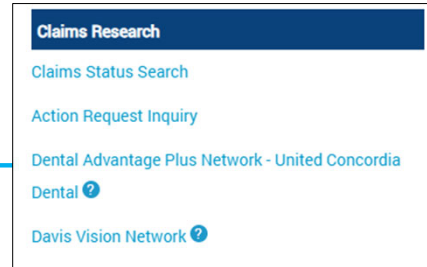

**The Pended Search** results screen provides information on claims that have pended.

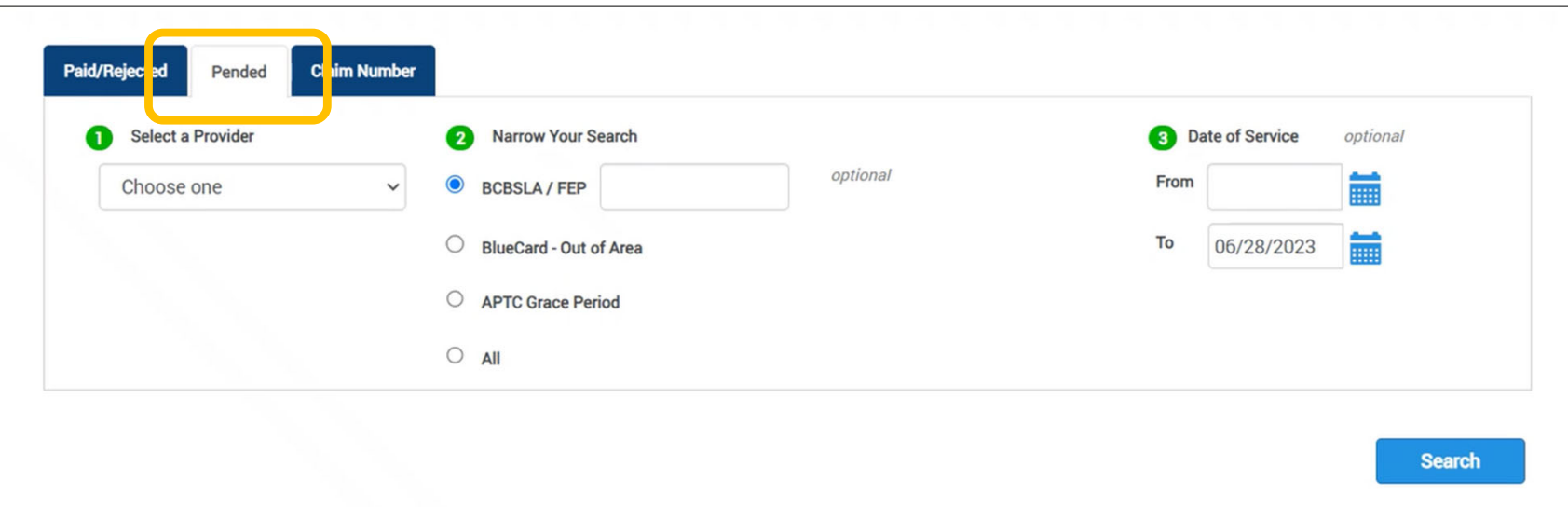

- 1. Select the appropriate provider
- 2. Determine what type of claim are searching (BCBLSA, FEP, etc.)
- 3. Enter date range

To view all pended claims, leave the "From" date of service field blank.The "To" date of service field will default to the current date.

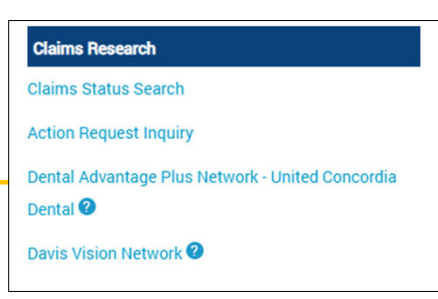

The **Pended Claims Results** screen provides information on pended claims on file. Click on <sup>a</sup> claim number to open the **Claims Detail** summary page for that claim. For more information, click on:

- $\bullet$  **Claim Number** to open <sup>a</sup> Claims Detail summary page for that pended claim line.
- $\bullet$  **Pended Error Code** to open <sup>a</sup> brief description of the reason the claim is pending.

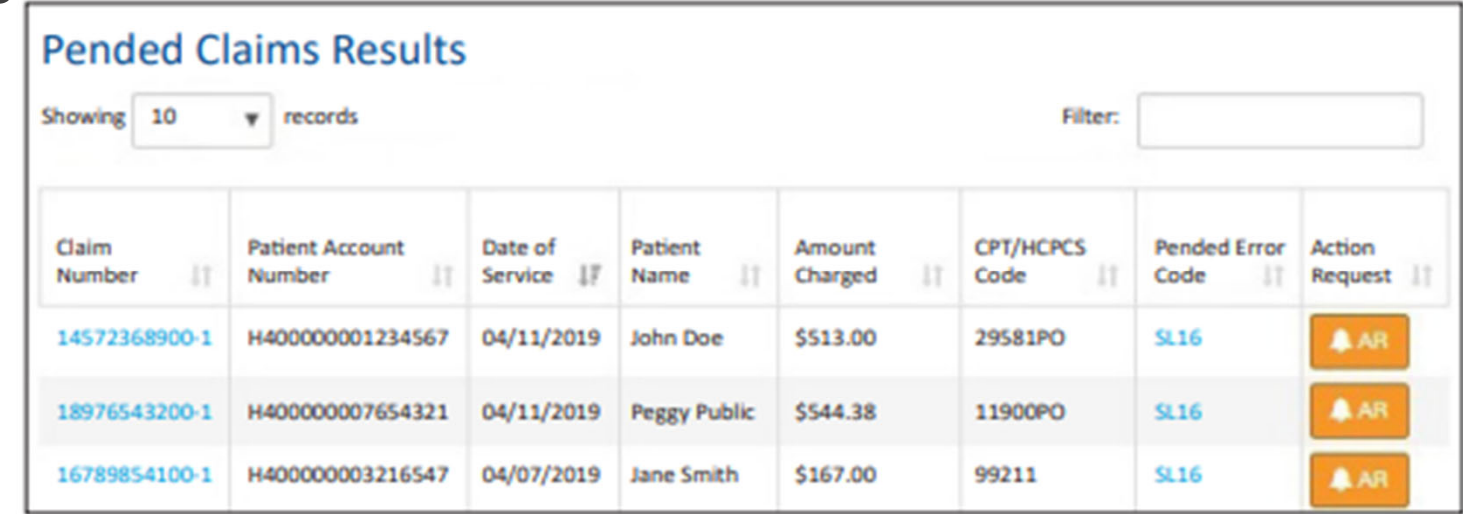

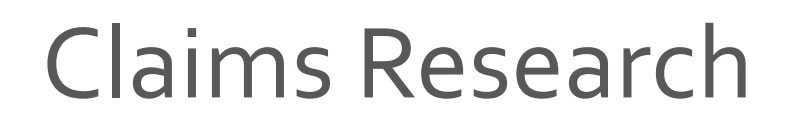

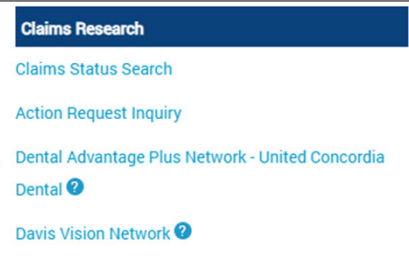

#### The **Claim Number Search** allows you to search by specific claim number.

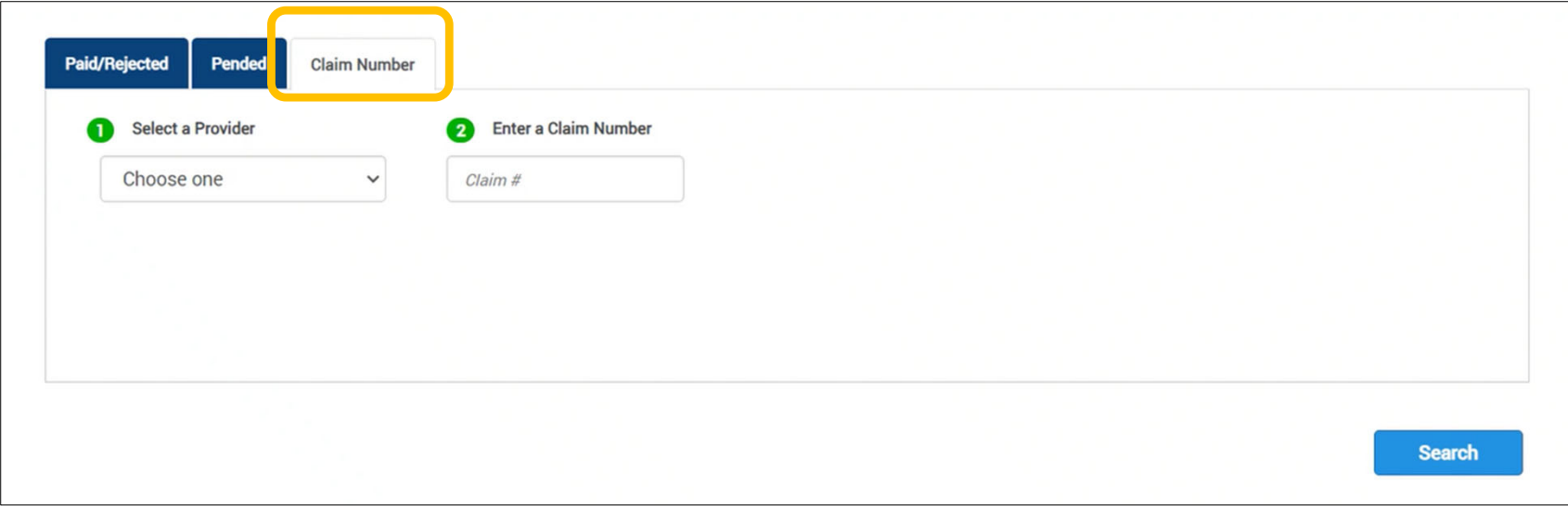

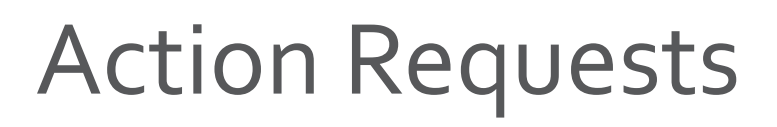

**Claims Research Claims Status Search Action Request Inquiry** Dental Advantage Plus Network - United Concordia Dental<sup>®</sup> Davis Vision Network<sup>2</sup>

### **Have a claims issue?**

Action requests allow you to electronically send questions or concerns about <sup>a</sup> claim to Blue Cross. On each claim, providers can submit an action request.The electronic form will prepopulate with information on the specific claim.There are multiple places within iLinkBlue that include the action reques<sup>t</sup> option.

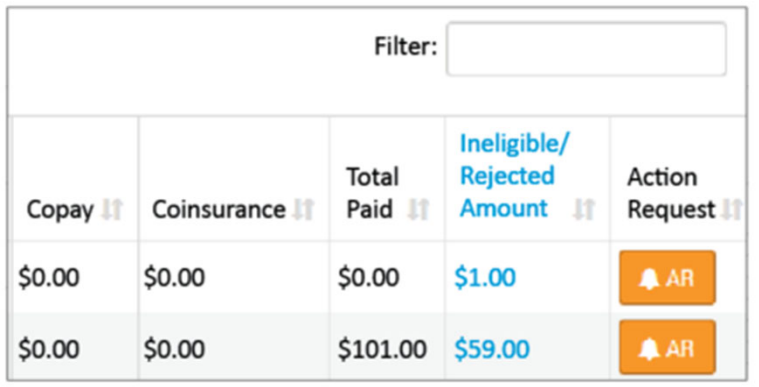

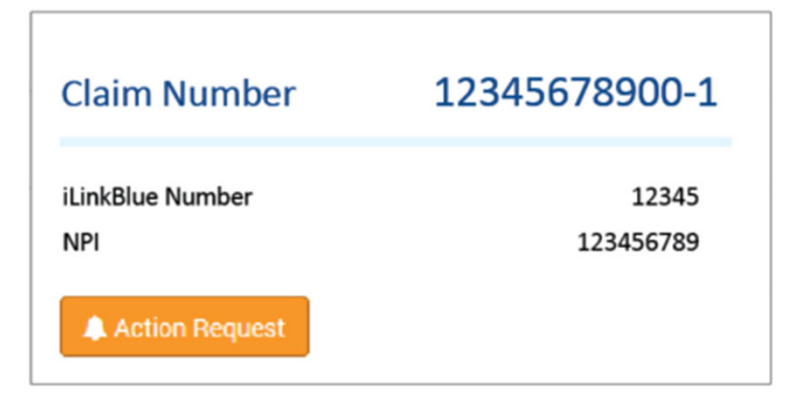

on the **Paid/Rejected Claims Results** screen

and

#### on the **Pended Claims Results** screen

on the **Claims Detail** screen

### Action Requests

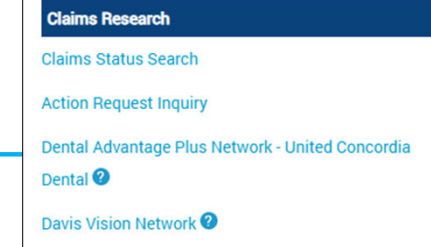

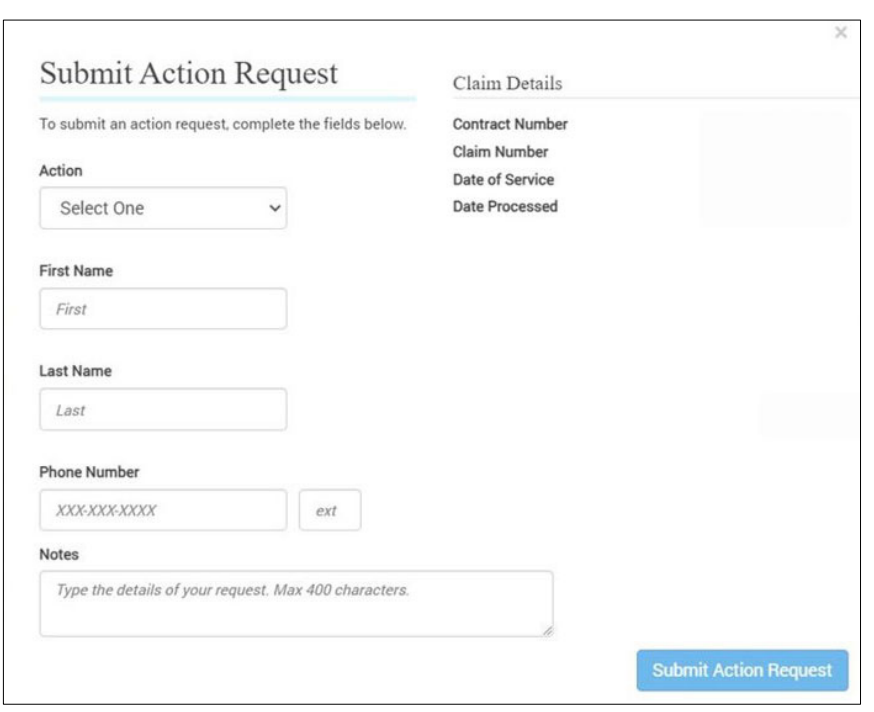

#### **When submitting an Action Request:**

- $\bullet$ • Include your contact information.
- $\bullet$ • Be specific and detailed.
- $\bullet$  Allow <sup>10</sup>‐15 working days for a response to each request.
- $\bullet$  Check inAction Request Inquiry for <sup>a</sup> response.
- $\bullet$ • Submit a second request if there was no resolution.

### BlueCard – Out of Area Claims Status

We recommend using the **Claims Status Search** for claims research where Action Requests are available, if needed.

If your claim can not be found using the Claims Status Search, the below features are available to search out of area claims status:

- $\bullet$  **Submit OOA Claims Status Request (276)** – submit an electronic claim status inquiry to the out‐of‐area member's Blue Plan.
- • **View OOA Claims Status Response (277)** – access the electronic response from the member's Blue Plan. Though not immediate, Blue Plans usually transmit out of area responses back within less than <sup>a</sup> minute.

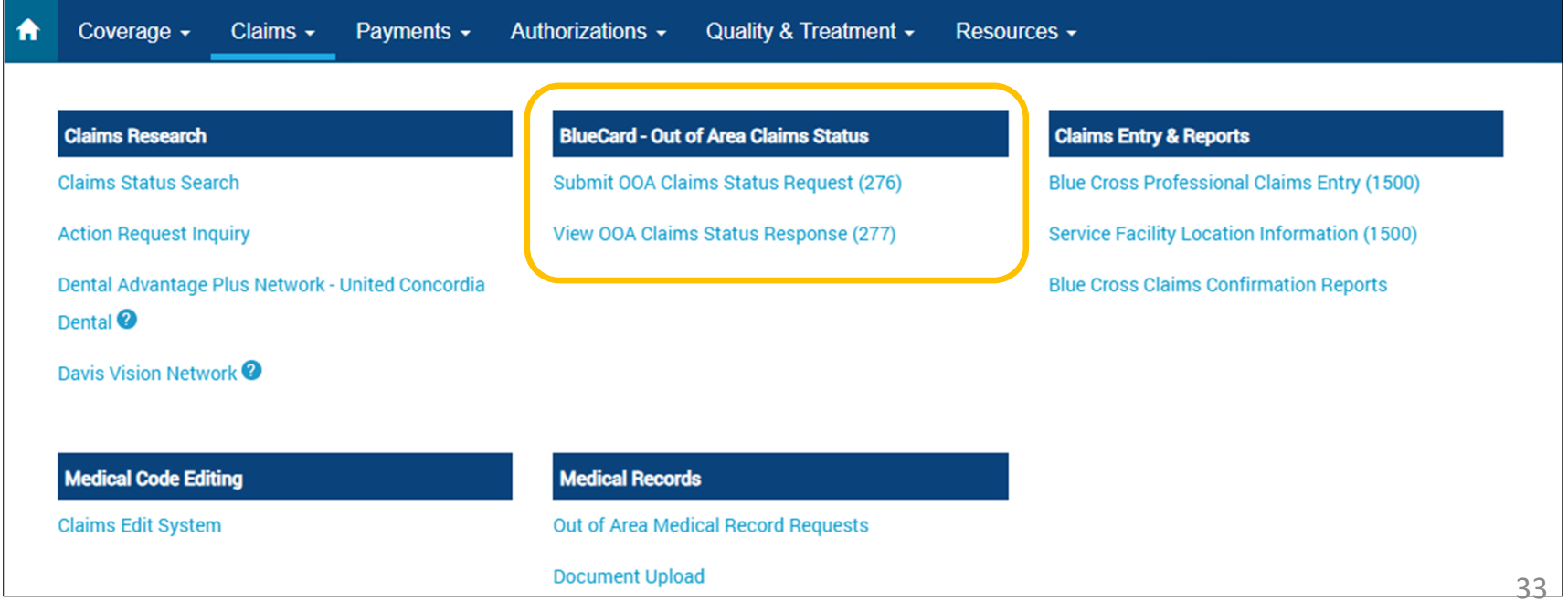

## Submitting Claims in iLinkBlue

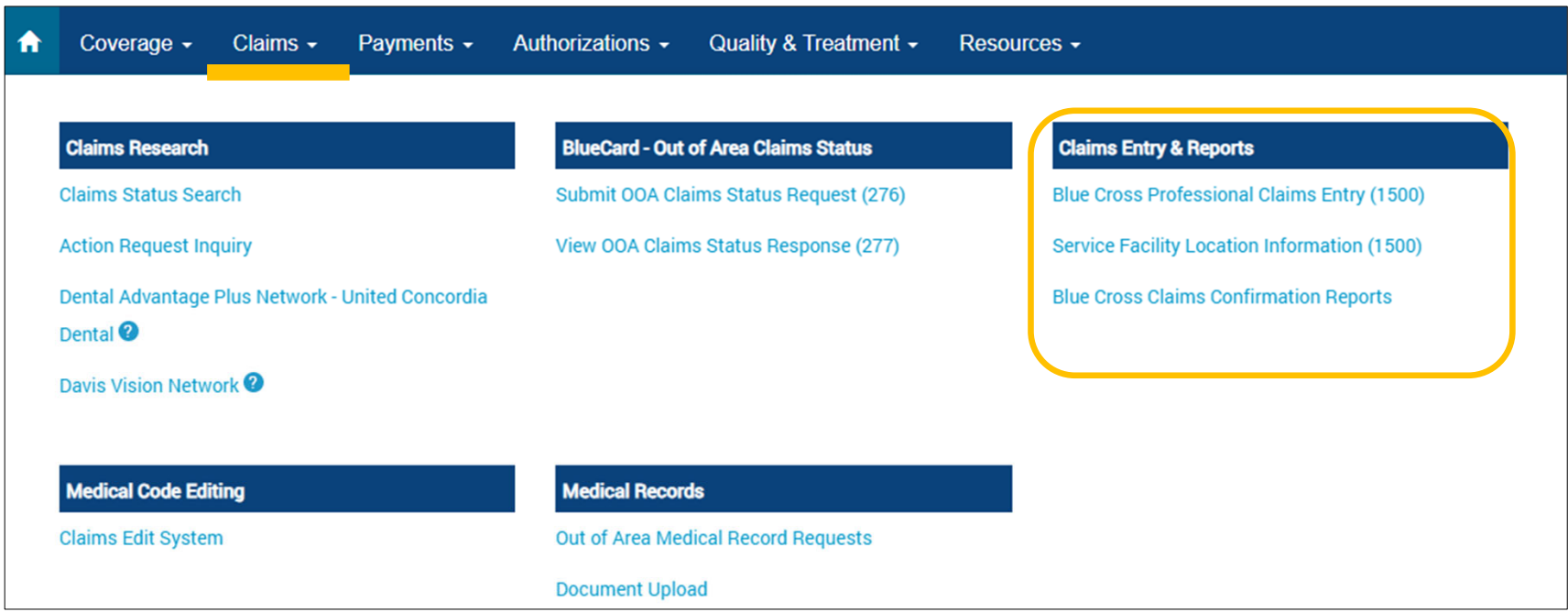

- Only providers who bill on <sup>a</sup> **HCFA 1500 form (02‐12)** can submit claims through iLinkBlue.There is no fee attached for this service.
- On the electronic iLinkBlue claim form, required fields are highlighted. If the claim entry contains errors, an Error Message advises that corrections can be made prior to submission.

## Submitting Claims in iLinkBlue

**Claims Entry & Reports** 

**Blue Cross Professional Claims Entry (1500)** 

**Service Facility Location Information (1500)** 

**Blue Cross Claims Confirmation Reports** 

**Blue Cross Professional Claims Entry (1500)** – follows the format of the HCFA 1500 form R (02‐12).

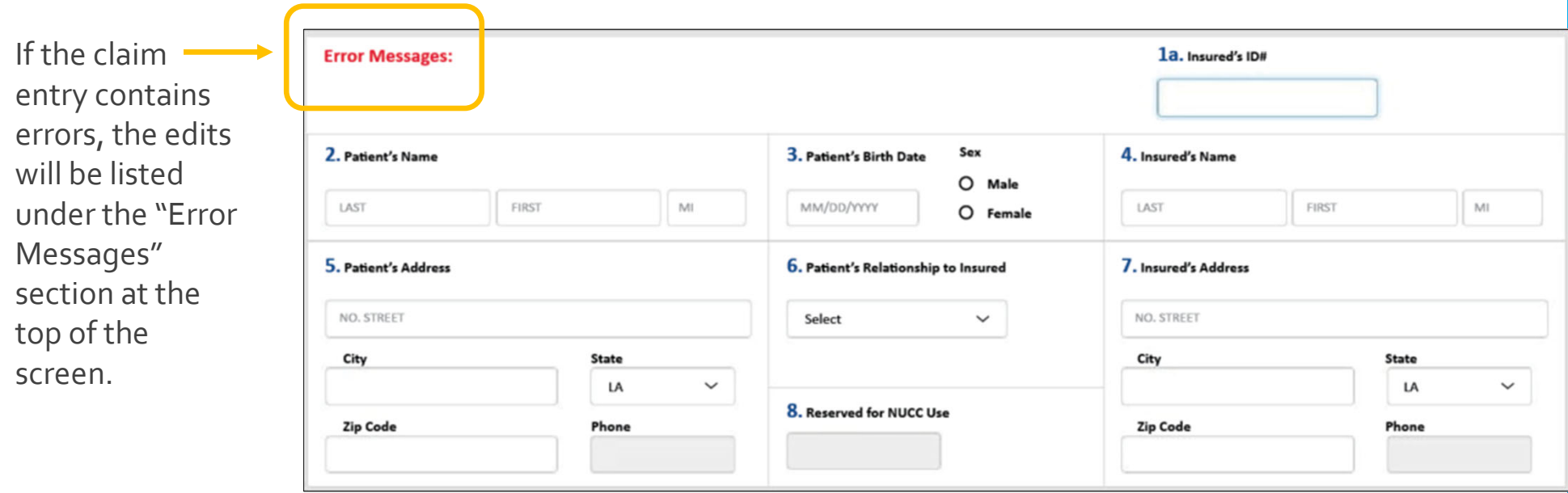

When the claim is submitted and accepted, the provider will receive <sup>a</sup> confirmation message.

Claim for 12345678901; DOE, JANE has been submitted

## Submitting Claims in iLinkBlue

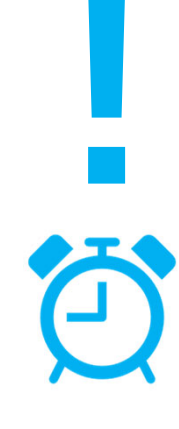

If you click the **Submit Claim** button and are sent to the iLinkBlue login screen, you were logged out because of inactivity.

During claim entry, if you stop to research information like <sup>a</sup> diagnosis or procedure code, be aware that security features of iLinkBlue will log you out **after 15 minutes of inactivity**.

For complete instructions on using the 1500 Form claim entry application, view our *iLinkBlue 1500 Claims Entry Manual* available under the Resources menu in iLinkBlue.

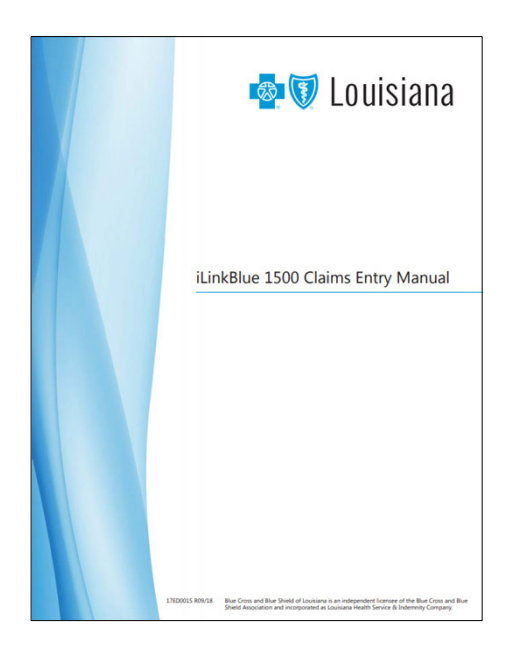
## Blue Cross Confirmation Reports

These reports allow providers to research Claims Confirmation for electronically submitted claims.

- • Daily reports confirm if your claims submitted directly through iLinkBlue, billing agency or clearinghouse were accepted.
- •Reports are available up to <sup>120</sup> days.
- •The returned reports will display by date.

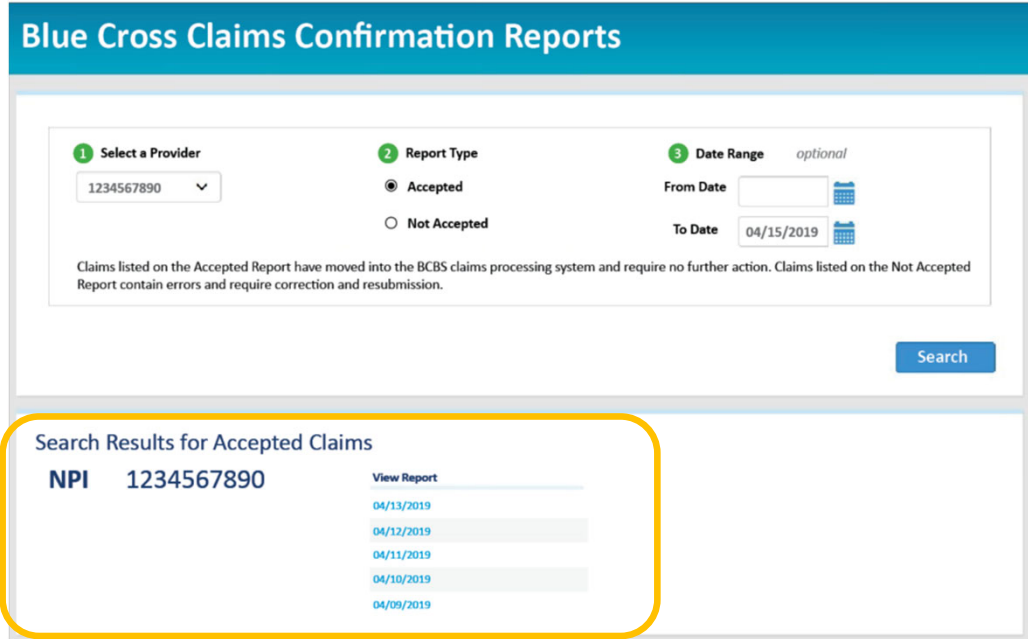

## Blue Cross Confirmation Reports

- • If you do not enter dates in the application's optional date range field, the returned results will list the last five reports by the date processed by Blue Cross. Click on <sup>a</sup> date underView Report to open that report.
- • If you use <sup>a</sup> billing agency or clearinghouse, you can still use this application to confirm the claims processing systems at Blue Cross accepted your claims.

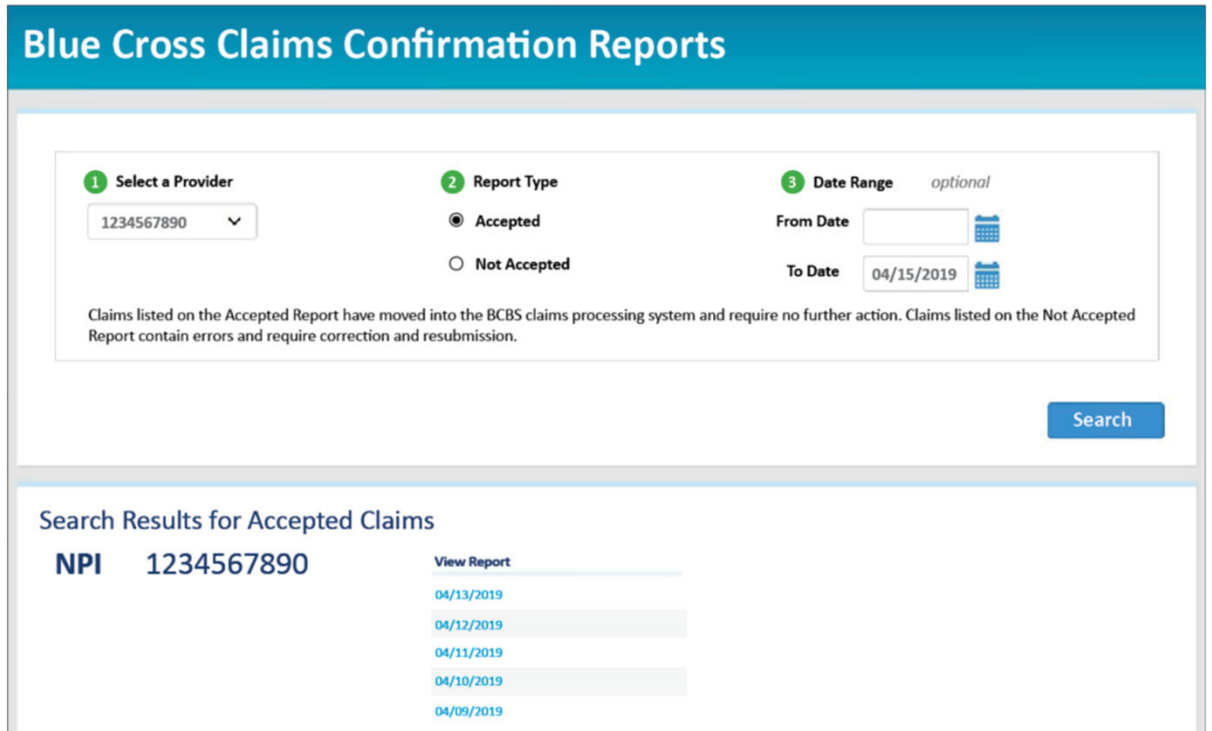

Reports are available within 24 hours of submitting claims prior to 3 p.m. CT and are available for up to <sup>120</sup> days.

## Blue Cross Confirmation Reports

#### **Claims Entry & Reports**

**Blue Cross Professional Claims Entry (1500)** 

**Service Facility Location Information (1500)** 

**Blue Cross Claims Confirmation Reports** 

Confirmation Reports indicate detailed claim information on transactions that were accepted or not accepted for processing. Providers are responsible for reviewing these reports and correcting claims on the Not Accepted report.

### Accepted Report Example

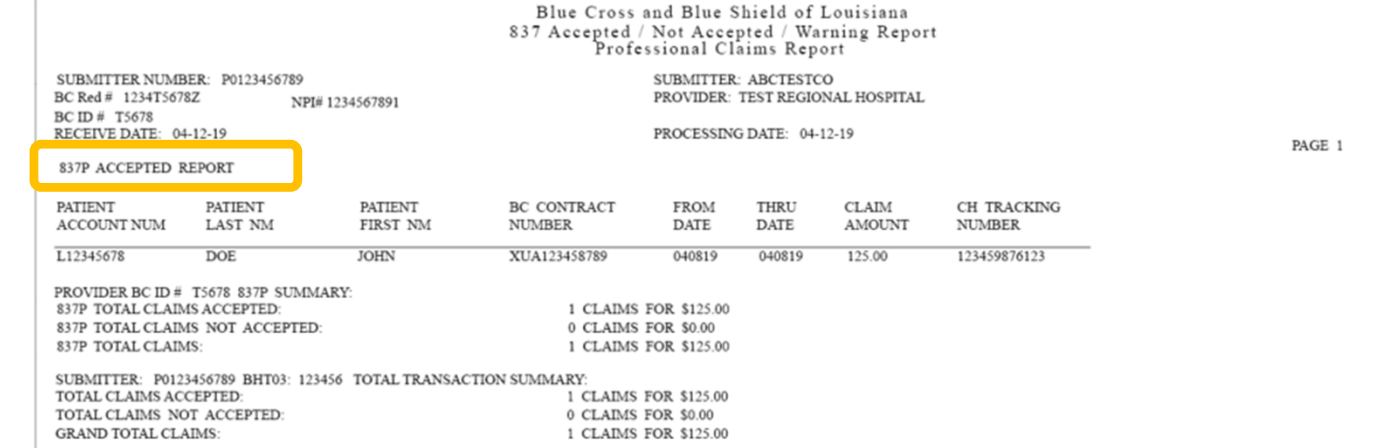

### Non‐Accepted Report Example

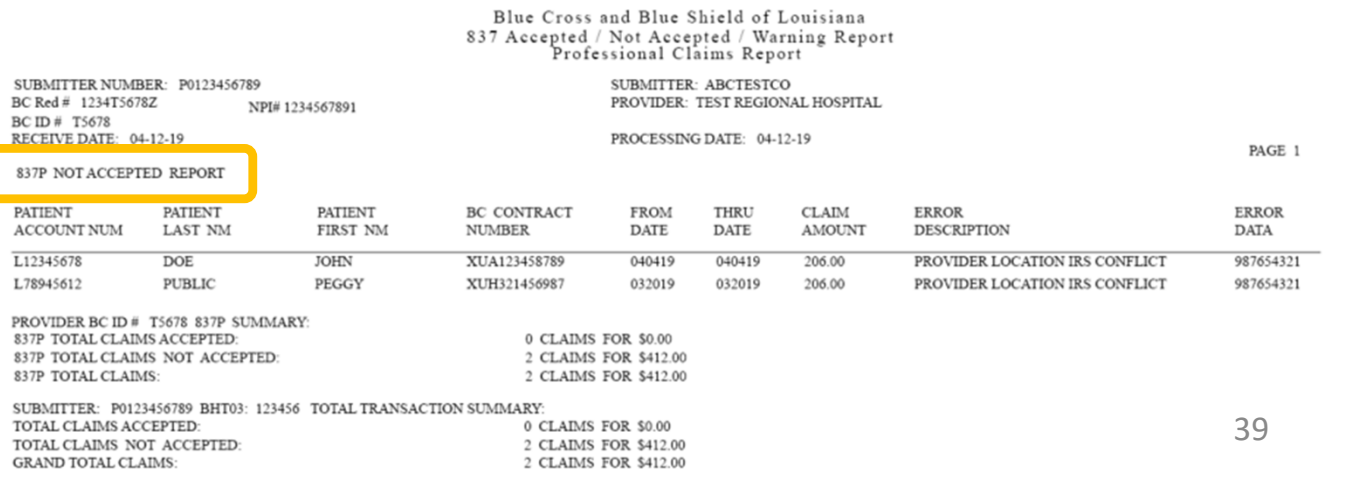

# Medical Code Editing

Use this section to evaluate code combinations to help reduce time‐consuming disputes.

**Claims Edit System** (CES) – This is an easy‐to‐use code‐auditing reference application designed to help providers determine claim edit outcomes.

The CES application in iLinkBlue is not <sup>a</sup> pricing or <sup>a</sup> claims processing application. It is <sup>a</sup> research application designed to evaluate code combinations in the Blue Cross claims‐editing system.

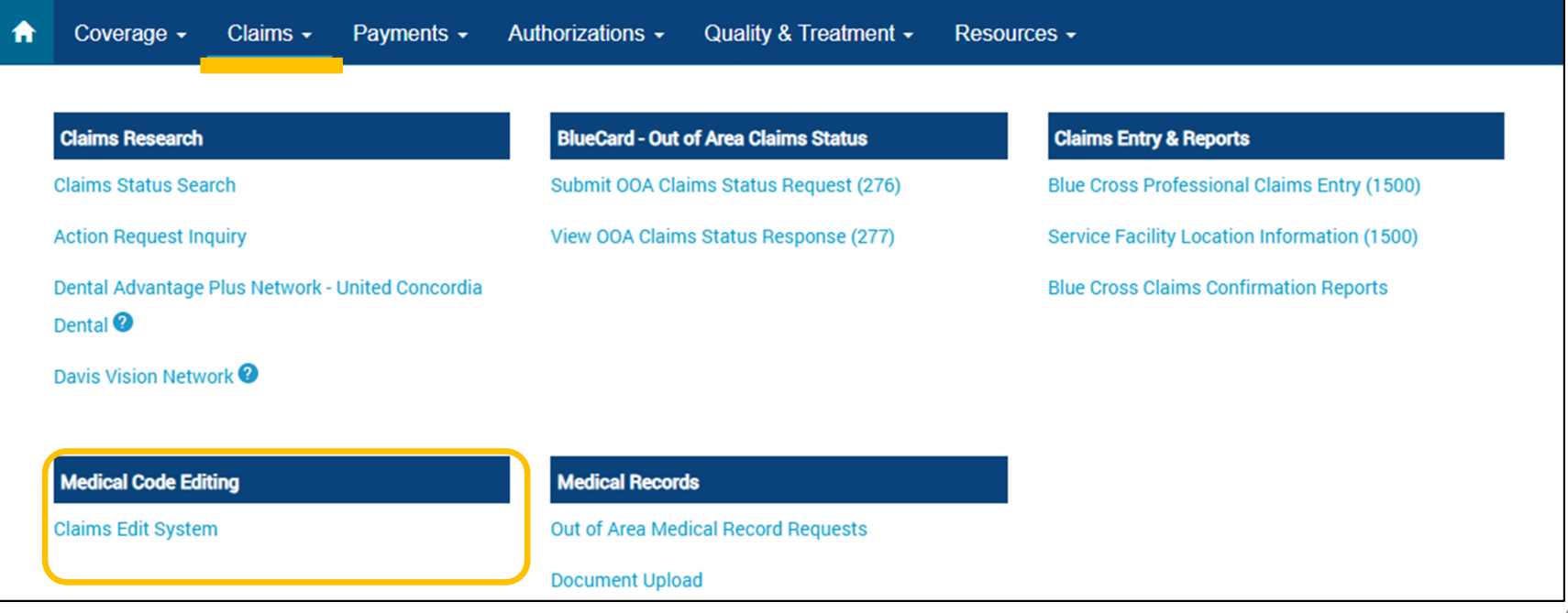

**Medical Code Editing** 

**Claims Edit System** 

The first screen you encounter in the CES application is the Claim Entry screen. It includes a tab for both professional and outpatient facility claims. Please make sure to select the correct tab for the applicable claim entry, as the edits and modifiers are not the same.

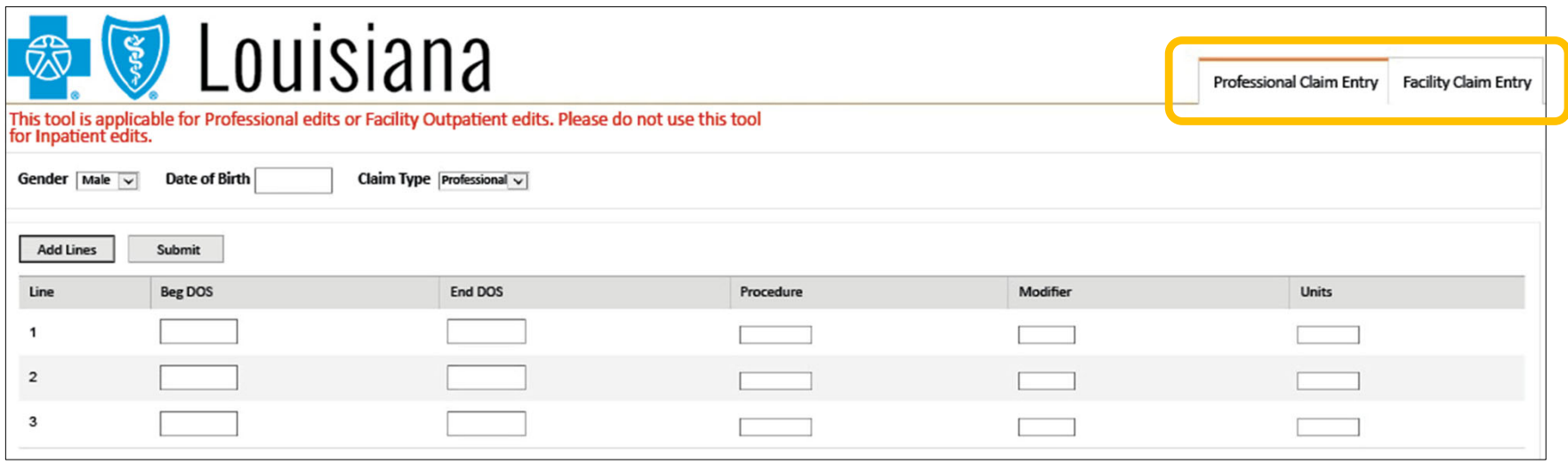

# Medical Code Editing

**Medical Code Editing** 

**Claims Edit System** 

When entering CPT®/HCPCS codes into the CES application, remember the following:

- $\checkmark$  The CES application does not guarantee claims payment.
- $\checkmark$  The results of the software do not consider all circumstances and factors that may affect paymen<sup>t</sup> including, but may not be limited to:

### **For Professional Claim Entry:**

- •Historical claims previously billed
- •Units billed
- •Global day edits for procedures
- •Multiple procedure reduction
- $\bullet$ Member benefits and eligibility
- Provider contracts
- $\bullet$ Modifiers that override edits

## **For Facility Claim Entry:**

- •• Historical claims previously billed
- Multiple procedure reduction
- $\bullet$ Member benefits and eligibility
- Provider contracts
- Modifiers that override edits
- $\bullet$ Max frequency edits

**Medical Code Editing** 

**Claims Edit System** 

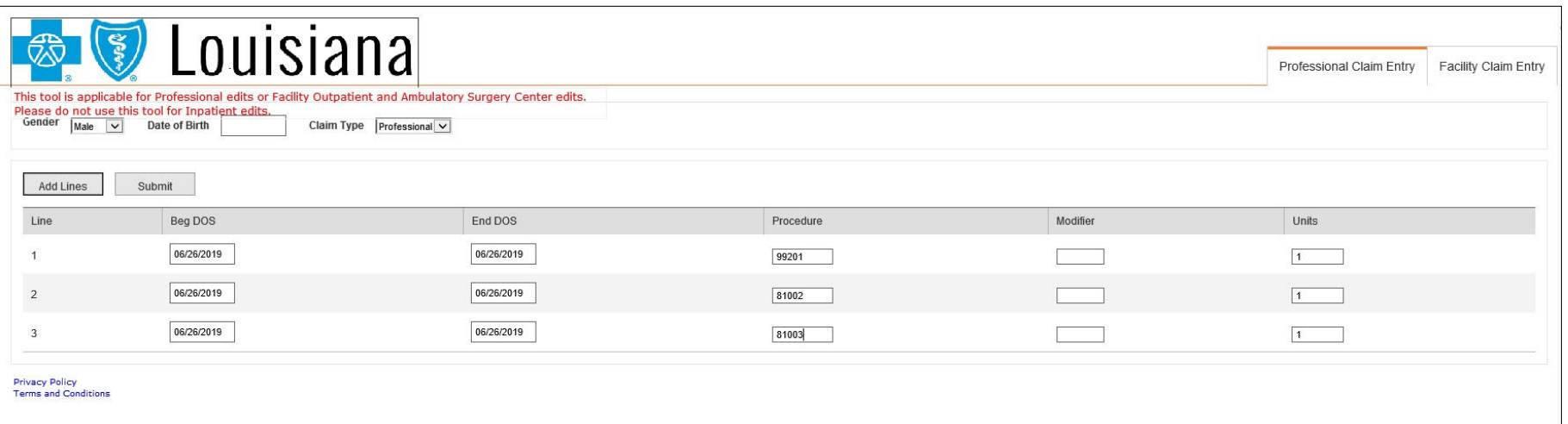

Our **Claims Editing System (CES)** calculates code‐edit outcomes. On the **Professional Claim Entry** screen, you can enter codes for <sup>a</sup> professional claim. The available fields and accepted values include:

- •Gender
- •Date of Birth
- •Claim type – select professional
- •Beginning date of service (DOS)
- •End date of service (DOS)
- •Procedure – Valid CPT code must be submitted
- •Modifier – Appropriate modifier for this CPT code
- • Units – Enter the number of units, this field defaults to <sup>a</sup> value of one

Click the "Add Lines" button if more than three codes are on your claim.After entering all applicable information, click "Submit" to generate CES system review results.

**Medical Code Editing** 

44

**Claims Edit System** 

### **The Results**

The claim line information entered by the user displays under **Original Lines**.The Blue Cross CES system review of the claim lines appear under the **Claims Analysis Results**.

- • When the claim line is compatible, no edit results are generated. The Flag Status will indicate "CLEAN LINE."
- $\bullet$  When the claim line is not compatible, the Flag Status displays information on the potential claim edit.

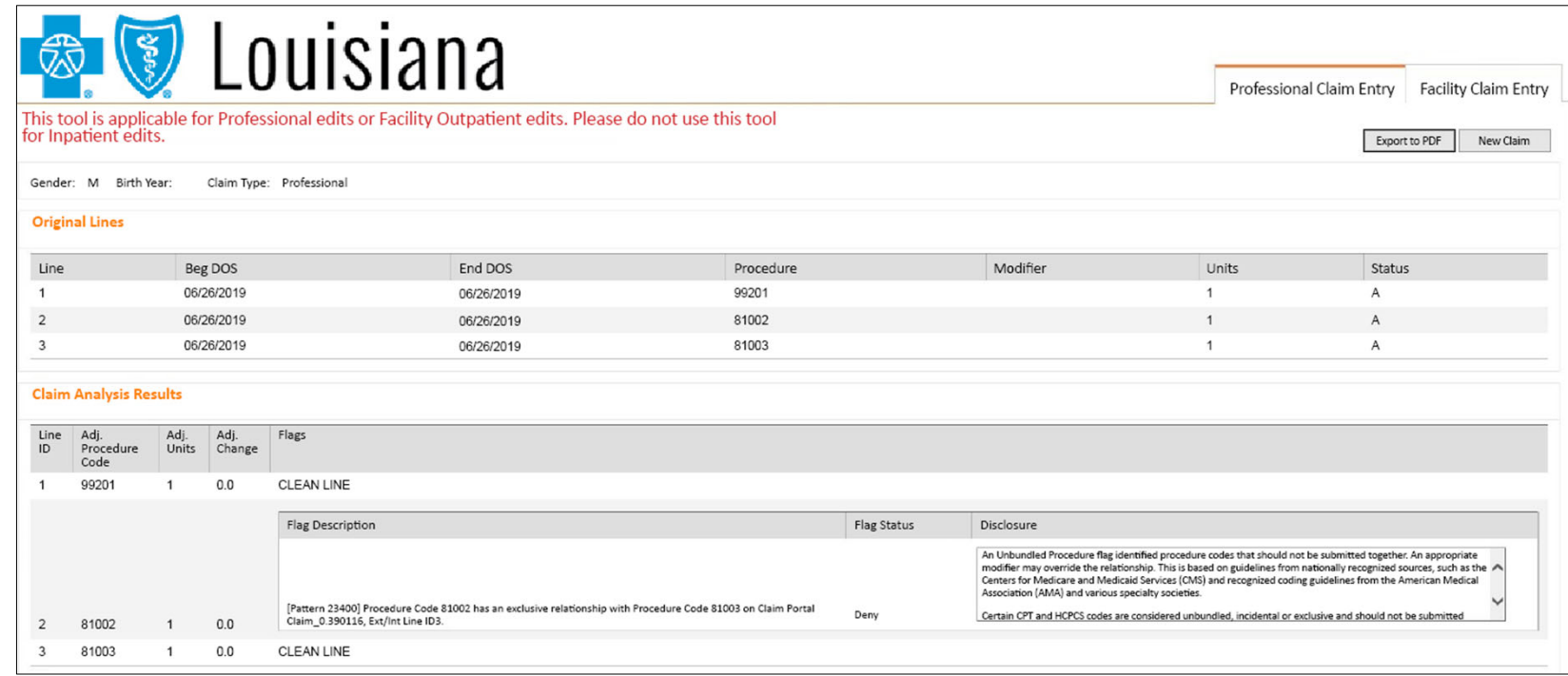

**Claims Edit System** 

### **The Results**

In the example below, the Claim Analysis Results show that the Blue Cross CES system lets all procedure codes be entered on the claim. For example: CPT codes 99201, 81002 and 81003.

The results will show procedure code 81002 would deny because it has an exclusive relationship with code 81003.

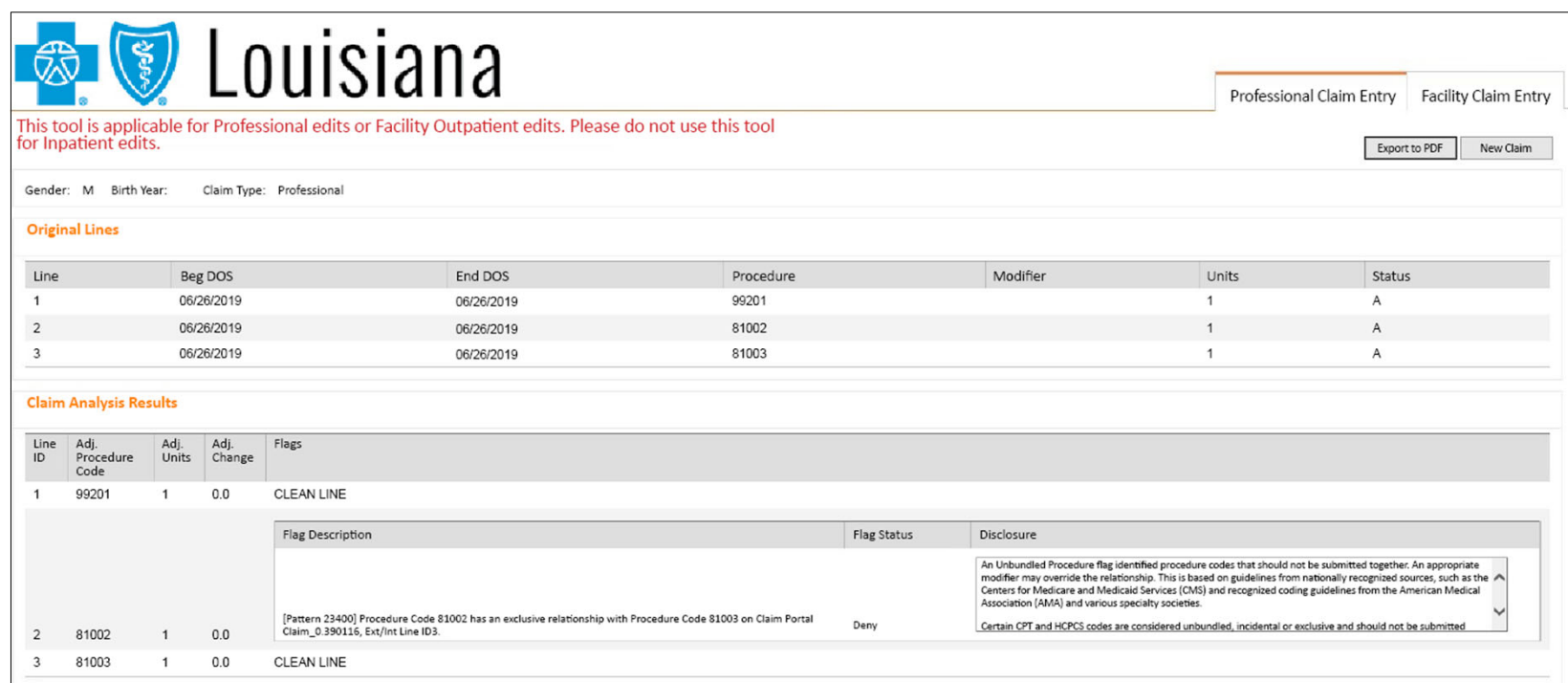

**Medical Code Editing** 

**Claims Edit System** 

## **What edits or overrides are included in our CES logic?**

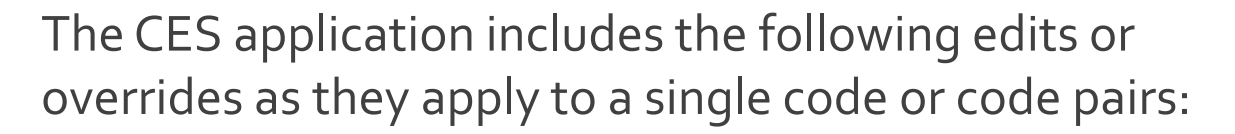

- $\bullet$ Modifier 25, 59 and 57 edit overrides
- •Age edits
- •Duplicate edits
- •Mutually exclusive edits
- •Incidental edits
- •Visit processing edits
- •Assist at surgery edits
- •Pre/post op processing edits

# CES ‐ Facility Claims

**Medical Code Editing** 

**Claims Edit System** 

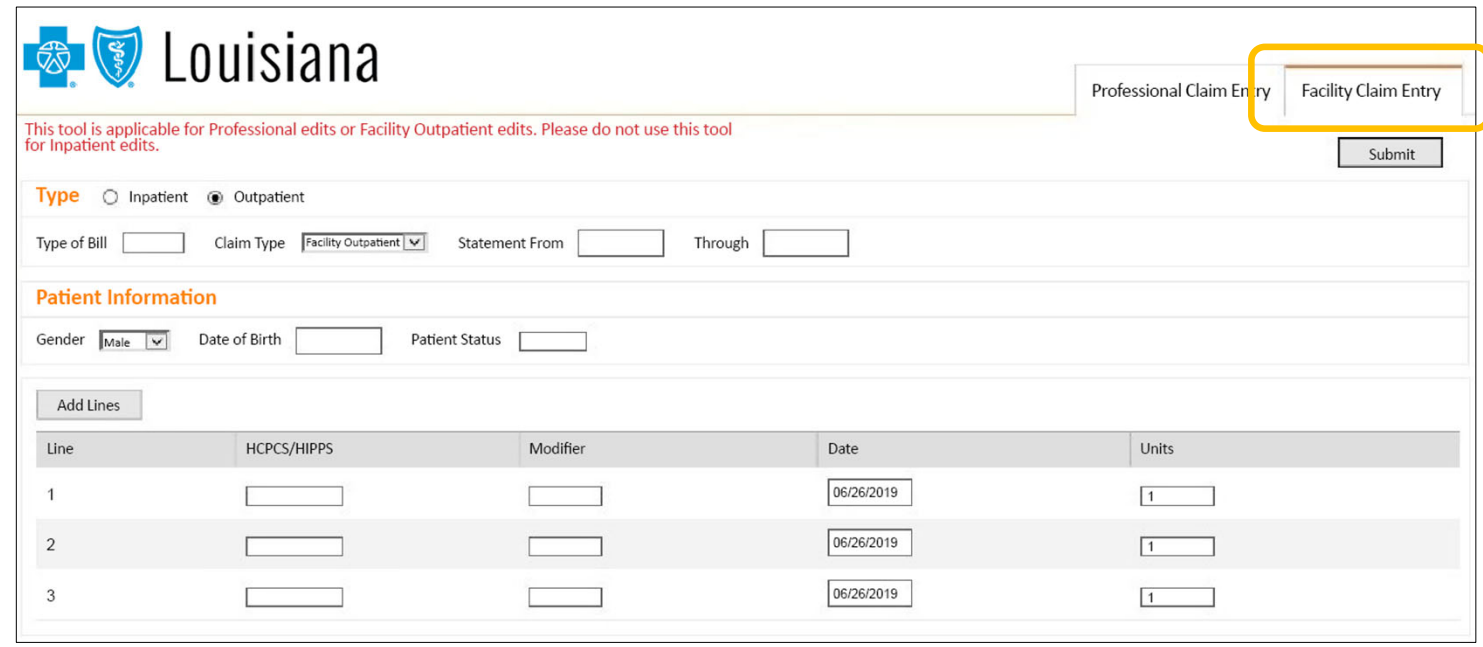

The **Facility Claim Entry** screen is for entering codes for hospital outpatient and ambulatory surgery center (ASC) claims. **Do not use for inpatient claim edits.**

#### Required Fields:

- Type select outpatient
- Type of Bill enter an appropriate 3‐digit type of bill
- ClaimType select Facility Outpatient
- Statement From/Through date range of the procedure
- Gender this field defaults to Male
- Date of Birth
- Patient Status enter appropriate <sup>2</sup>‐digit patient status
- HCPCS/HIPPS enter the valid CPT/HCPCS code
- Modifier appropriate modifier for this CPT code
- Units enter the number of units, this field defaults to <sup>a</sup> value of one

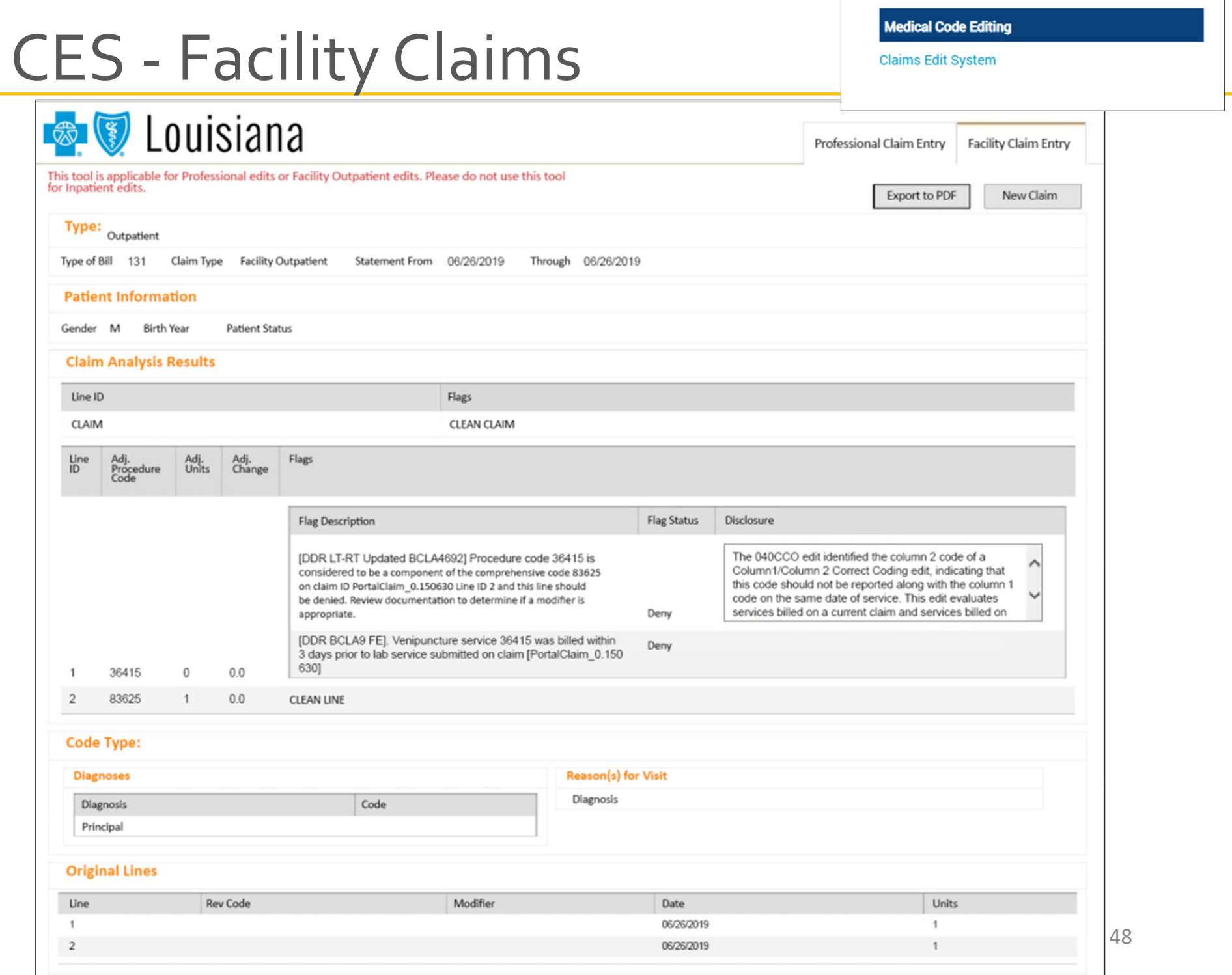

Use this section to view medical record requests for your Out of Area (BlueCard®) patients.You can also securely upload documents to select Blue Cross departments.

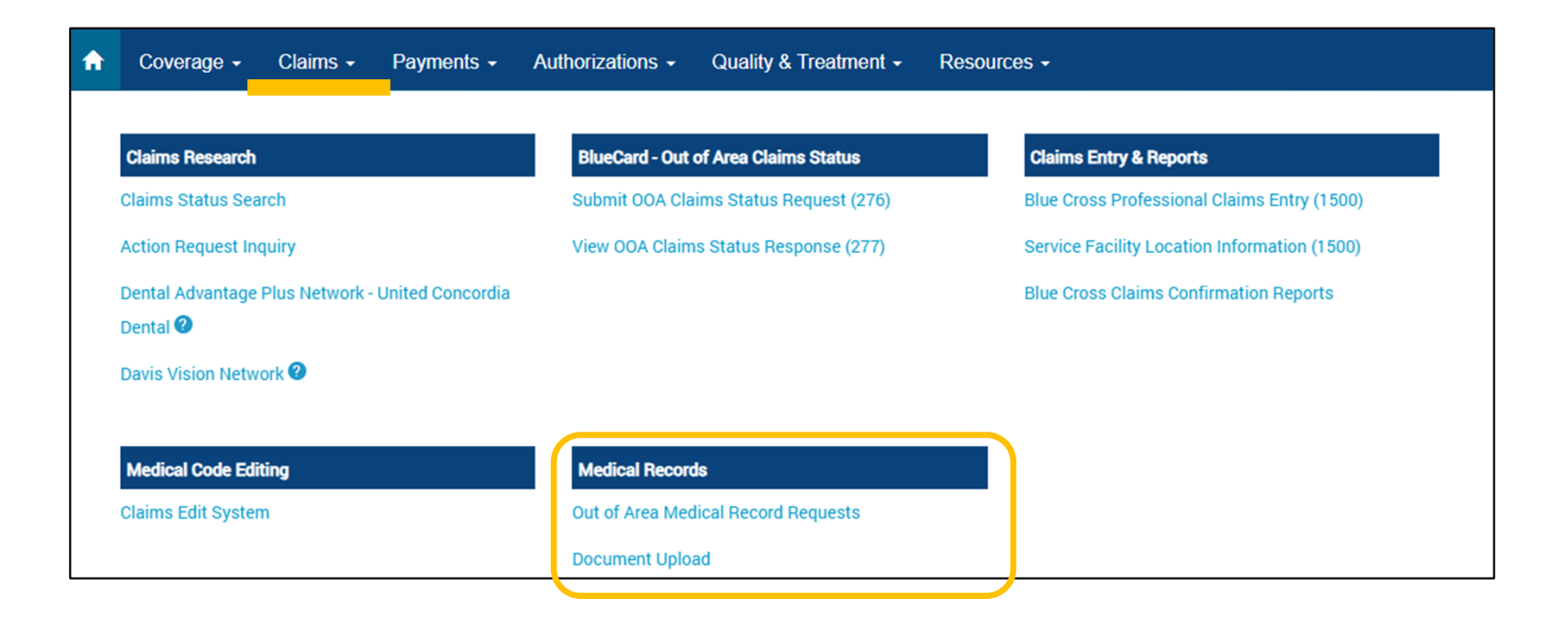

# Medical Records

**Medical Records** 

Out of Area Medical Record Requests

**Document Upload** 

Use the **Out ofArea Medical Record Requests** option to research requests for medical records for **BlueCard** (out‐of‐ area) member claims.You can research completed requests and Blue Cross receipt confirmation.

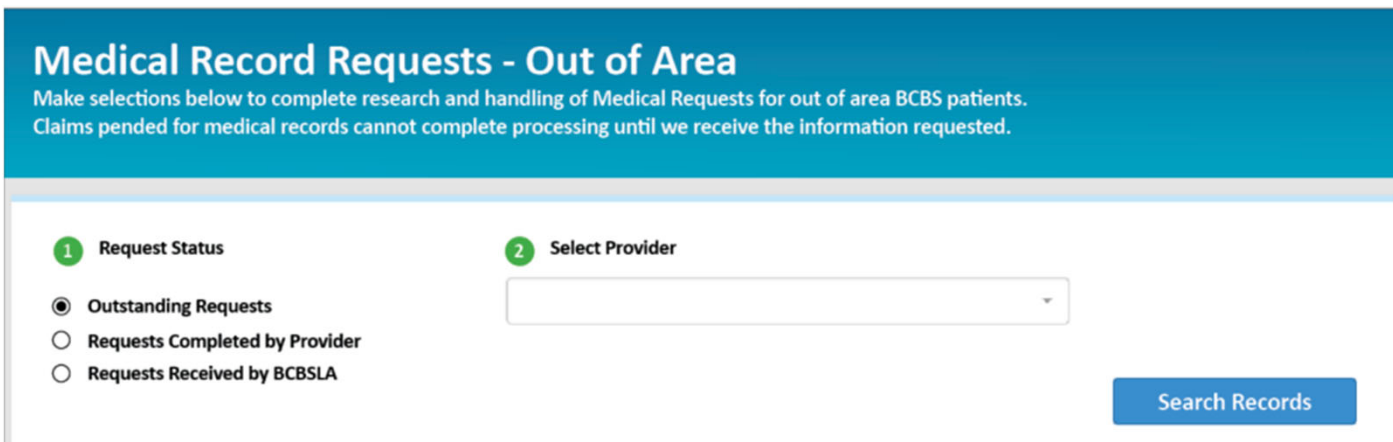

This application is not for medical record requests for Blue Cross andThis application is not for medical record requests<br>for Blue Cross and Blue Shield of Louisiana (including<br>HMO Louisiana) members. HMO Louisiana) members.

For more informationon out of area medical recordrequests, view our Medical RecordGuidelines for BlueCard® provider tidbit.

It is available online; **www.bcbsla.com/ providers**, click on "Resources" and look under"Tidbits."

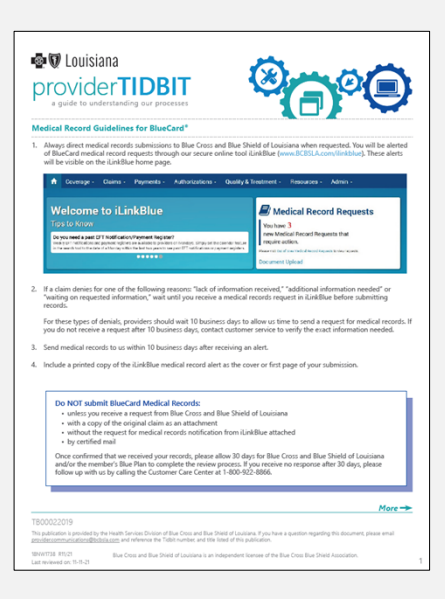

# Document Upload

#### Select the Department

Fax numbers are included only as a reference to assist in selecting the correct department.

#### Choose One

**Choose One** Provider Disputes - Louisiana Members: Fax 225-298-7035

- Provider Disputes Non-Louisiana Members: Fax 225-297-2727
- Payment Integrity: Fax 225-298-7675 ACA Risk Optimization: Fax 225-295-2166
- ITS Host Medical Records: Fax 225-298-7529 Health and Quality Management (HEDIS): Fax 225-298-7411 Federal Employee Program (FEP) Provider Appeals/Disputes: Fax 225-295-2364 Medical Necessity & Investigational Appeals Only: Fax 225-298-1837
- Medical Records for Retrospective or Post Claim Review: Fax 1-800-515-1150

#### **Tips for Successful Document Upload**

- Each upload should contain only one patient and include the member's name, date of birth and contract number. Do not send multiple patients in a single upload.
- . Uploaded documents will be routed directly to the department selected. Selecting the wrong department could delay processing.
- Include any notification received from BCBSLA with the uploaded document. If submitting a Dispute or Appeal, include the appropriate form.
- If you have received a notification from BCBSLA with a department/fax number not listed in the dropdown, follow the instructions on the notice.
- . Do not resubmit the uploaded documents via fax or hardcopy. Sending duplicate requests could delay processing

#### Document Upload FAQs

Document Upload Frequently Asked Questions can be found here.

Document Upload ‐ upload documents that would otherwise be faxed, emailed or mailed.

Once Blue Cross receives the uploaded document, <sup>a</sup> confirmation message will display,"The uploaded file was successfully received and sent to XXX Department at HHMMSS am/pm, MM/DD/YY."

#### **Medical Records**

Out of Area Medical Record Requests

**Document Upload** 

#### **Blue Cross accepts document uploads for:**

- Provider Disputes
- Payment Integrity
- ACA Risk Optimization
- ITS Host Medical Records
- Health and Quality Management (HEDIS®)
- Federal Employee Program (FEP)Appeals
- Medical Necessity & InvestigationalAppeals Only
- Medical Records for Retrospective or Post Claim Review

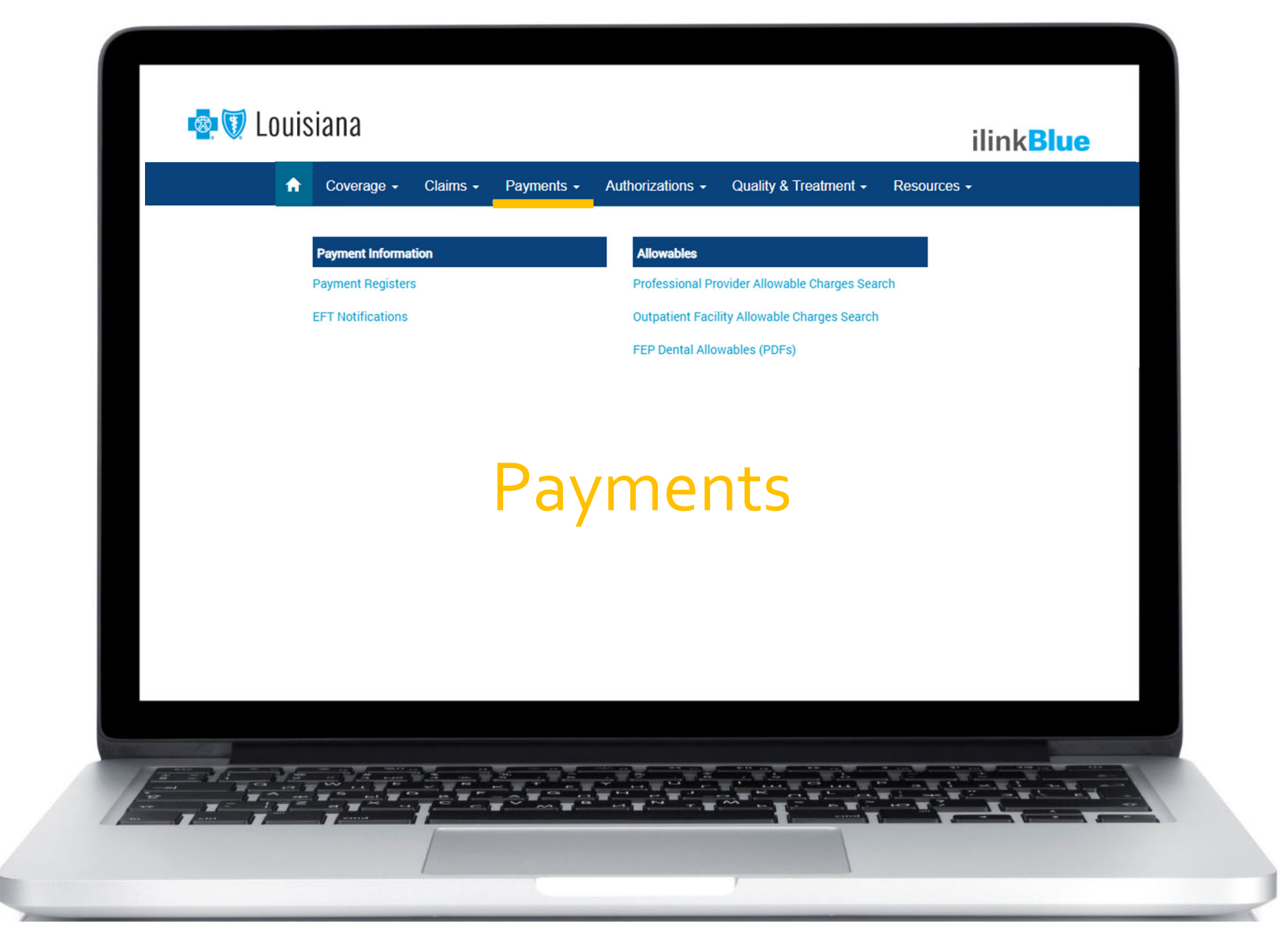

# Payment Information

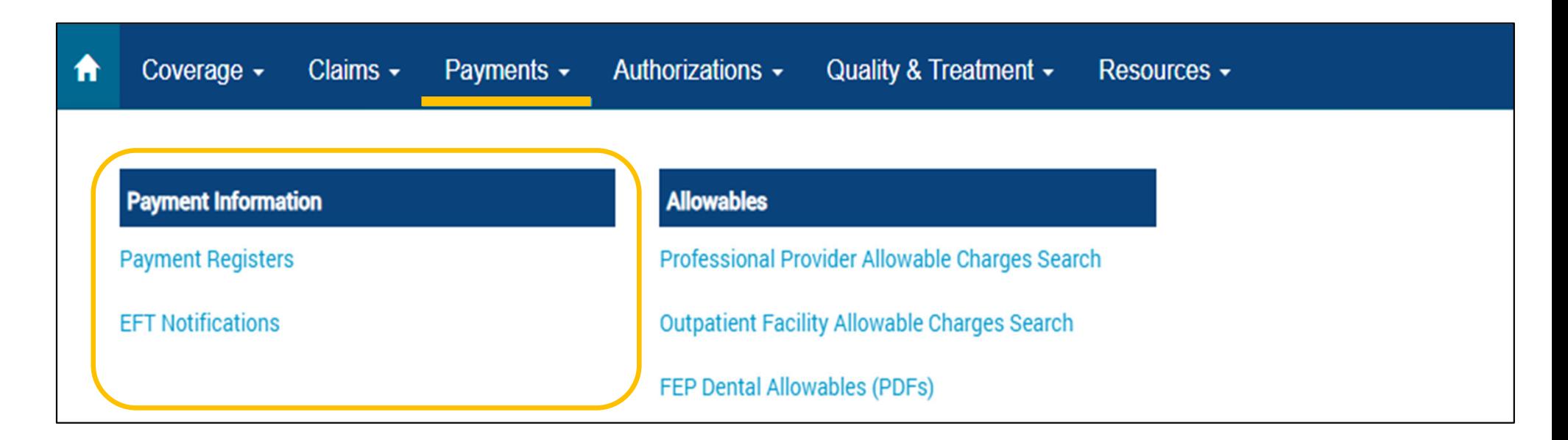

Use this section to access your Blue Cross paymen<sup>t</sup> information.Two years of paymen<sup>t</sup> registers and EFT notifications are available in iLinkBlue. EFT notifications for the week appear in the search results.

- • **Payment Registers** – view, print or save your paymen<sup>t</sup> registers. If you have access to multiple NPIs, registers will be available for each.
- $\bullet$  **EFT Notifications** – view Electronic FundsTransfer (EFT) Notifications. If you have access to multiple NPIs, EFT notifications will be available for each.

## Payment Information

#### **Need <sup>a</sup> past EFT Notification/Payment Register?**

Weekly EFT notifications and paymen<sup>t</sup> registers are available to providers on Mondays, based on claims payments from the previous week.

Set the calendar feature in the search feature to the date of <sup>a</sup> Monday within the last two years. This allows you to see pas<sup>t</sup> EFT notifications or payment registers.

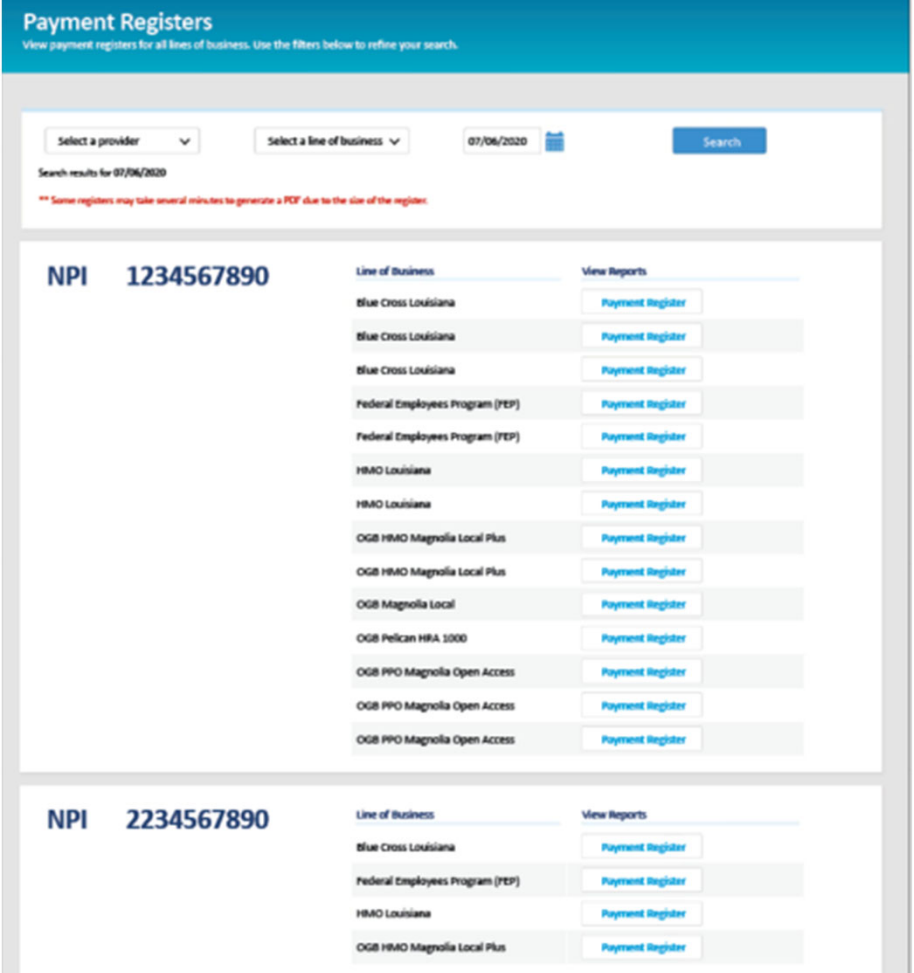

**Payment Information** 

**Payment Registers** 

**EFT Notifications** 

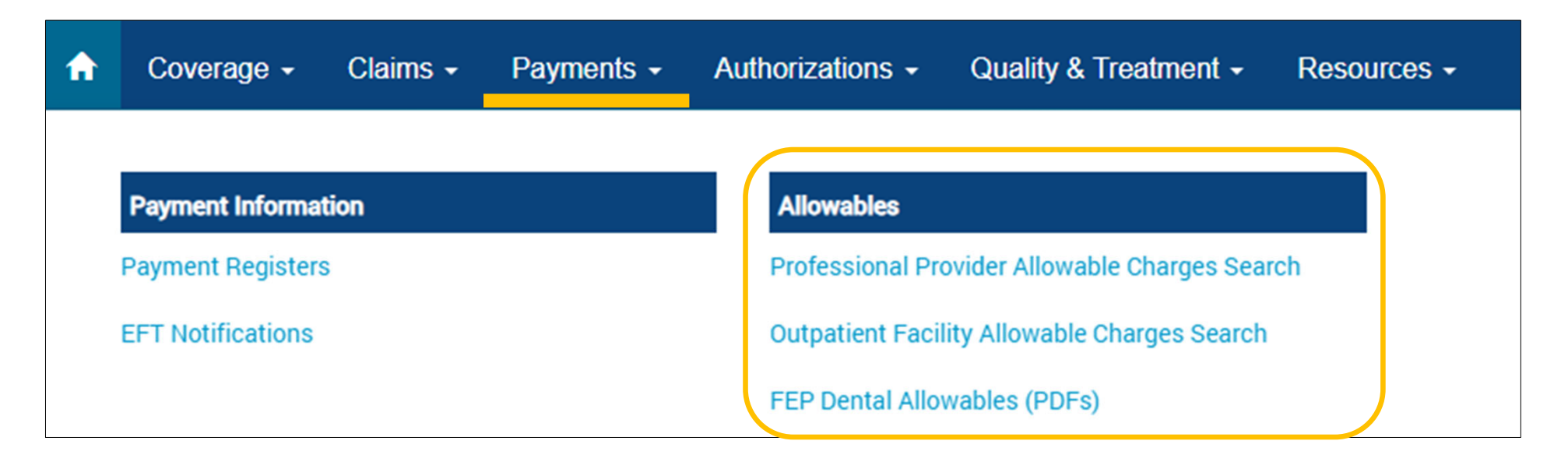

iLinkBlue includes two applications you can use to research Blue Cross allowables:

- •**Professional ProviderAllowable Charges Search**
- $\bullet$ **Outpatient FacilityAllowable Charges Search**

**FEP Dental Allowables (PDFs)** – this section includes printable PDFs for FEP Preferred Network dentists.

#### **Allowables**

**Professional Provider Allowable Charges Search** 

**Outpatient Facility Allowable Charges Search** 

**FEP Dental Allowables (PDFs)** 

## **Professional Allowable Search**

To begin an allowable charges search, enter a date and select a provider.

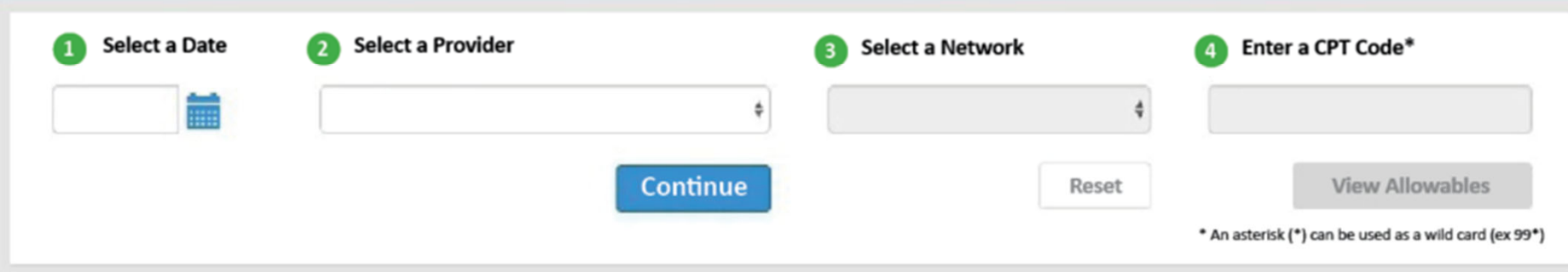

### **ProfessionalAllowable Search**

- • When searching for an allowable charge enter the date of service, appropriate network and the code.
- $\bullet$  The date of service is important because you can search current, pas<sup>t</sup> or future (when available) allowable charges.

Providers must use iLinkBlue for professional allowable charges.These services are no longer supported by our Customer Care Center.

#### **Allowables**

**Professional Provider Allowable Charges Search** 

**Outpatient Facility Allowable Charges Search** 

**FEP Dental Allowables (PDFs)** 

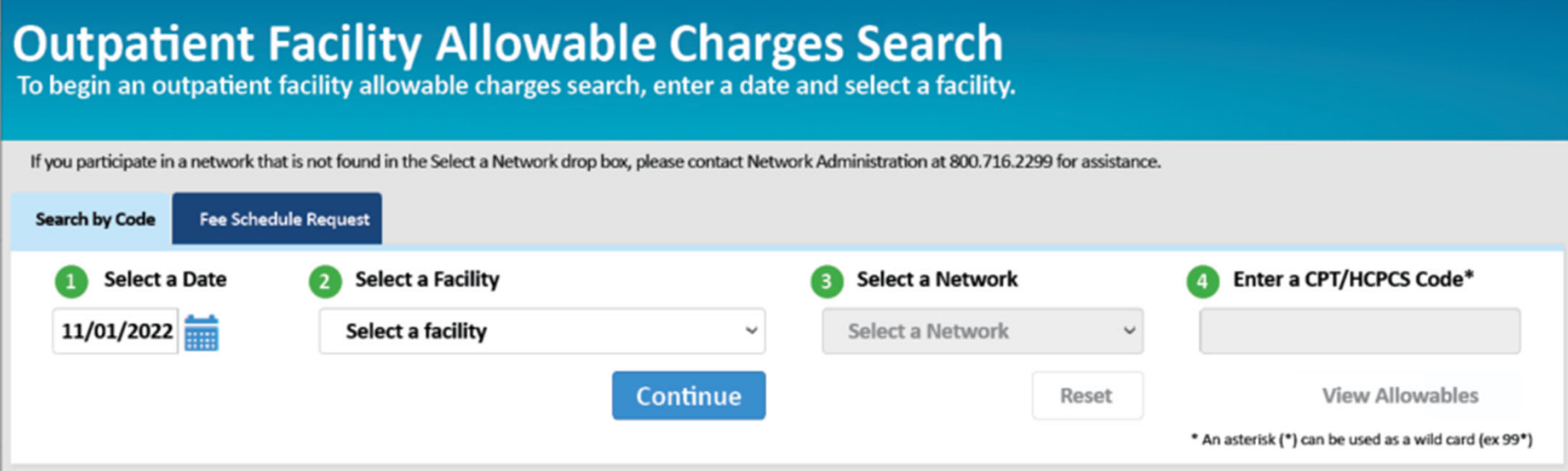

### **Outpatient FacilityAllowable Charges Search**

This application is for acute‐care hospitals and ambulatory surgical centers (ASCs) that are on <sup>a</sup> contracted fee schedule only.

- $\bullet$  When searching for an allowable charge enter the date of service, appropriate network and the code.
- $\bullet$  The date of service is important because you can search current, pas<sup>t</sup> or future (when available) allowable charges.

## **Outpatient FacilityAllowable Charges**

#### **Allowables**

**Professional Provider Allowable Charges Search** 

**Outpatient Facility Allowable Charges Search** 

**FEP Dental Allowables (PDFs)** 

#### **Example**

### Search results will display the outpatient facility allowable charge in the **Contracted Fee** section.

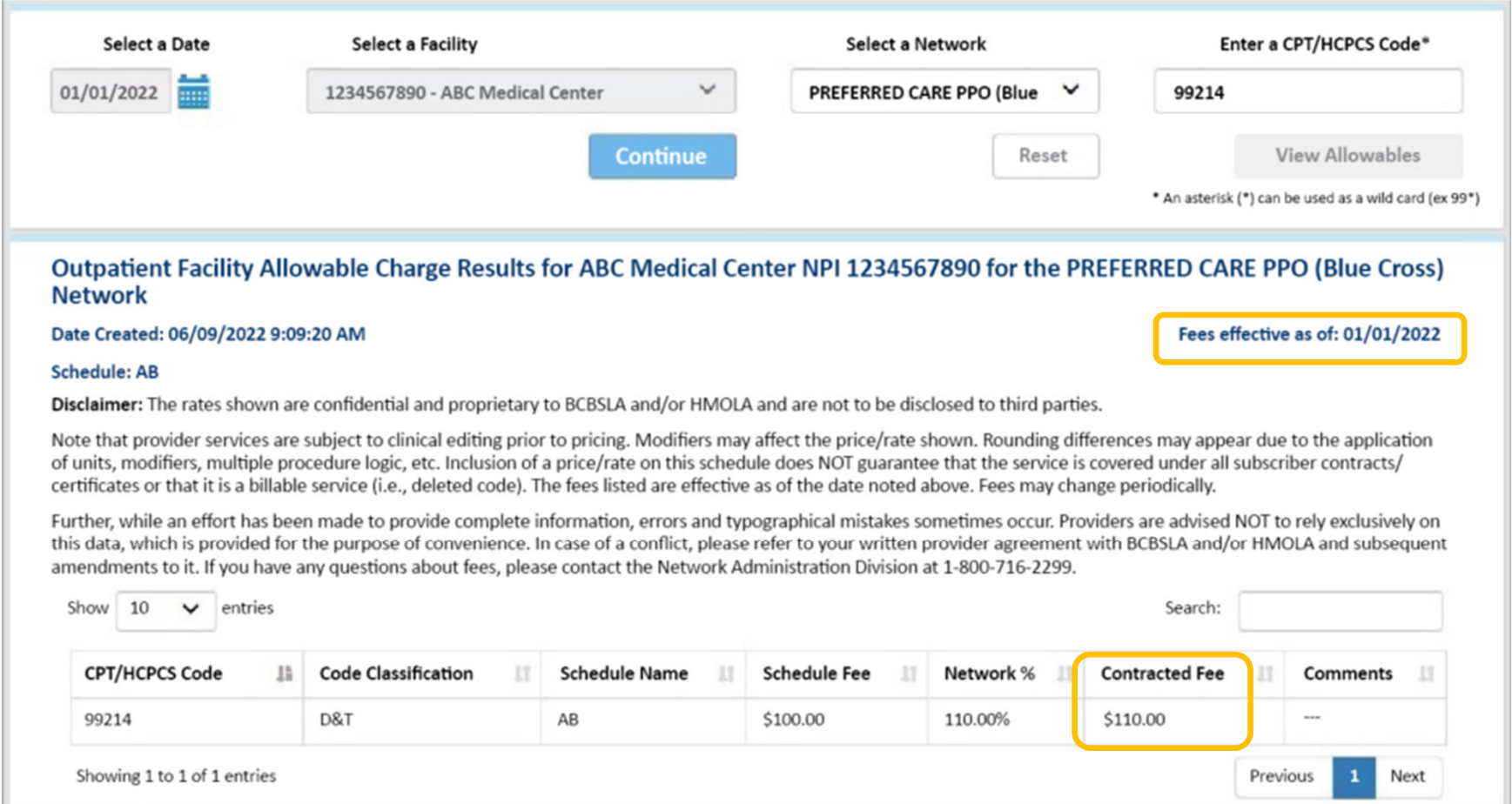

#### **Allowables**

**Professional Provider Allowable Charges Search** 

**Outpatient Facility Allowable Charges Search** 

**FEP Dental Allowables (PDFs)** 

### **Outpatient FacilityAllowable Charges**

#### Percent of Charge Example

Search results for an active code not on the outpatient reimbursement fee schedule will display <sup>a</sup> percen<sup>t</sup> of billed charges in the **Comments** section.

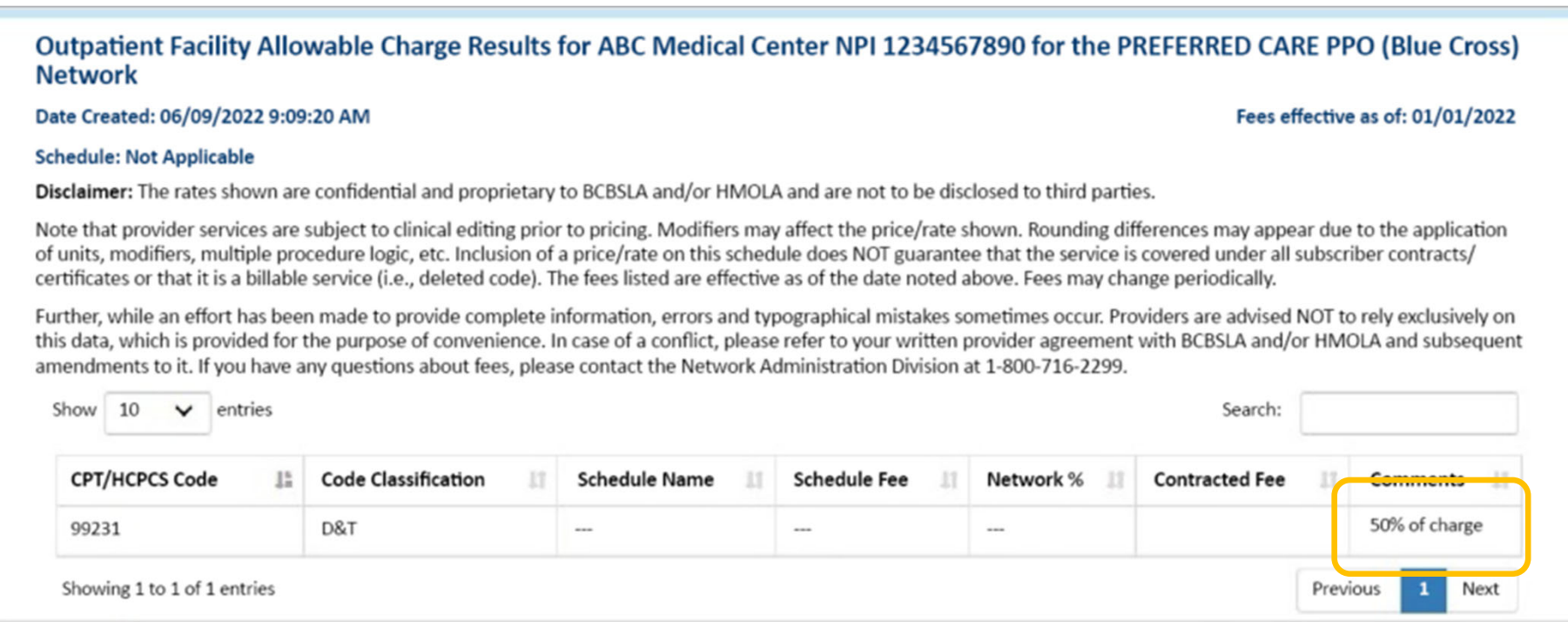

#### **Allowables**

**Professional Provider Allowable Charges Search** 

**Outpatient Facility Allowable Charges Search** 

**FEP Dental Allowables (PDFs)** 

### **Outpatient FacilityAllowable Charges**

#### <u>No Allowable Charge Available Example</u>

Search results will display the message "Allowable charges are not available for the code and/or date requested," when attempting to research allowable charges for a participating facility that does not have <sup>a</sup> contracted fee schedule.

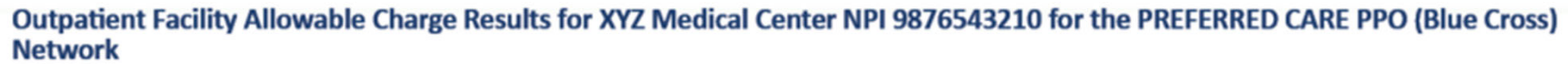

Date Created: 06/09/2022 9:09:20 AM

Fees effective as of: 01/01/2022

#### **Schedule: Not Applicable**

Disclaimer: The rates shown are confidential and proprietary to BCBSLA and/or HMOLA and are not to be disclosed to third parties.

Note that provider services are subject to clinical editing prior to pricing. Modifiers may affect the price/rate shown. Rounding differences may appear due to the application of units, modifiers, multiple procedure logic, etc. Inclusion of a price/rate on this schedule does NOT guarantee that the service is covered under all subscriber contracts/ certificates or that it is a billable service (i.e., deleted code). The fees listed are effective as of the date noted above. Fees may change periodically.

Further, while an effort has been made to provide complete information, errors and typographical mistakes sometimes occur. Providers are advised NOT to rely exclusively on this data, which is provided for the purpose of convenience. In case of a conflict, please refer to your written provider agreement with BCBSLA and/or HMOLA and subsequent amendments to it. If you have any questions about fees, please contact the Network Administration Division at 1-800-716-2299.

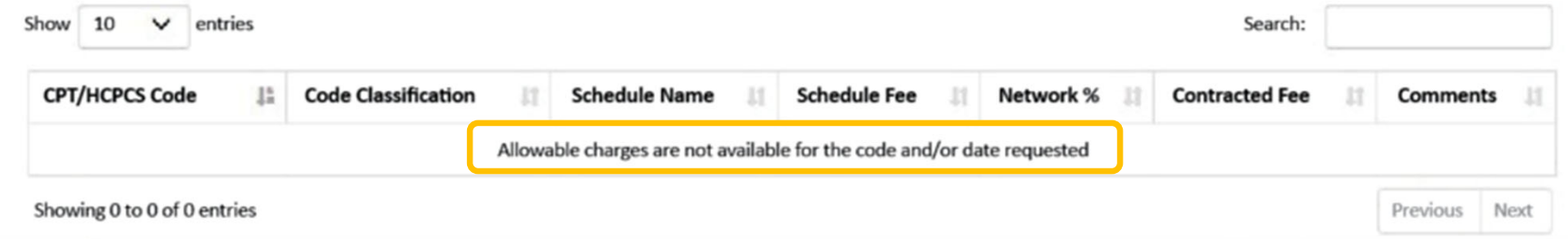

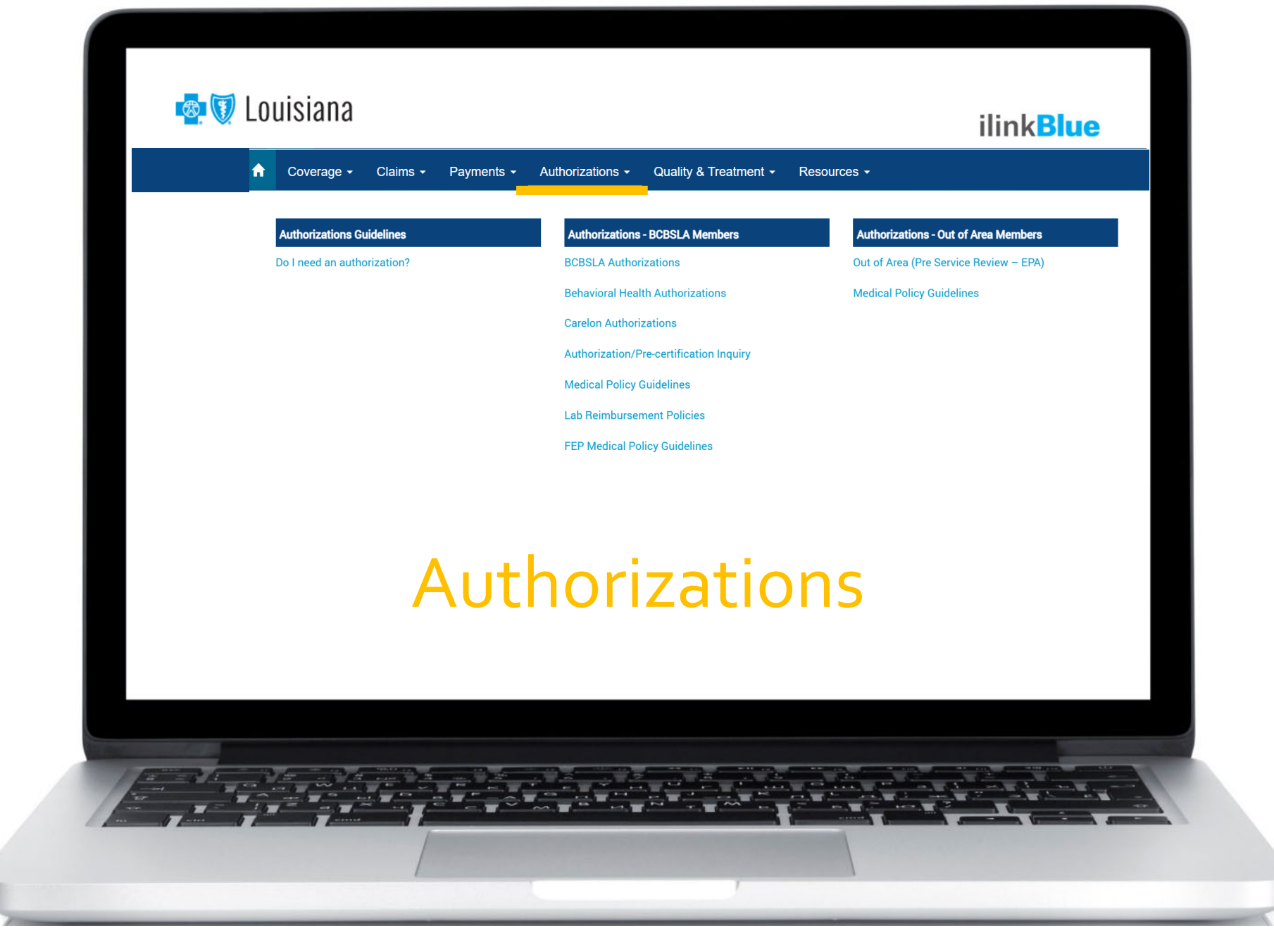

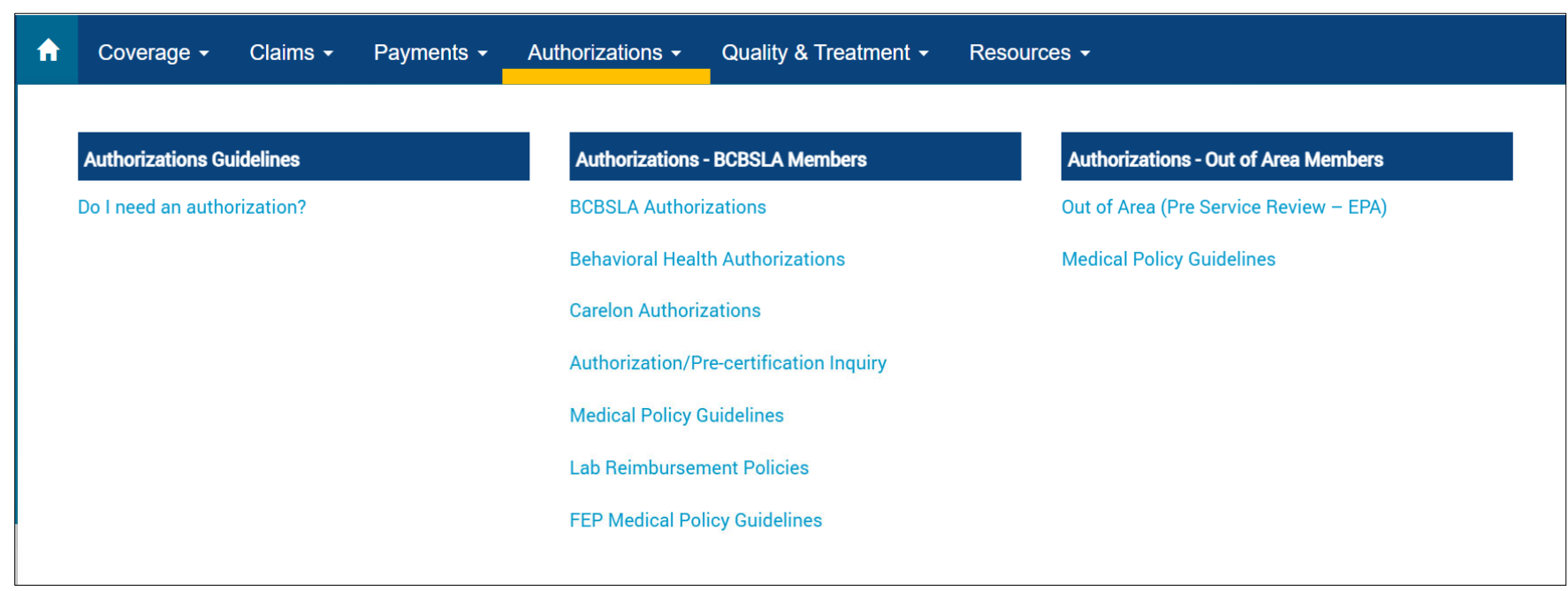

TheAuthorizations section of iLinkBlue includes resources and applications for both **BCBSLA Members** and **Out of Area Members**.

Many of the applications in this section require <sup>a</sup> higher level of security access.

## New BCBSLAAuthorizations Application

#### **COMING SOON**

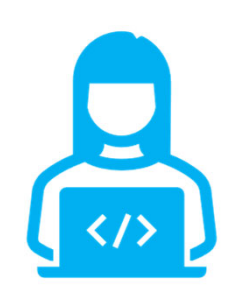

We are happy to announce that we are replacing the BCBSLA Authorizations application as early as April 22, 2024. The new application will be powered by **Epic Systems Corporation (Epic)** and is being designed to be more user friendly and efficient for providers. Further details will be provided in the upcoming months.

### **Upcoming Trainings**

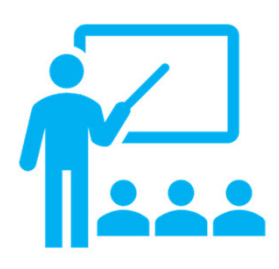

Our Provider Relations Department is hosting educational webinars in April. These sessions will showcase the new BCBSLA Authorizations application. Be on the lookout for registration links for these webinars in our Weekly Digest emails.

#### **BCBSLA Members**

### **Authorizations Guidelines ‐ Do I need an**

**authorization?** – This application lets you research and view authorization requirements <u>based on the</u> member ID prefix.

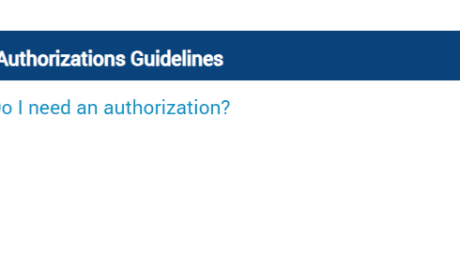

 $\Box$ 

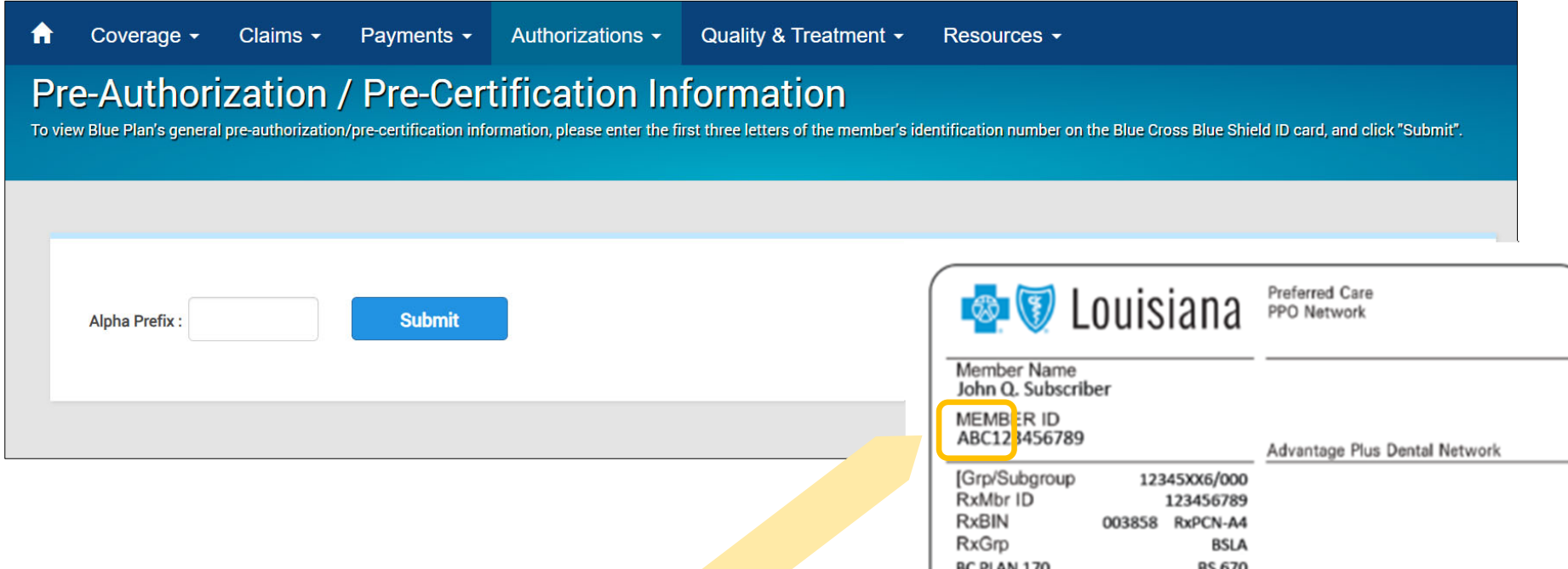

Enter the member's prefix to access general pre‐authorization/ pre-certification information. The contraction of the contraction of the contraction of the contraction of the contraction of the contraction of the contraction of the contraction of the contraction of the contraction of t

 $\frac{1}{100}$ 

#### **BCBSLA Members**

BCBSLAAuthorizations\* – submit and research authorizations for BCBSLA members.Upload clinical information.

Behavioral Health Authorizations\* – behavioral health providers can reques<sup>t</sup> authorizations for behavioral health services and submit clinical information electronically.This web‐based application is facilitated by Lucet.

**Authorizations - BCBSLA Members BCBSLA Authorizations Behavioral Health Authorizations Carelon Authorizations** Authorization/Pre-certification Inquiry **Medical Policy Guidelines Lab Reimbursement Policies FEP Medical Policy Guidelines** 

Carelon Authorizations – submit and research authorizations for outpatient high‐tech radiology, diagnostic, cardiology services, musculoskeletal (MSK) joint surgery, sleep study, spine surgery, spine pain managemen<sup>t</sup> and radiation oncology authorizations.This web‐based application is facilitated by Carelon.

\*Your organization's administrative representative must gran<sup>t</sup> you user access to these applications.

### **BCBSLA Members**

Authorization/Pre‐certification Inquiry – view <sup>a</sup> provider's inpatient or outpatient authorizations on file with Blue Cross.

Medical PolicyGuidelines\* – access the BCBSLA medical policy index to research Blue Cross' medical policies. Search for policies alphabetically by title or use the search bar to look by keywords or codes.

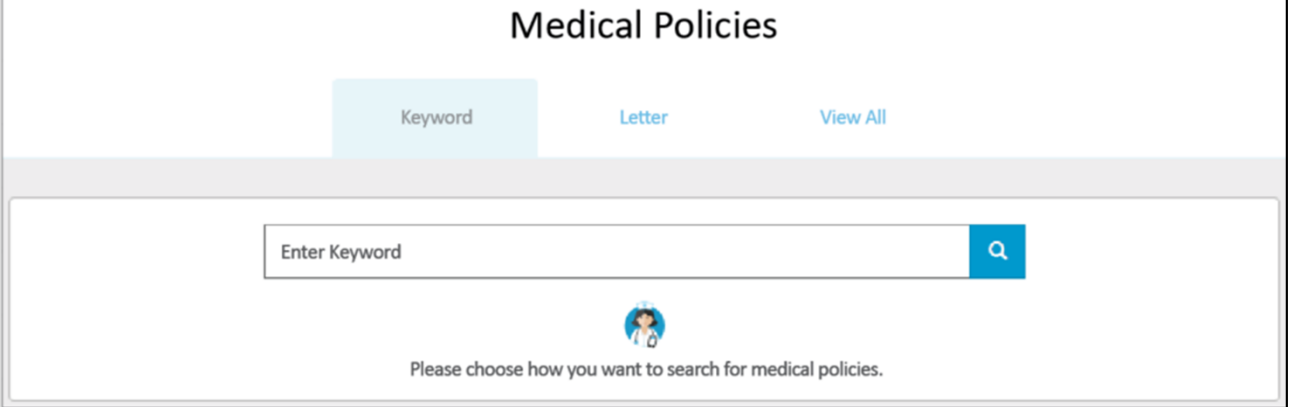

\*This application is also available on the Provider Page; **www.bcbsla.com/providers**  $>$ Medical Management >Medical Policies.  $^{66}$ 

**Authorizations - BCBSLA Members BCBSLA Authorizations Behavioral Health Authorizations Carelon Authorizations** Authorization/Pre-certification Inquiry **Medical Policy Guidelines Lab Reimbursement Policies FEP Medical Policy Guidelines** 

#### **BCBSLA Members**

Lab Reimbursement Policies\* – access the policies used as par<sup>t</sup> of Blue Cross' Lab Benefit Management Program. These policies are managed by Avalon.

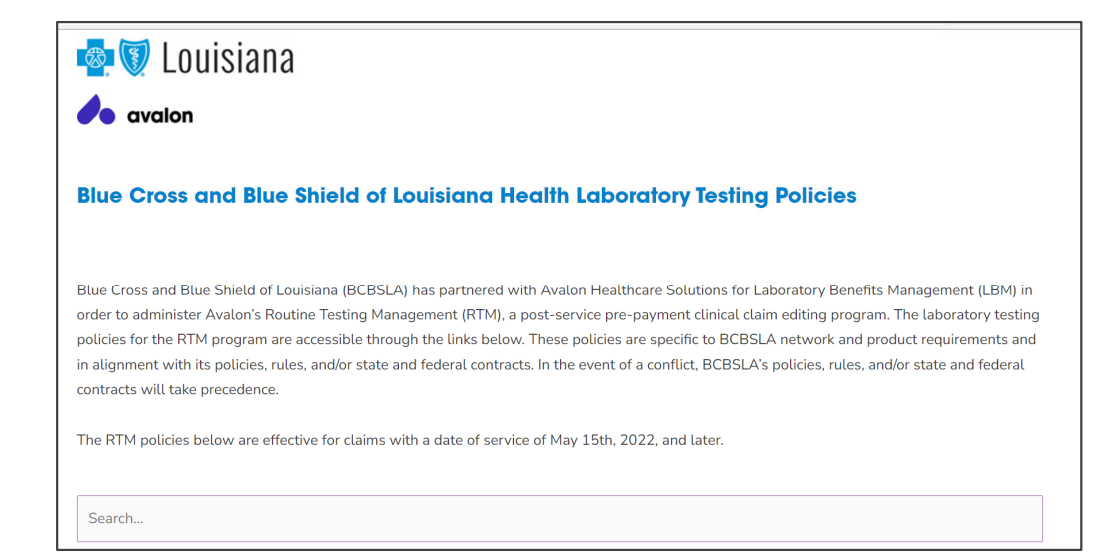

FEP Medical PolicyGuidelines – access medical policies that govern claims for Federal Employee Program members.

\*This application is also available on the Provider Page; **www.bcbsla.com/providers** >Medical Management >Lab Management.

**Authorizations - BCBSLA Members BCBSLA Authorizations Behavioral Health Authorizations Carelon Authorizations Authorization/Pre-certification Inquiry Medical Policy Guidelines Lab Reimbursement Policies FEP Medical Policy Guidelines** 

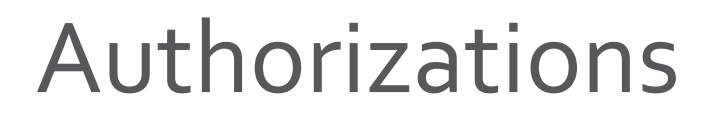

#### **Out of Area Members**

#### **Out of Area (Pre‐Service Review – EPA)**

This application routes you to the BlueCard member's Blue Plan.

Enter the member ID prefix into the application to access pre‐service capabilities, processes and requirements for your BlueCard patient.

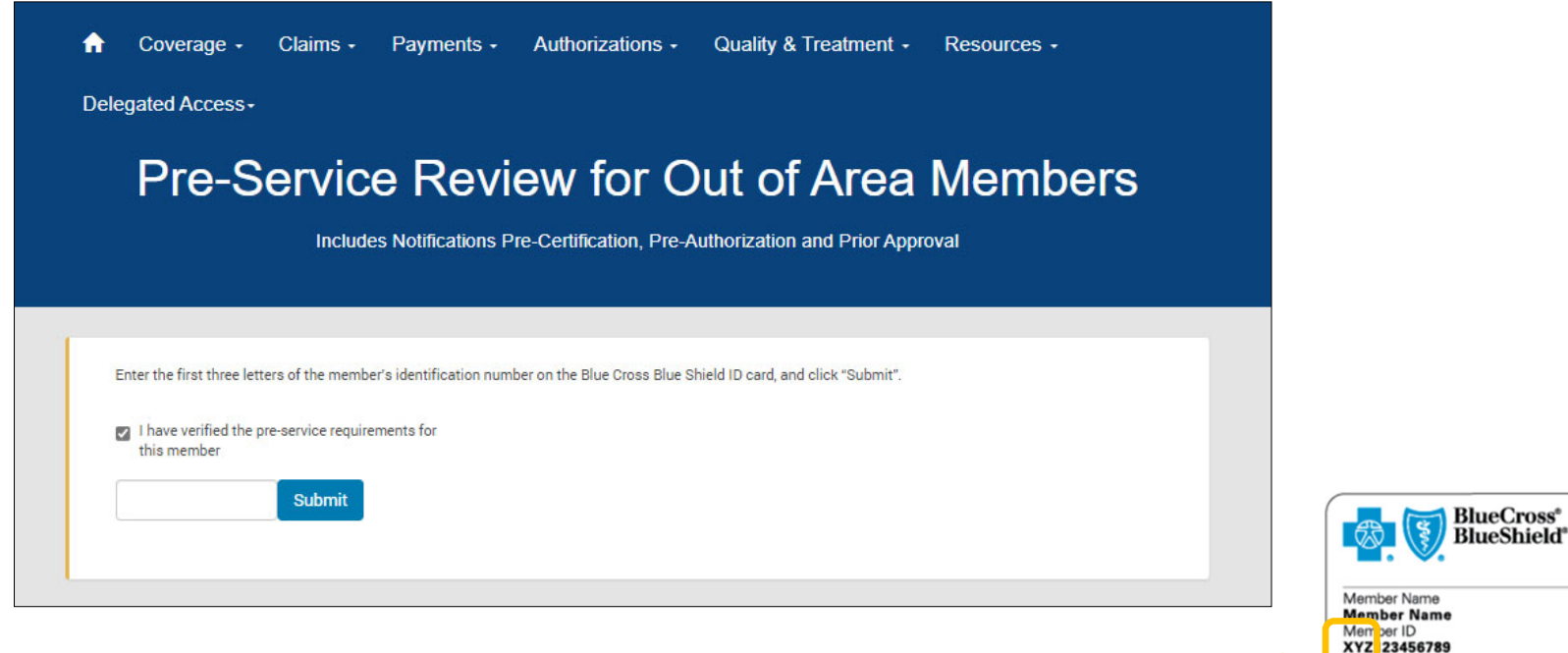

Enter the member's prefix to access general pre‐authorization/ pre‐certification information.

**Authorizations - Out of Area Members** Out of Area (Pre Service Review - EPA) **Medical Policy Guidelines** 

**Rlue** 

Dependents

Plan Office Visit

Grou No.

Benefit Plan

Effective Date 00/00/00

023457

987654

**HIOPT** 

**Dependent One** 

**Dependent Two** 

**Specialist Copay** 

Emergency Deductible

**Dependent Three** 

**Product** 

PPO

\$15

\$15

\$75

\$50 ے

**ALPHA** 

R

### **Out of Area Members**

### **Medical PolicyGuidelines**

Just as BCBSLA publishes medical policies for services provided to our members, it is the same for other Blue Plans. Use this application to access medical policies for BlueCard (out‐of‐area) members.

Enter the member ID prefix to be routed to the member's Blue Plan to research applicable medical policy information.

#### **Out of Area Medical Policy Coverage Guidelines**

To view the out-of-area Blue Plan's medical policy information, please enter the first three letters of the member's identification number on the Blue Cross Blue Shield ID card, and click "submit".

Prefix

**Submit** 

**Authorizations - Out of Area Members** Out of Area (Pre Service Review - EPA) **Medical Policy Guidelines** 

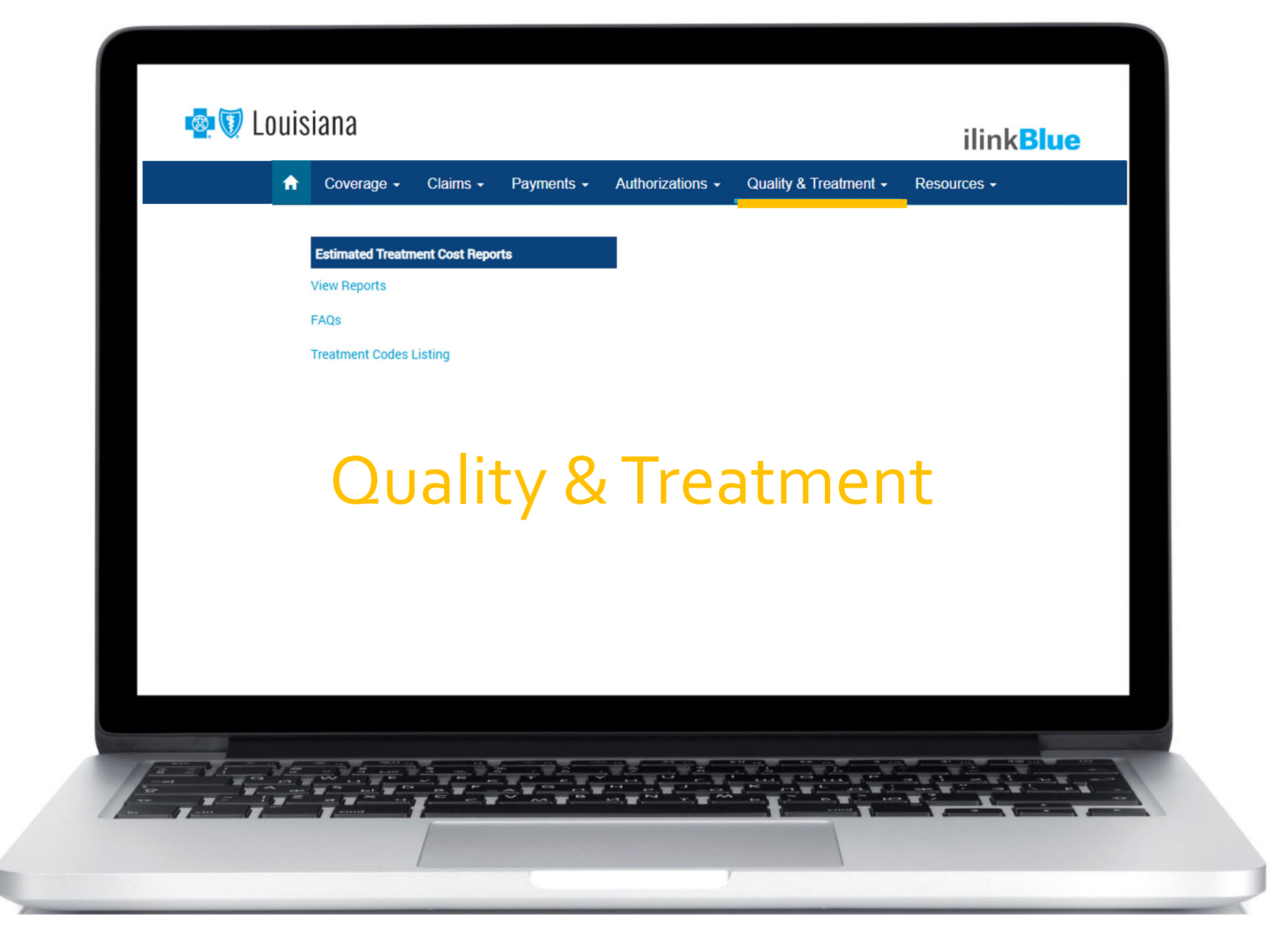

Blue Cross has an EstimatedTreatment Cost Tool that allows our Preferred Care PPO members to view information about the value you bring to the healthcare community.What members see are PPO costs displayed on the national Blue Cross Blue Shield Association (BCBSA) Hospital & Doctor Finder<sup>sM</sup> website.

Twice <sup>a</sup> year, we notify providers to review their refreshed cost data. Providers are asked to log into iLinkBlue during the 30‐day review period.At the end of the period, the data is published to BCBSA.

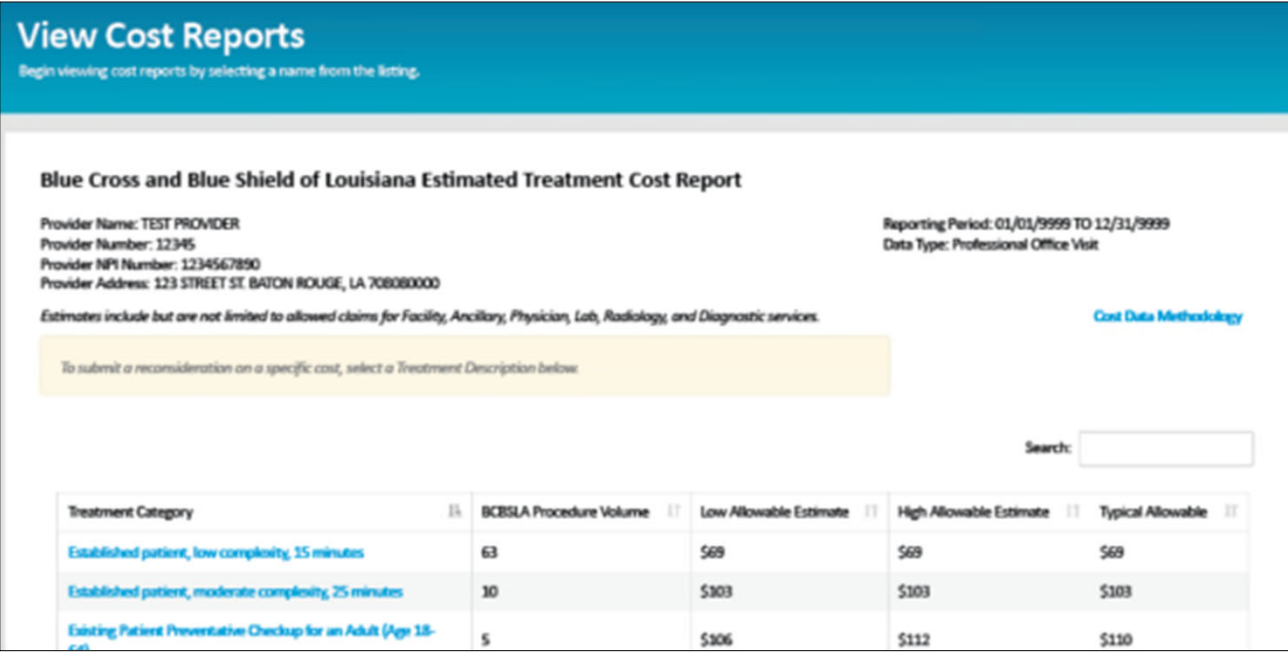

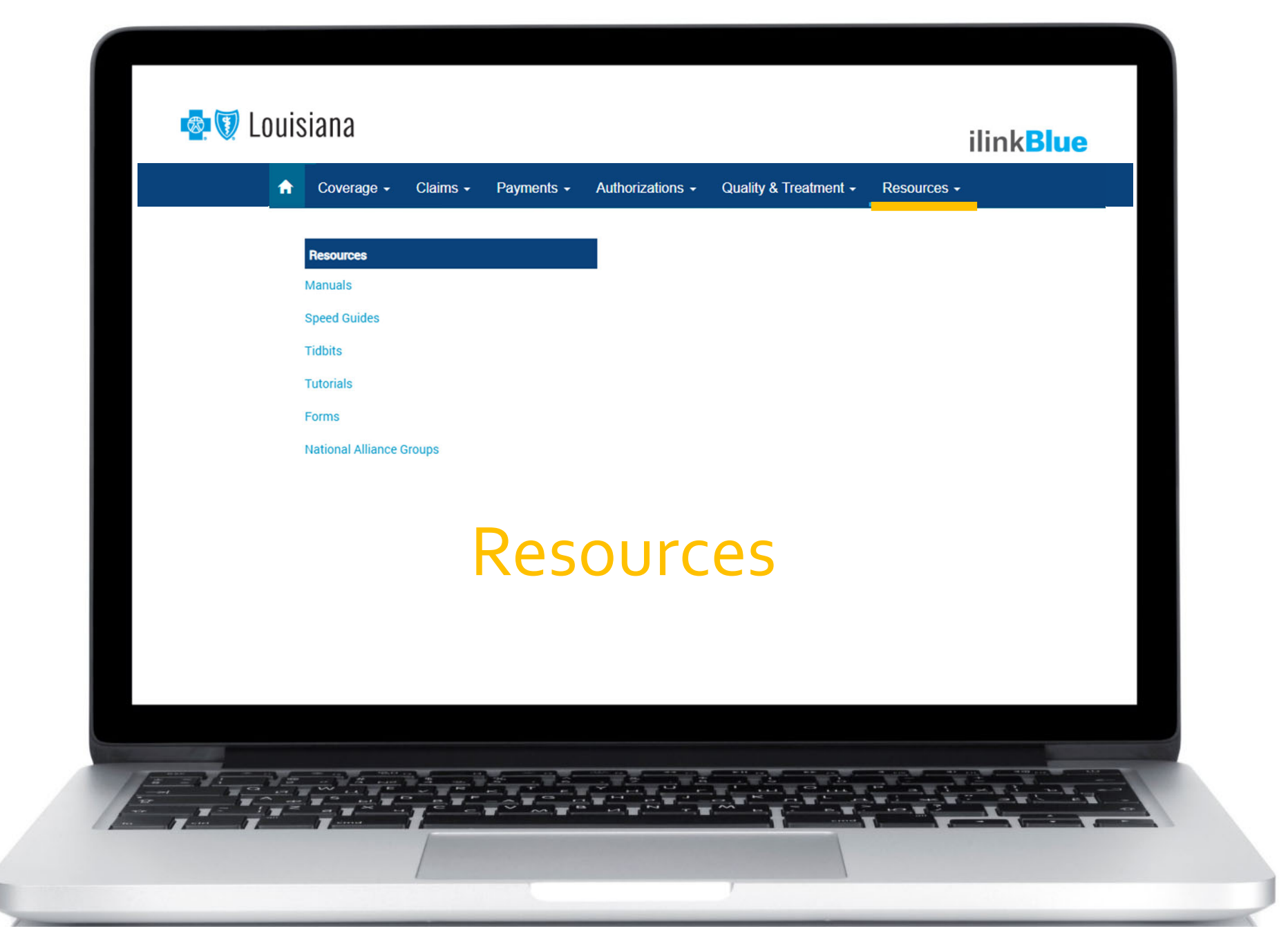
### Resources

#### **Manuals**

Most provider manuals are available on the Provider Page (**www.bcbsla.com/providers**). There are also <sup>a</sup> few manuals that are found on iLinkBlue only; such as the Member Provider Policy & Procedures Manual, iLinkBlue 1500 Claims Entry manuals and our authorization application guides.

### **Speed Guides,Tidbits and Forms**

These are quick reference guides and forms designed to help providers with their Blue Cross needs. They are available on the Provider Page with quick links in iLinkBlue.

#### **National AllianceGroups**

This is a complete listing of our National Alliance self‐fundedgroups.The listing includes member ID prefixes for these groups.

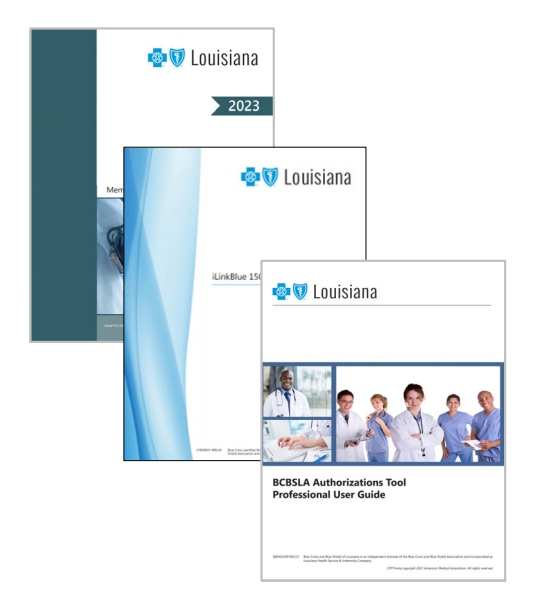

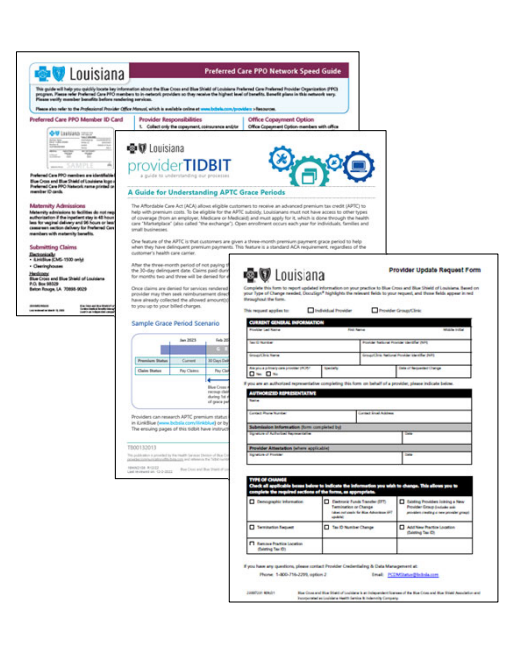

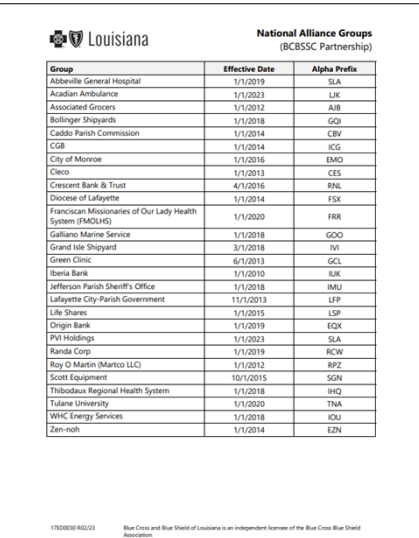

# iLinkBlue Support

#### **iLinkBlue & EDI Support**

The EDI Production Support team can assist you with iLinkBlue technical support.They also support system-to-system electronic transactions to Blue Cross. This team can assist you with the electronic clearinghouse submission of eligibility information, paymen<sup>t</sup> information and claims.

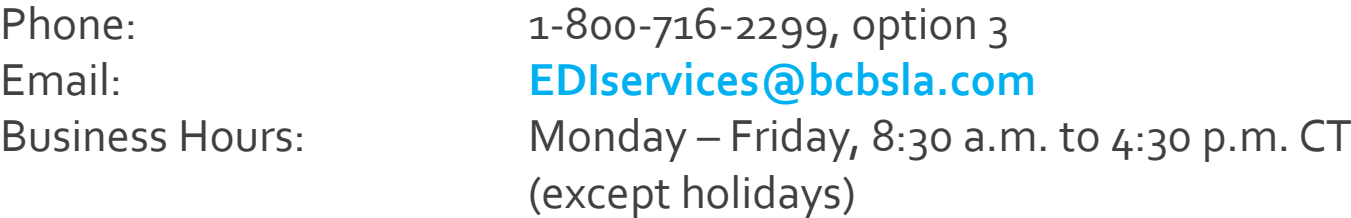

#### **Provider Identity Management (PIM)Team**

The PIMTeam can assist with the administrative representative setup process and managing system access to our secure electronic services.

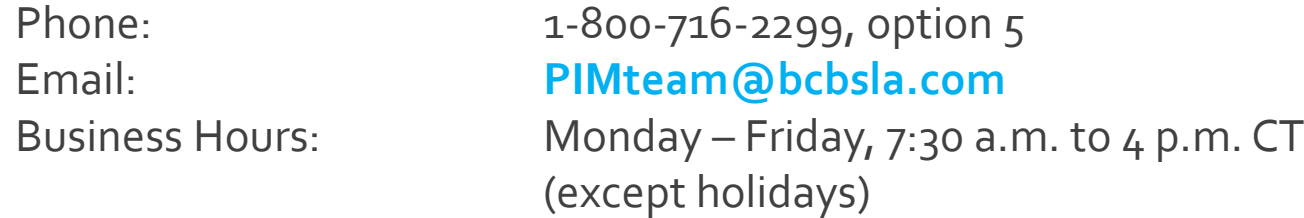

# iLinkBlue Training

Our **Provider Relations Representatives** are available to provide iLinkBlue training to providers and their staff.

To reques<sup>t</sup> iLinkBlue training, please send an email to **provider.relations@bcbsla.com**. Put "iLinkBlue Training" in the subject line.

Please include your:

- •Name
- •Organization name
- •Contact information
- • Brief description of the training you are requesting

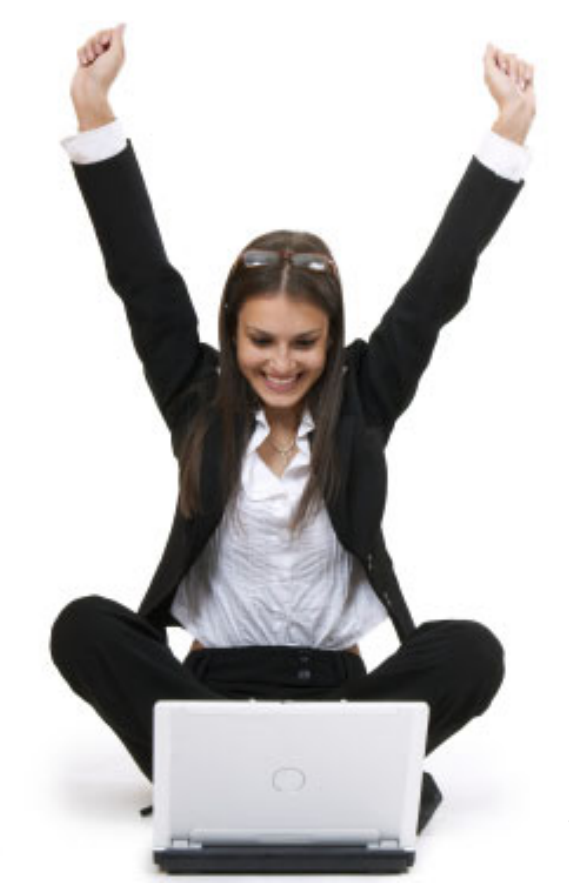

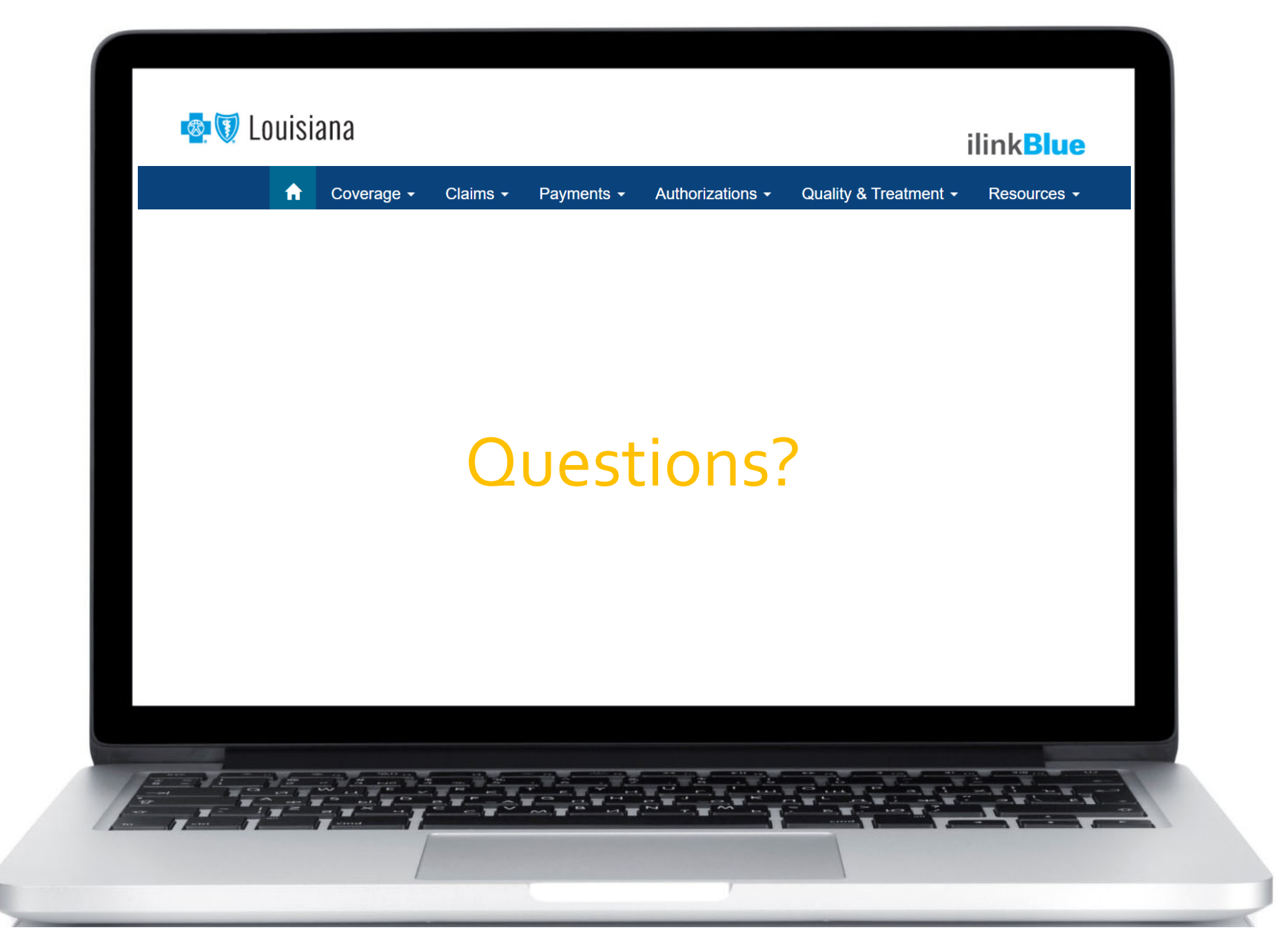

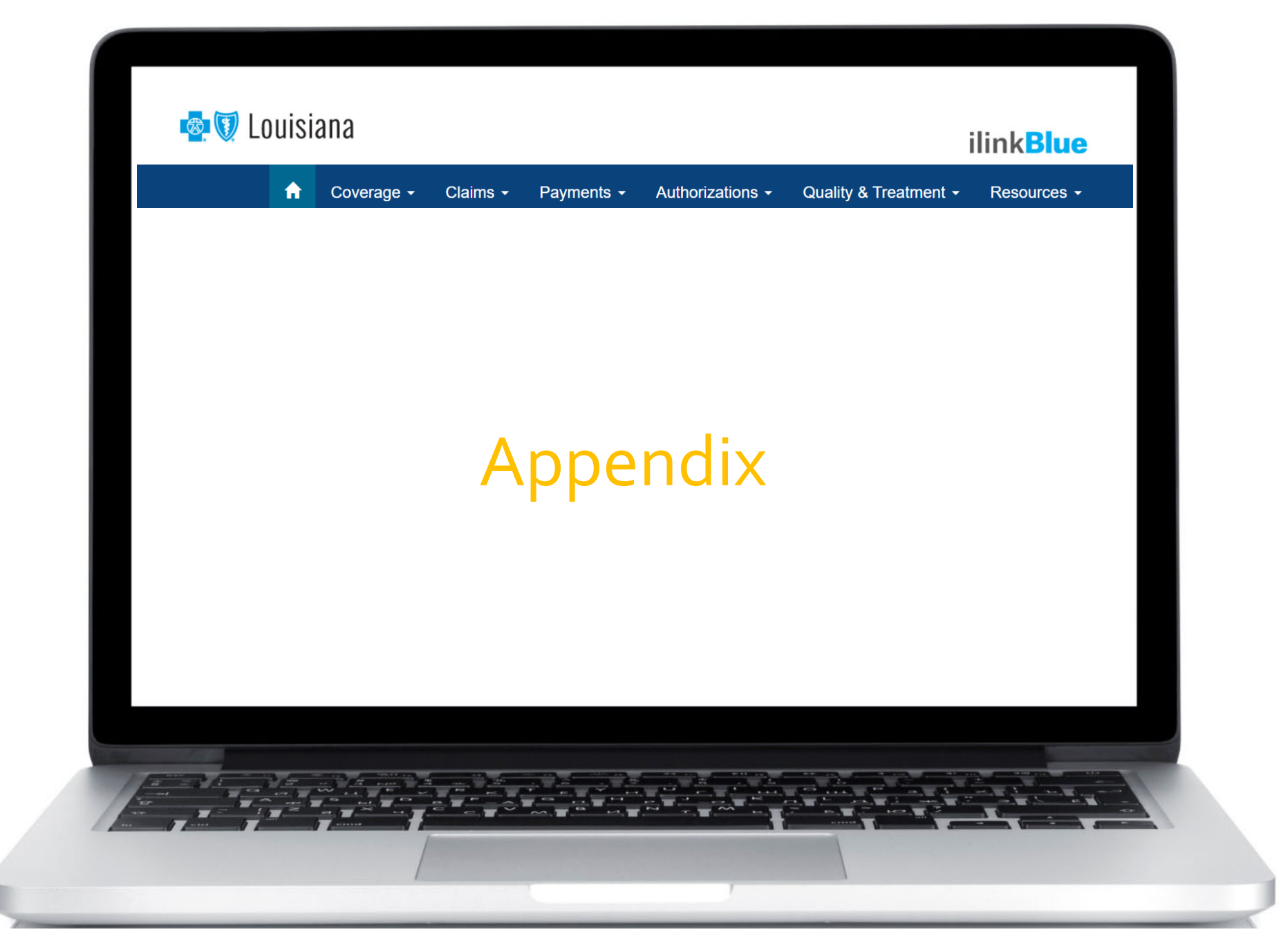

## KnowingYour Networks

Blue Cross offers many networks. All providers do not participate in all networks. In order to maximize benefits for your patients, you need to know which networks you participate in.This information can be found online at **www.bcbsla.com** <sup>&</sup>gt; Find <sup>a</sup> Doctor or Drug <sup>&</sup>gt; Local Provider Directory.

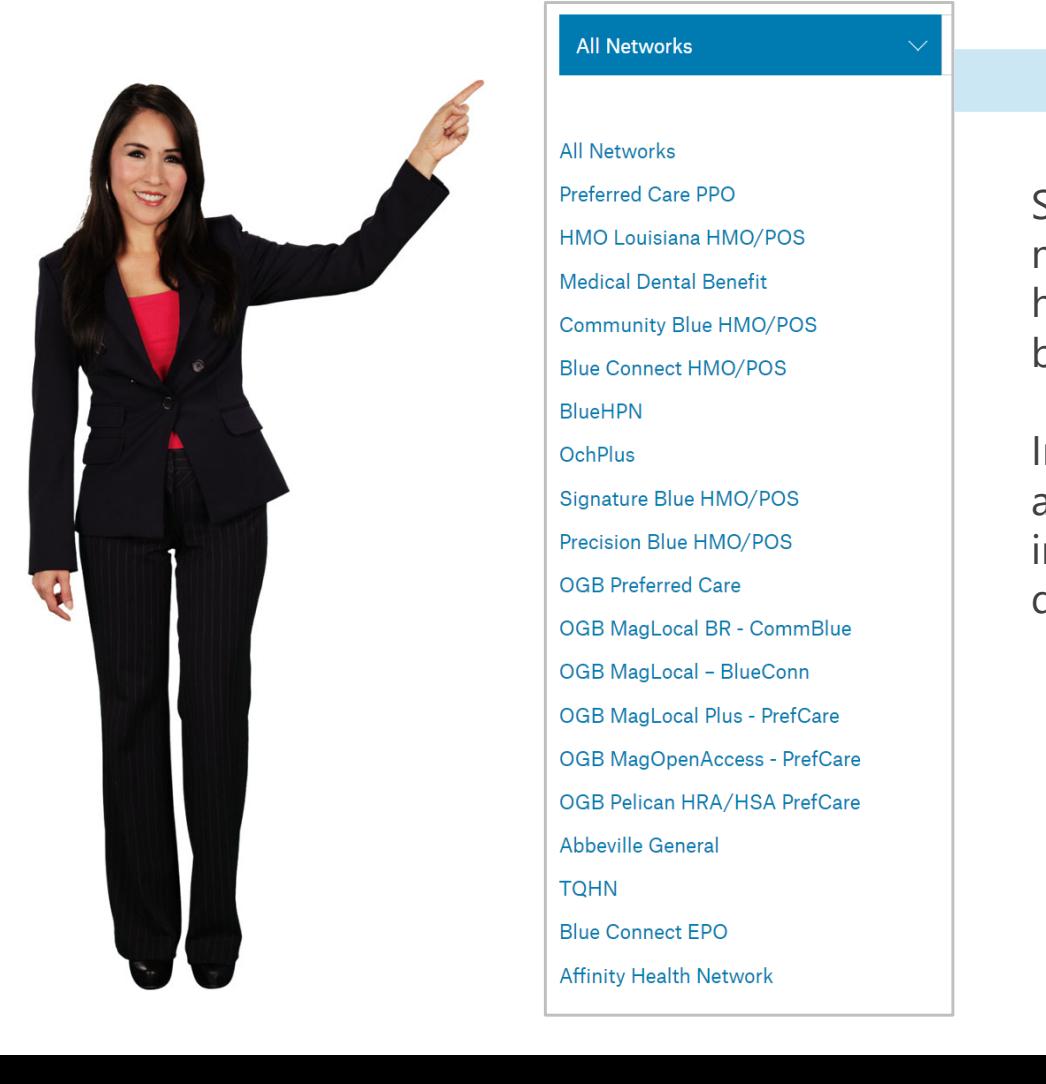

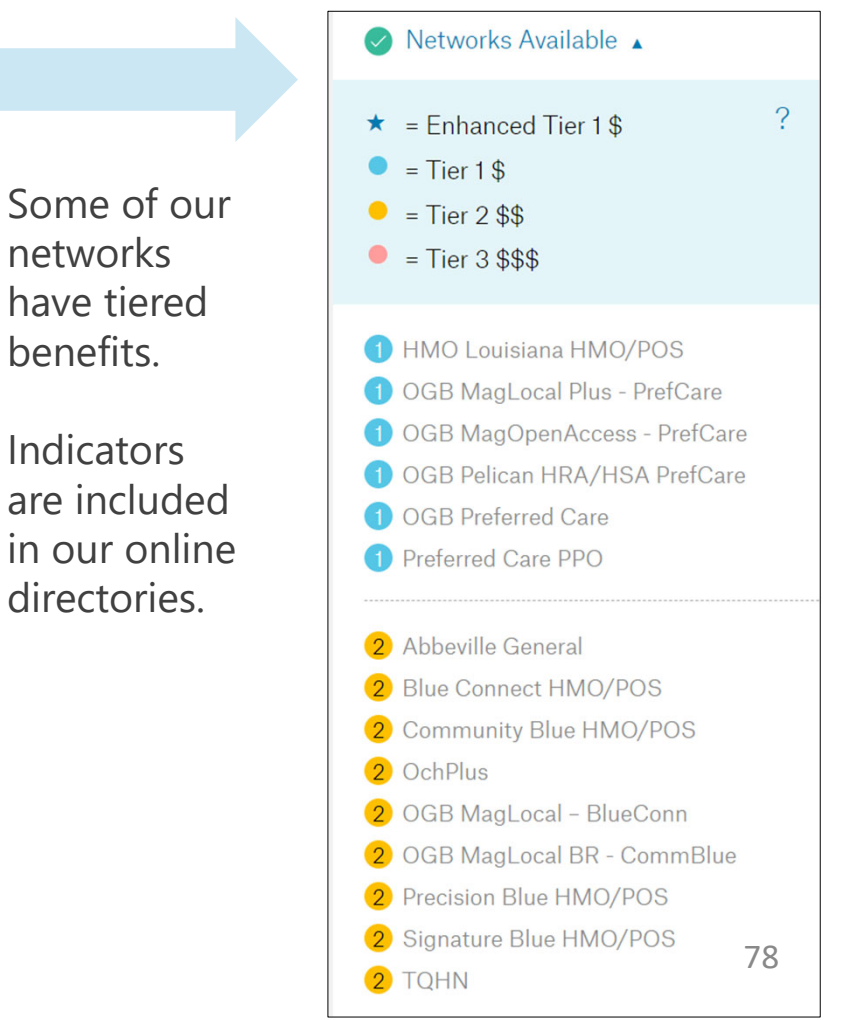

# What is the BlueCard Program?

- • A national program that enables members of one Blue Cross and Blue Shield (BCBS) plan to obtain in‐network healthcare services while traveling or living in another BCBS Plan service area.
- $\bullet$  It links participating healthcare providers with other Blue Plans across the country, and in more than <sup>200</sup> countries and territories worldwide, through <sup>a</sup> single electronic network for professional, outpatient and inpatient claims processing and reimbursement.
- • Members have access to participating doctors and hospitals worldwide.

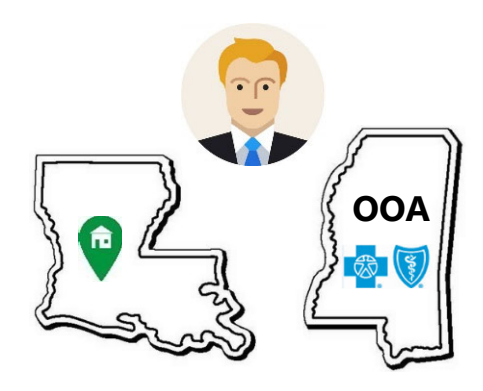

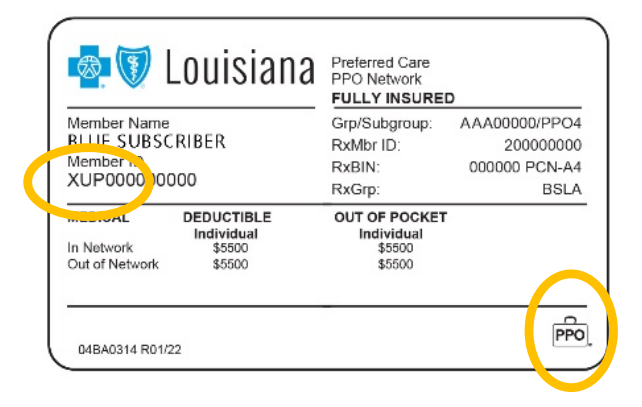

## CAA Surprise Billing Notice and Consent

The Consolidated Appropriations Act (CAA) 2021 includes the No Surprises Act, which governs how non‐participating providers are allowed to bill patients.This Act prohibits non‐participating providers from balance billing for non‐emergency medical services performed at network facilities, with certain exceptions.

Under the law, the following providers are **not** permitted to ask patients to give up their balance‐billing protections:

- •anesthesiologists
- •emergency room doctors
- •neonatologists
- •pathologists
- •radiologists
- •and other ancillary providers as defined by the CAA <sup>2021</sup>

## CAA Surprise Billing Notice and Consent

### **Submitting Patient Notice & Consent**

Providers can submit claims electronically or hardcopy. Providers must also submit a copy of the consent waiver to Blue Cross as documentation that the patient is waiving their protective rights for balance billing.To ensure that Blue Cross properly receives the consent documentation, please follow the claims filing guidelines below:

### For Electronic Claims:

- $\bullet$ Submit the claim electronically.
- $\bullet$  Submit <sup>a</sup> copy of the signed consent waiver by mail, fax or email at the same time.
- • Complete and include the Blue Cross CAA Consent Submission Form as <sup>a</sup> cover sheet. It is available at **www.bcbsla.com/providers** >Resources >Forms. Submission instructions are included on the form.

### For Paper Claims:

 $\bullet$  Submit the signed consent waiver as an attachment to your hardcopy claim form.

Guide for UnderstandingAPTCGrace Periods tidbit details how to research memberAPTC premium status information in iLinkBlue.The tidbit includes step‐by‐step instructions for researching anAPTC Member's coverage status and claims. Find this tidbit online at **www.bcbsla.com/providers** >Resources.

Medical Record Guidelines for BlueCard tidbit explains how to access a provider's medical record requests for out‐of‐area members in iLinkBlue.The tidbit includes the steps for accessing and managing the medical record requests in iLinkBlue. Find this tidbit online at **www.bcbsla.com/providers** >Resources.

Submitting Corrected Claims tidbit includes the instructions for refiling a corrected CMS-1500 claim in iLinkBlue. Find this tidbit online at **www.bcbsla.com/providers** >Resources.

Provider Self-service Quick Reference Guide explains how to use iLinkBlue for member eligibility, claim status inquiries, professional allowable charge searches and medical policy searches.The guide also identifies the information our Customer Care Center will ask for if you have questions after using iLinkBlue. Find this guide online at **www.bcbsla.com/providers** >Resources.

BCBSLA Authorizations Application Professional User Guide gives professional providers the instructions needed for submitting authorizations and clinical information through the BCBSLA Authorizations Application. Find this guide under the Resources menu option in iLinkBlue.

BCBSLA Authorizations Application Facility User Guide gives facility providers the instructions needed for submitting authorizations and clinical information through the BCBSLA Authorizations Application. Find this guide under the Resources menu option in iLinkBlue.